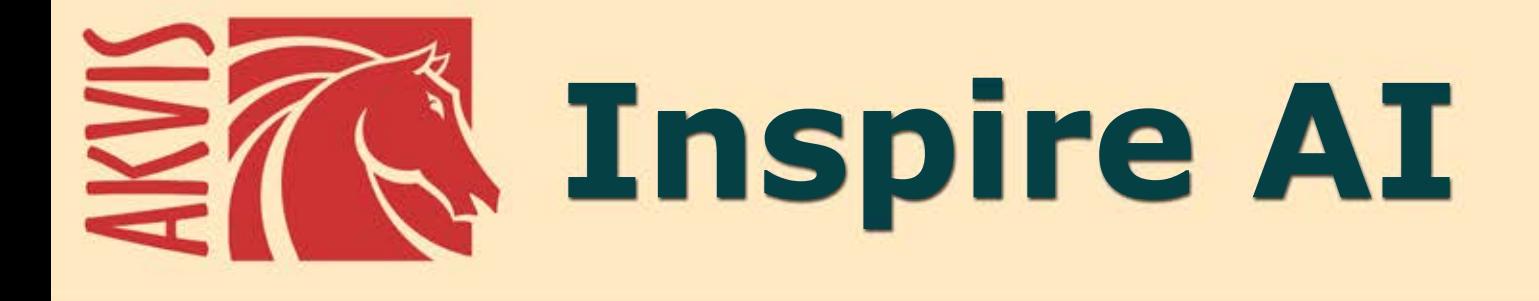

# **Художественнаястилизация изображений**

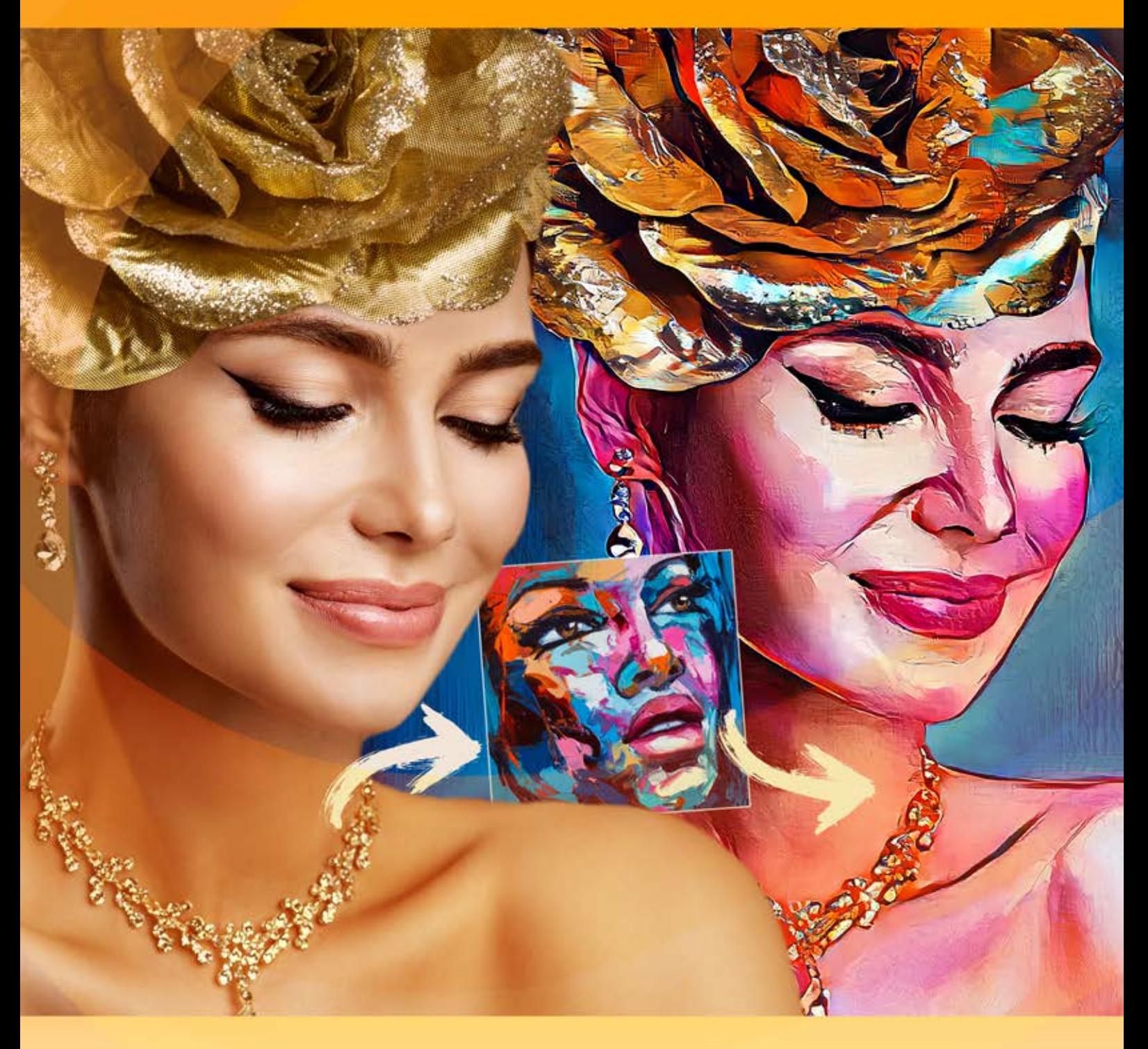

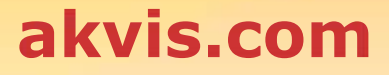

# **ОГЛАВЛЕНИЕ**

- [О программе AKVIS Inspire AI](#page-2-0)
- [Установка программы под Windows](#page-5-0)
- [Установка программы на](#page-8-0) Mac
- [Установка программы на](#page-10-0) Linux
- [Регистрация программы](#page-12-0)
- Работа с программой
	- [Рабочая область](#page-15-0)
		- [Работа с программой](#page-17-0)
		- [Стилизация под образцы живописи](#page-21-0)
		- [Галерея стилей](#page-24-0)
		- [Инструменты](#page-26-0)
		- [Настройки программы](#page-28-0)
		- [Пакетная обработка](#page-29-0) [Печать изображения](#page-31-0)
- Примеры
	- [Батчинг: стилизация видео](#page-34-0)
	- [Морской пейзаж](#page-37-0)
	- [Применение пользовательских стилей](#page-41-0)
- [Программы компании](#page-47-0) AKVIS

### <span id="page-2-0"></span>**AKVIS INSPIRE AI 2.0** | ХУДОЖЕСТВЕННАЯ СТИЛИЗАЦИЯ ИЗОБРАЖЕНИЙ

**AKVIS Inspire AI** выполняет стилизацию изображений под различные образцы живописи. Программа применяет на фотографию цветовую гамму и стиль выбранного произведения искусства, создавая новый шедевр. Превращайте фотографии в знаменитые картины с помощью искусственного интеллекта!

Теперь можно стать художником, используя нейронные сети!

**AKVIS Inspire AI** позволяет создавать потрясающие произведения искусства из фотографий с помощью изображенияреференса. Имитируя мазки кисти, цветовую палитру и технику рисования художника, искусственный интеллект создает цифровые картины, неотличимые от шедевров традиционной живописи.

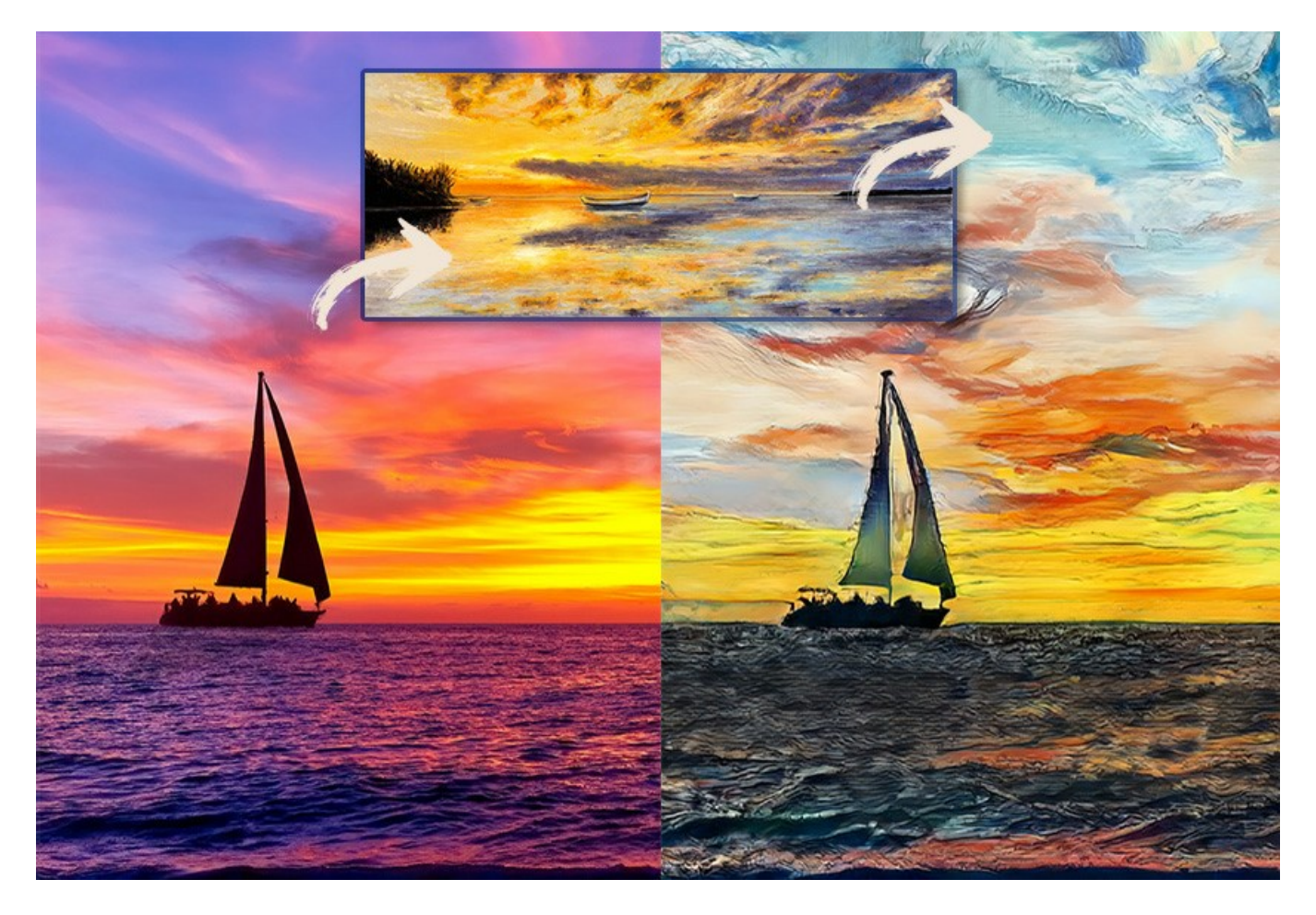

Программа открывает перед вами безграничные возможности для творчества.

**AKVIS Inspire AI** включает в себя [галерею художественных стилей](#page-24-0) и позволяет загружать свое изображение в качестве образца. Программа адаптирует фотографию в соответствии с выбранным стилем, создавая уникальное произведение искусства.

Имитируйте стиль всемирно известных художников! Рисуйте как Пикассо или Ван Гог!

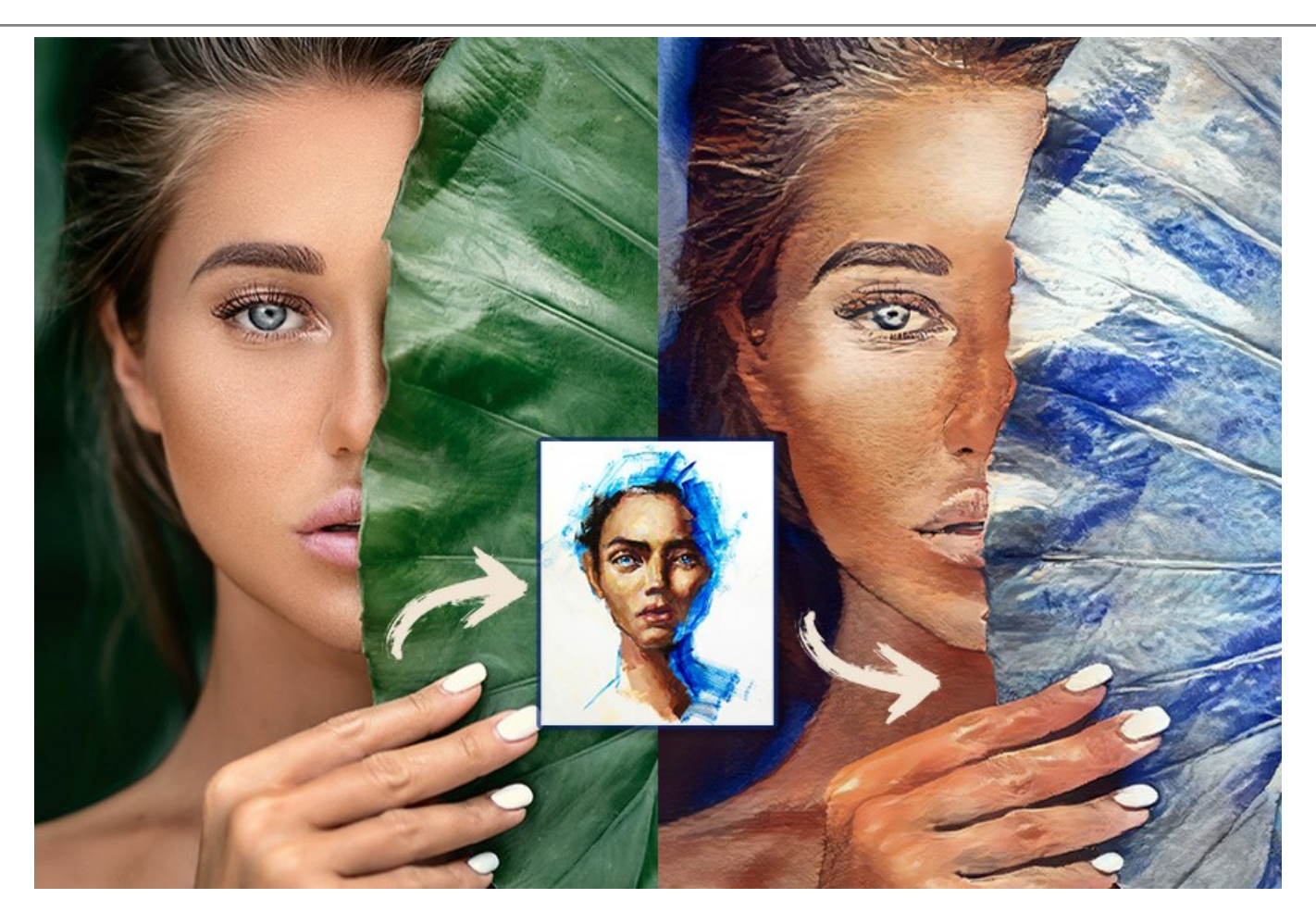

**AKVIS Inspire AI** не только делает цифровое творчество доступным для всех, программа является бесценным инструментом для художников, позволяя пробовать разные стили, создавать оригинальные композиции, расширяя границы творчества и возможности художественного самовыражения.

[Пробный период](https://akvis.com/ru/download.php?utm_source=help) позволяет использовать программу без ограничений. В течение 10 дней можно создать множество произведений искусства бесплатно, регистрация не требуется.

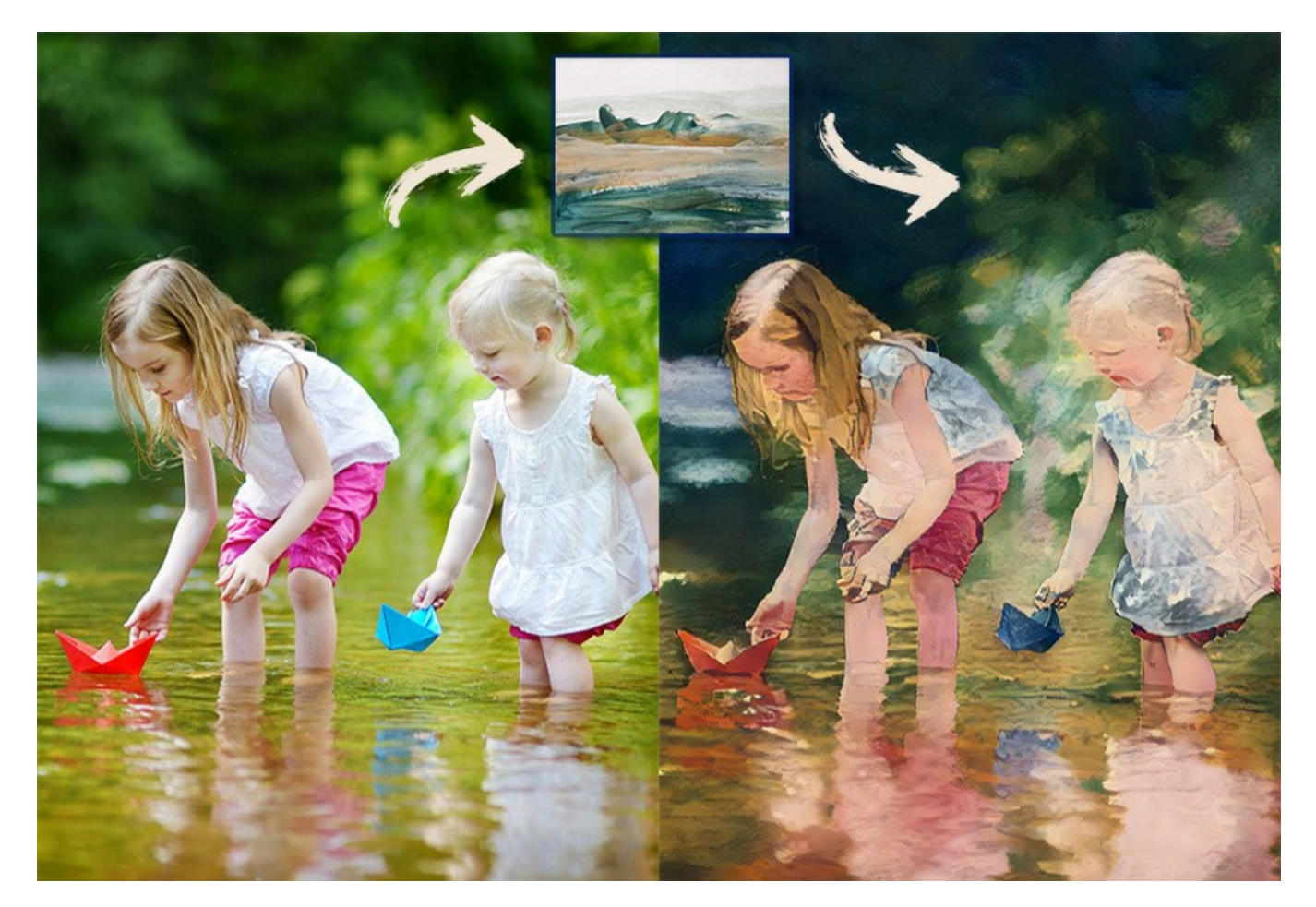

Пользователи получают полный контроль над [настройками](#page-21-0) и могут экспериментировать и пробовать различные стили. Можно загрузить любое изображение в качестве образца стиля и превратить фотографию в нечто особенное.

Программа поддерживает функцию [пакетной обработки](#page-29-0), которая помогает обрабатывать серию фотографий в одном стиле или применять разные стили к одному изображению.

Дайте волю творчеству и создавайте прекрасные картины!

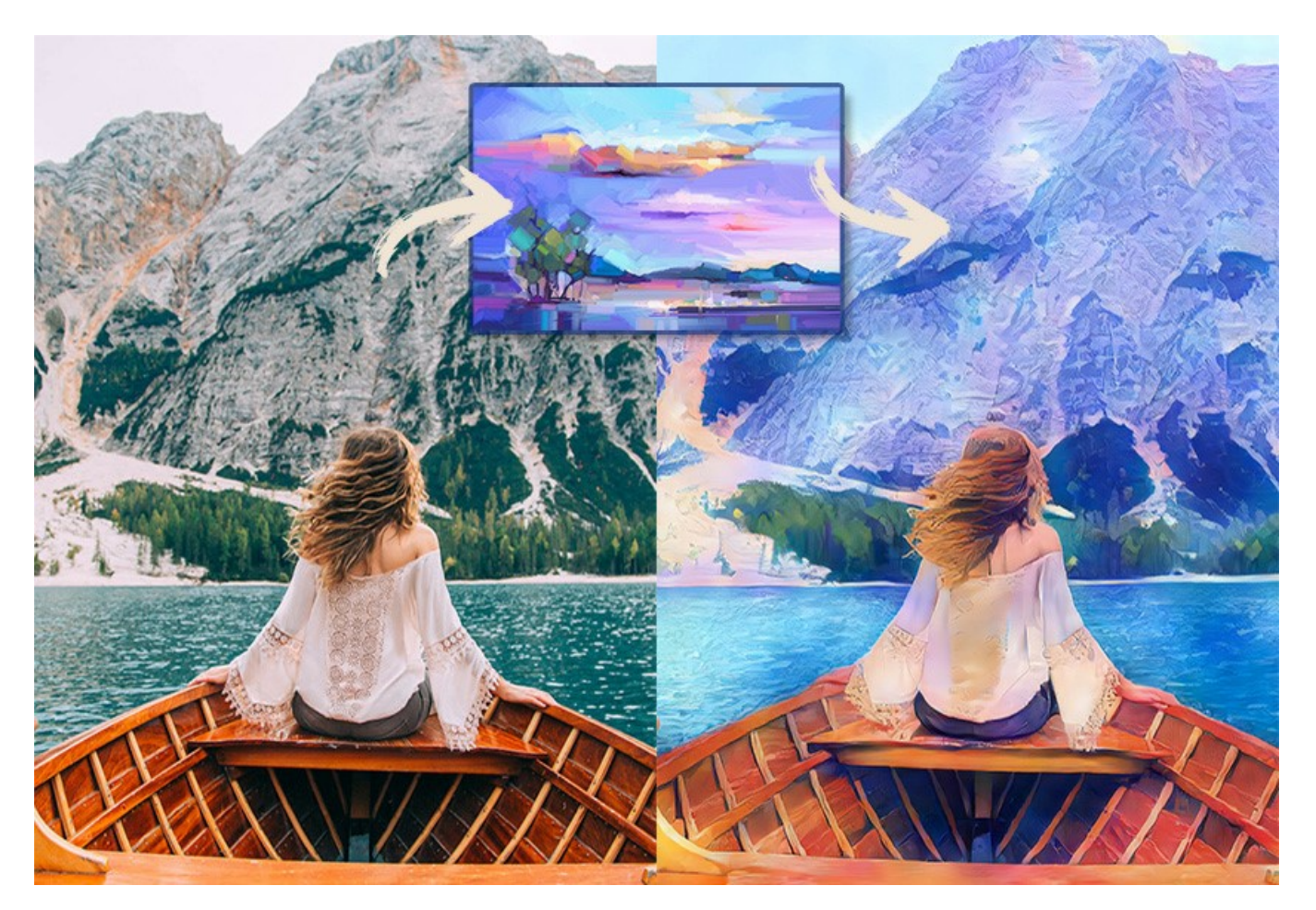

**AKVIS Inspire AI** можно использовать как самостоятельную программу и как подключаемый модуль (плагин) с [AliveColors](https://alivecolors.com/ru/about-alivecolors.php) и другими совместимыми графическими редакторами. [Смотреть список совместимых редакторов.](https://akvis.com/ru/compatibility-software.php?utm_source=help)

# <span id="page-5-0"></span>**УСТАНОВКА НА WINDOWS**

Следуйте инструкции, чтобы установить программу **AKVIS** на **Windows**.

Для установки программы необходимо обладать правами администратора.

Перед установкой плагина необходимо закрыть графический редактор, в который будет устанавливаться плагин. Если установка плагина была выполнена при запущенном графическом редакторе, то его необходимо перезапустить.

- 1. Запустить программу установки двойным щелчком по файлу **exe**.
- 2. Выбрать язык программы и нажать на кнопку **Установить** (Install).
- 3. Ознакомиться с **Лицензионным Соглашением**, при согласии с его условиями выбрать пункт "Я принимаю условия лицензионного соглашения" ("I accept the term in the license agreement") и нажать на кнопку **Далее** (Next).

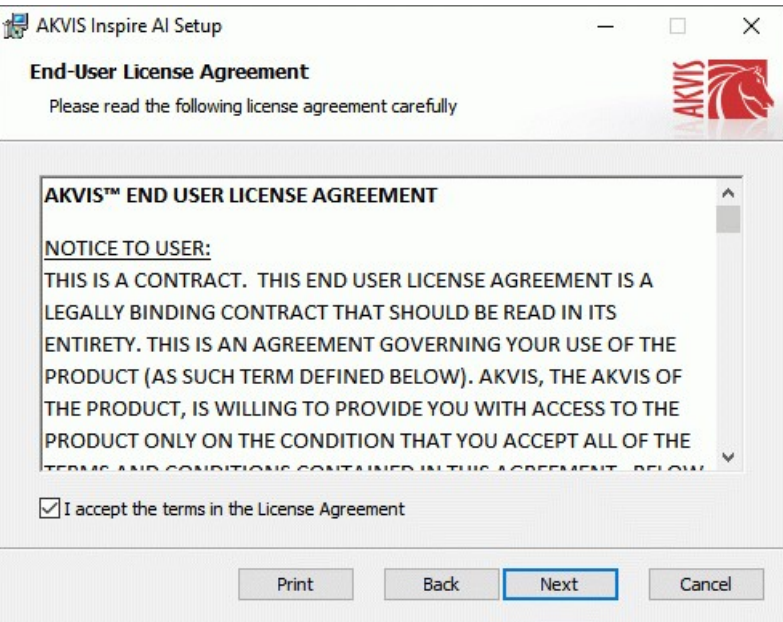

4. Для установки **плагина** нужно выбрать из списка графический редактор (или редакторы), в который будет устанавливаться плагин.

Для установки **версии standalone** (отдельной программы) должен быть выбран соответствующий вариант — **Standalone**.

Для создания ярлыка программы на рабочем столе должен быть выбран компонент **Ярлык на рабочий стол** (Desktop Shortcut).

Нажать на кнопку **Далее** (Next).

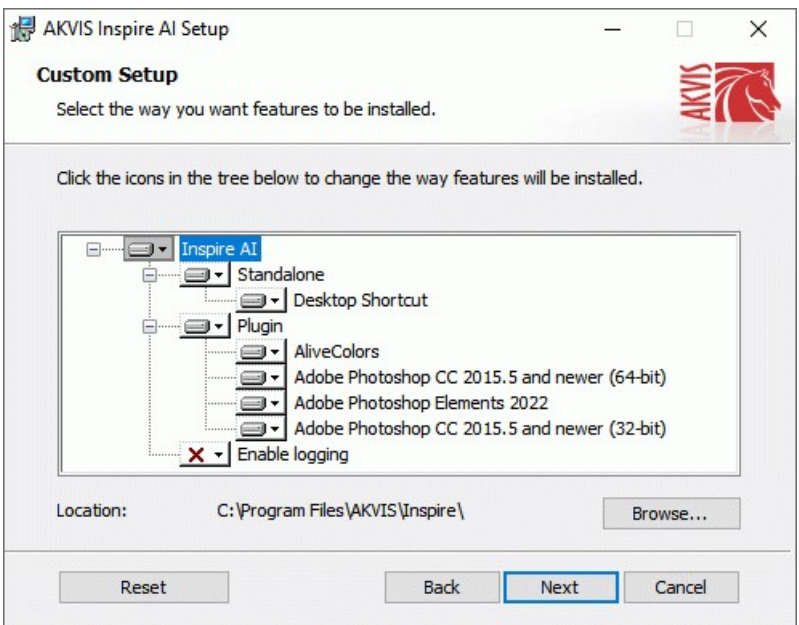

5. Нажать кнопку **Установить** (Install).

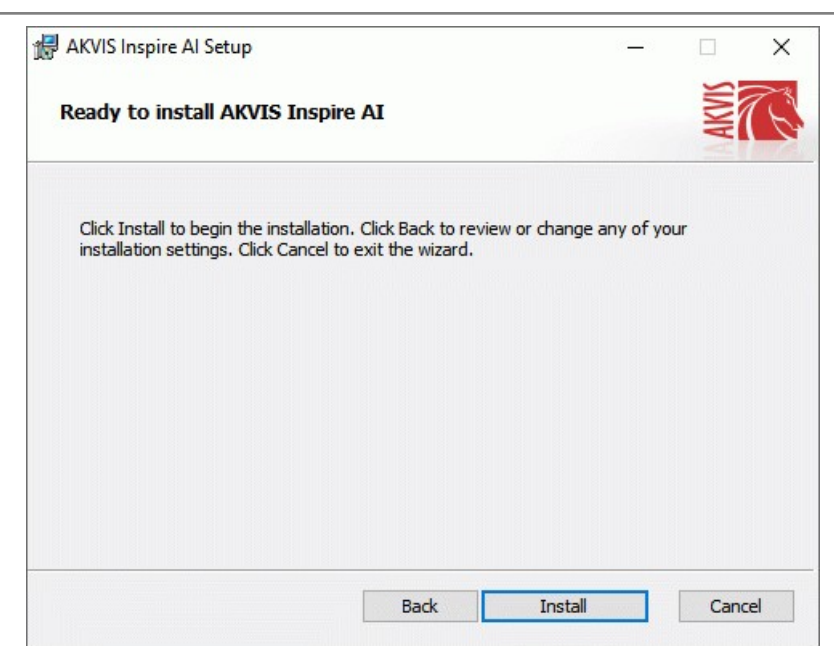

6. Запустится процесс установки программы.

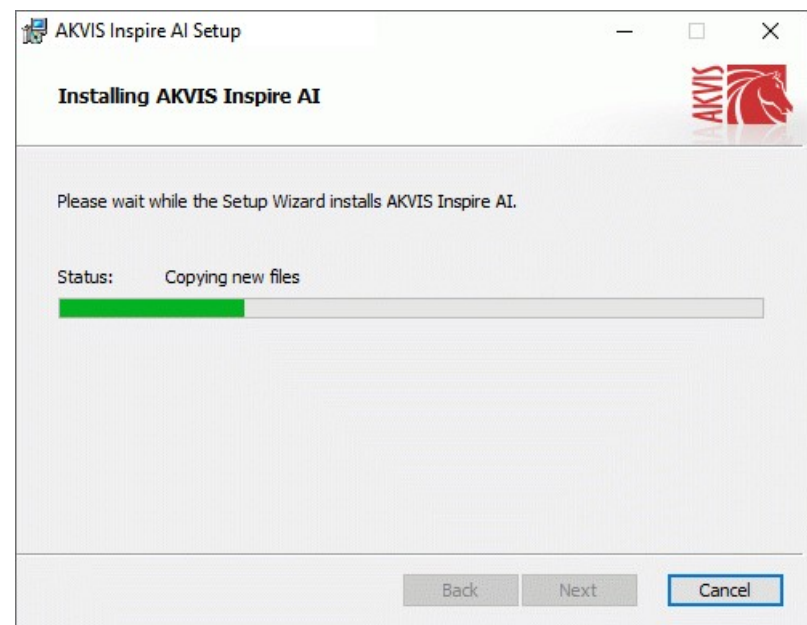

7. Можно подписаться на рассылку AKVIS и получать новости об обновлениях программ, ссылки на обучающие статьи и специальные предложения. Для этого введите свой адрес e-mail и подтвердите согласие с политикой конфиденциальности.

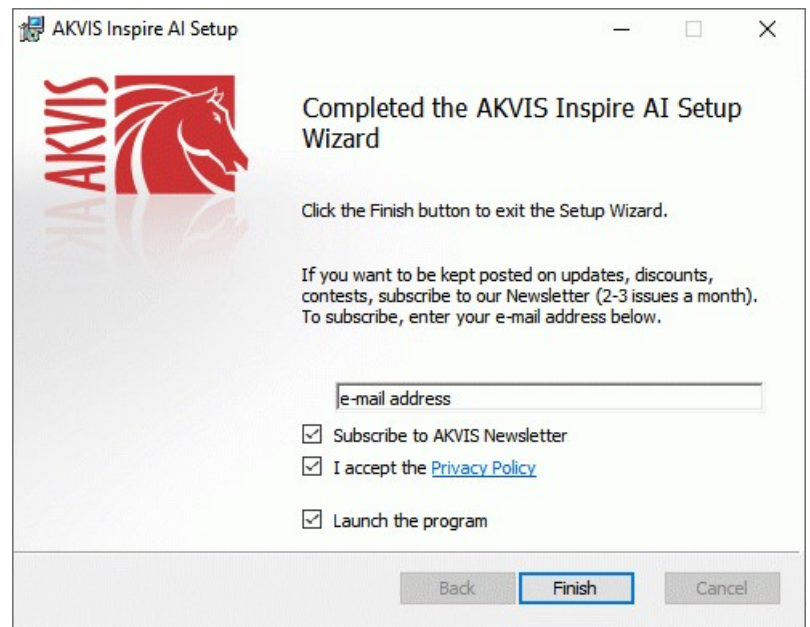

8. Нажать кнопку **Готово** (Finish) для выхода из программы инсталляции.

После установки **программы AKVIS Inspire AI** в главном меню **Start** (Пуск) появится пункт **AKVIS -> Inspire AI**, a на

рабочем столе — ярлык программы **AKVIS Inspire AI** (если при установке было выбрано создание ярлыка).

После установки **плагина Inspire AI** в меню фильтров (эффектов) редактора появится новый пункт **AKVIS – Inspire AI**. Используйте эту команду для вызова плагина из графического редактора. Например, в **Photoshop: Filter -> AKVIS -> Inspire AI**, в **AliveColors: Эффекты -> AKVIS -> Inspire AI**.

**Внимание!** Если плагин не установился в графический редактор автоматически, можно [подключить его вручную](https://akvis.com/ru/graphic-tips/add-plugins/index.php?utm_source=help). Обычно достаточно просто **скопировать файл 8bf** из папки AKVIS в папку Plug-ins графического редактора. Например, для Adobe Photoshop CC скопируйте **8bf** в папку Program Files\Common Files\Adobe\Plug-Ins\CC.

## <span id="page-8-0"></span>**УСТАНОВКА НА MAC**

Следуйте инструкции, чтобы установить программу **AKVIS** на **Mac**.

Для установки программы необходимо обладать правами администратора.

- 1. Открыть виртуальный диск **dmg**:
	- **akvis-inspire-app.dmg** для установки версии **Standalone** (отдельной программы)
	- **akvis-inspire-plugin.dmg** для установки версии **Plugin**.
- 2. Ознакомиться с **Лицензионным соглашением** и нажать кнопку **Agree**.

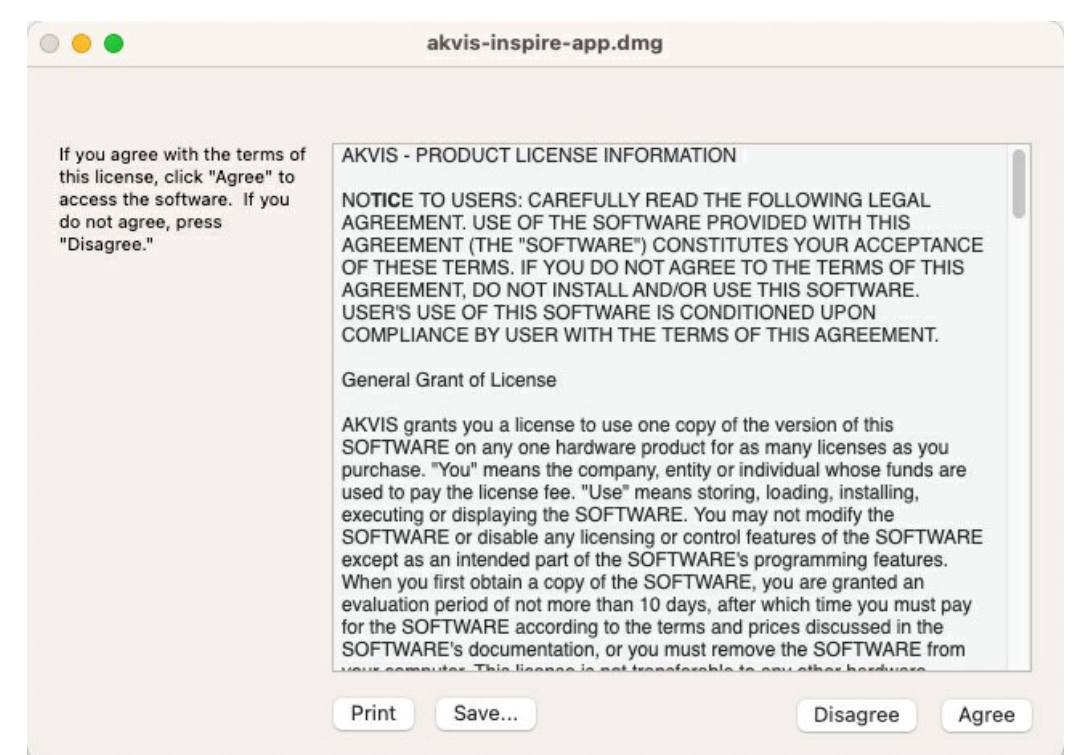

3. Откроется окно **Finder** с приложением **AKVIS Inspire AI** (в случае установки отдельной программы) или, в случае установки плагина, с папкой **AKVIS Inspire AI Plugin**.

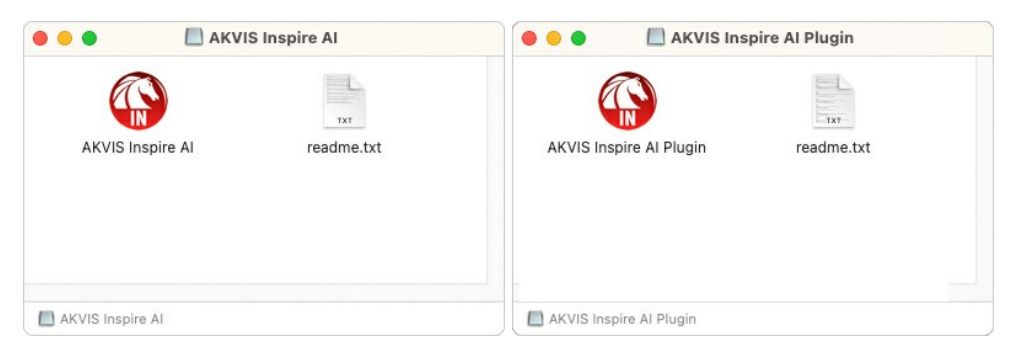

Для установки версии *standalone* приложение **AKVIS Inspire AI** переместить в папку **Applications**.

Для установки версии *plugin* приложение **AKVIS Inspire AI Plugin** перенести в папку с плагинами графического редактора:

**AliveColors**: любая папка, указанная в настройках редактора,

**Photoshop CC 2023, CC 2022, CC 2021, CC 2020, CC 2019, CC 2018, CC 2017, CC 2015.5**: **Library/Application Support/Adobe/Plug-Ins/CC**,

**Photoshop CC 2015**: **Applications/Adobe Photoshop CC 2015/Plug-ins**,

**Photoshop CS6**: **Applications/Adobe Photoshop CS6/Plug-Ins**.

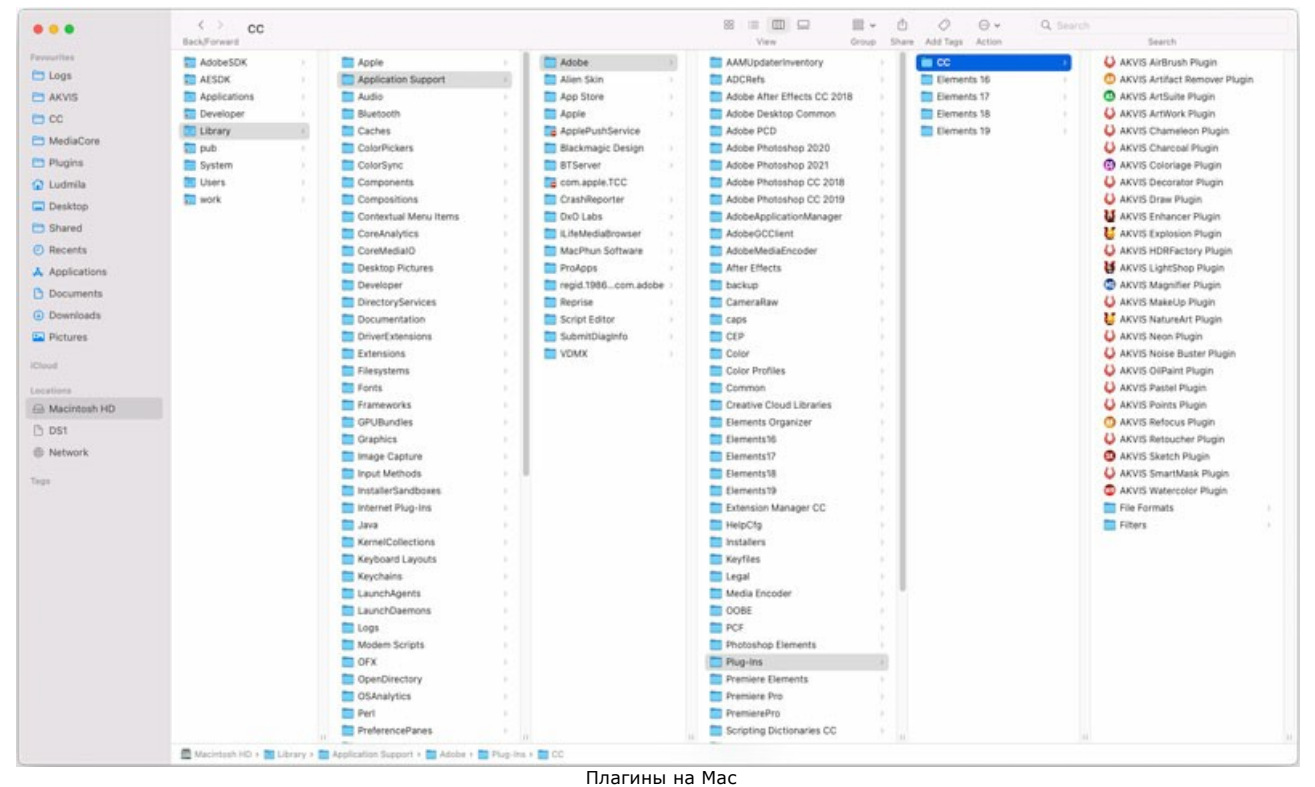

(кликните на изображение для увеличения)

После установки **плагина Inspire AI** в меню фильтров (эффектов) редактора появится новый пункт **AKVIS –> Inspire AI**. Используйте эту команду для вызова плагина из графического редактора. Например, в **Photoshop: Filter -> AKVIS - > Inspire AI**, в **AliveColors: Эффекты -> AKVIS -> Inspire AI**.

Версия **standalone** (приложение) запускается обычным способом — двойным щелчком по файлу.

Также можно запустить программу AKVIS из приложения **Фото**, выбрав команду **Изображение -> Редактировать в** (в High Sierra и более поздних версиях macOS).

# <span id="page-10-0"></span>**УСТАНОВКА НА LINUX**

Следуйте инструкции, чтобы установить программу **AKVIS** на **Linux**.

**Примечание:** Программы **AKVIS** совместимы только с **64-битным** ядром Linux версии 5.x или более поздней. Узнать версию ядра можно с помощью команды **uname -srm**.

Установка в системах на основе **Debian** (например, Astra Linux).

**Примечание:** Для установки программы необходимы разрешения apt-install или apt-get.

- 1. Запустить терминал.
- 2. Создать каталог для хранения ключей:
- **sudo mkdir -p /usr/share/keyrings** 3. Скачать ключ, которым подписан репозиторий: **curl -fsSL https://akvis.com/akvis.gpg | sudo tee /usr/share/keyrings/akvis.gpg >/dev/null** или **wget -O - https://akvis.com/akvis.gpg | sudo tee /usr/share/keyrings/akvis.gpg >/dev/null**
- 4. Добавить репозиторий в список, где система ищет пакеты для установки: **echo 'deb [arch-=i386 signed-by=/usr/share/keyrings/akvis.gpg] https://akvisdeb.sfo2.cdn.digitaloceanspaces.com akvis non-free' | sudo tee /etc/apt/sources.list.d/akvis.list**
- 5. Обновить список известных пакетов: **sudo apt-get update**
- 6. Начать установку программы AKVIS Inspire AI: **sudo apt-get install akvis-inspire**
- 7. Установка завершена.

Запустить AKVIS Inspire AI через терминал или ярлык программы.

8. Для автоматического обновления используется команда: **sudo apt-get upgrade**

для удаления программы: **sudo apt-get remove akvis-inspire --autoremove**

Установка в системах на основе **RPM** (например, РЕД ОС).

- 1. Запустить терминал.
- 2. Зарегистрировать ключ, которым подписан репозиторий **sudo rpm --import https://akvis.com/akvis.asc**
- 3. Добавить репозиторий в систему **sudo wget -O /etc/yum.repos.d/akvis.repo https://akvis.com/akvis.repo**
- 4. Обновить список пакетов

при использовании менеджера пакетов **dnf**: **sudo dnf update**

при использовании менеджера пакетов **yum**: **sudo yum update**

5. Установить программу AKVIS Inspire AI

при использовании менеджера пакетов **dnf**: **sudo dnf install akvis-inspire**

при использовании менеджера пакетов **yum**: **sudo yum install akvis-inspire**

6. Установка завершена.

Запустить AKVIS Inspire AI через терминал или ярлык программы.

7. Для автоматического обновления

при использовании менеджера пакетов **dnf**: **sudo dnf upgrade**

при использовании менеджера пакетов **yum**: **sudo yum upgrade**

8. Для удаления программы

при использовании менеджера пакетов **dnf**: **sudo dnf remove akvis-inspire**

при использовании менеджера пакетов **yum**: **sudo yum remove akvis-inspire**

Установка в системе **ALT Linux**.

**Примечание:** Для установки программы необходимы разрешения apt-install или apt-get.

- 1. Запустить терминал.
- 2. Войти как root-пользователь: **su -**
- 3. Добавить репозиторий в систему: **apt-get install akvis-repo**
- 4. Обновить список известных пакетов: **apt-get update**
- 5. Установить программу AKVIS Inspire AI: **apt-get install akvis-inspire**
- 6. Установка завершена.

Запустить AKVIS Inspire AI через терминал или ярлык программы.

7. Для автоматического обновления используется команда: **apt-get dist-upgrade**

для удаления программы: **apt-get remove akvis-inspire**

# Установка в системе **openSUSE**.

- 1. Запустить терминал.
- 2. Войти как root-пользователь.
- 3. Добавить ключ, которым подписан репозиторий
- **rpm --import http://akvis.com/akvis.asc** 4. Добавить репозиторий в систему
- **zypper ar -r https://akvis.com/akvis.repo akvis** 5. Обновить список пакетов:
- **zypper ref**
- 6. Установить программу AKVIS Inspire AI: **zypper install akvis-inspire**
- 7. Установка завершена.

Запустить AKVIS Inspire AI через терминал или ярлык программы.

8. Для автоматического обновления используется команда: **zypper update**

для удаления программы: **zypper remove akvis-inspire**

Для правильного отображения интерфейса программы рекомендуется установить композитный менеджер Compton или Picom.

#### <span id="page-12-0"></span>**АКТИВАЦИЯ ПРОГРАММЫ**

**Внимание!** Ваш компьютер должен быть подключен к сети Интернет.

**Если подключение к Интернет недоступно**, ниже предлагается [альтернативный способ активации](#no-inet).

Скачать установочный файл **AKVIS Inspire AI** (на [странице программы](#page-2-0) или на [странице загрузки](https://akvis.com/ru/download-photo-editing-software.php?utm_source=help)).

Запустить скачанный файл и [установить программу,](https://akvis.com/ru/tutorial/install-akvis/index.php?utm_source=help) следуя подсказкам мастера установки.

Запустить установленную программу. Окно **О программе** всегда показывается при запуске незарегистрированной копии программы. Кроме того, окно **О программе** выводится при нажатии кнопки на Панели управления программы.

При работе с плагином в редакторе **Adobe Photoshop** окно **О программе** может быть вызвано на экран выбором команды меню **Help -> About Plug-In –> Inspire AI** на Windows, **Photoshop -> About Plug-In –> Inspire AI** на Mac.

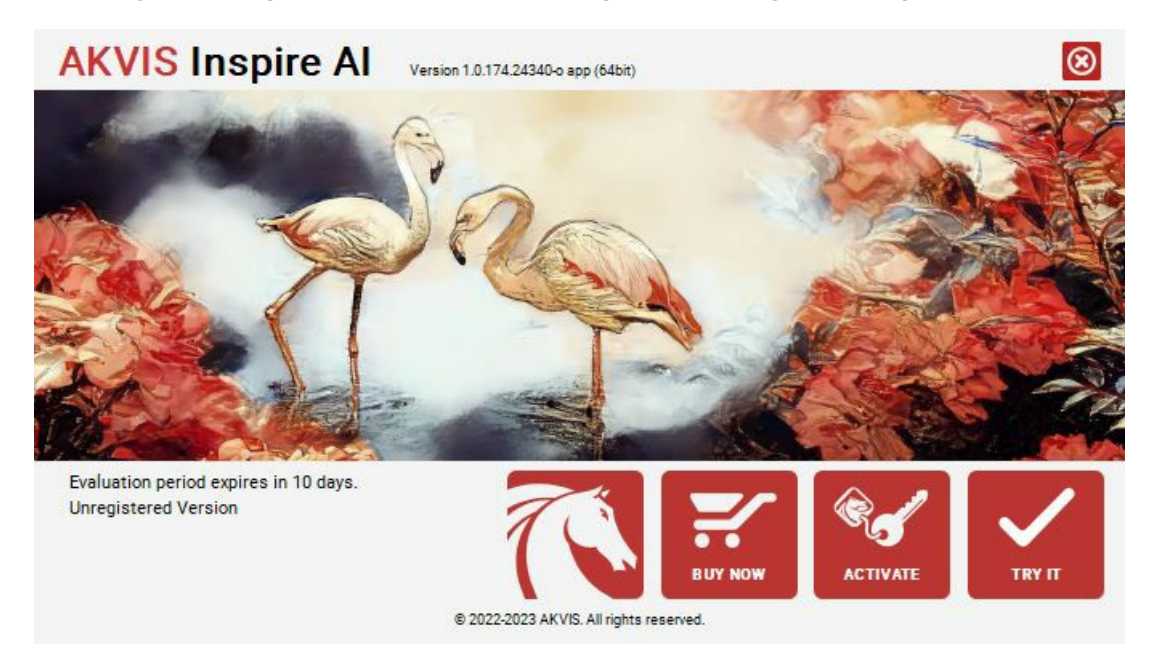

При нажатии кнопки **Попробовать** откроется окно, где можно выбрать тип лицензии для ознакомления. Если пробный период истёк, кнопка будет неактивна.

В течение ознакомительного периода (10 дней) доступна любая лицензия: **Home** (Plugin либо Standalone), **Deluxe** или **Business**. При выборе лицензии рядом будет отображен пояснительный текст с кратким описанием данного типа лицензии. В зависимости от выбора будут доступны разные возможности **AKVIS Inspire AI**.

[Для получения более полной информации о версиях и лицензиях программы](https://akvis.com/ru/inspire/comparison.php?utm_source=help)  **AKVIS Inspire AI** смотрите сравнительную таблицу.

При нажатии кнопки **Купить** будет открыто окно, где необходимо указать приобретаемый тип лицензии.

После выбора лицензии необходимо снова нажать кнопку **Купить**. В браузере откроется страница заказа, где можно продолжить подбор программ либо приступить к оформлению покупки.

После заполнения формы и проведения денежной транзакции серийный номер будет выслан в течение нескольких минут.

Чтобы зарегистрировать программу, нажать на кнопку **Активировать**. Откроется следующее окно:

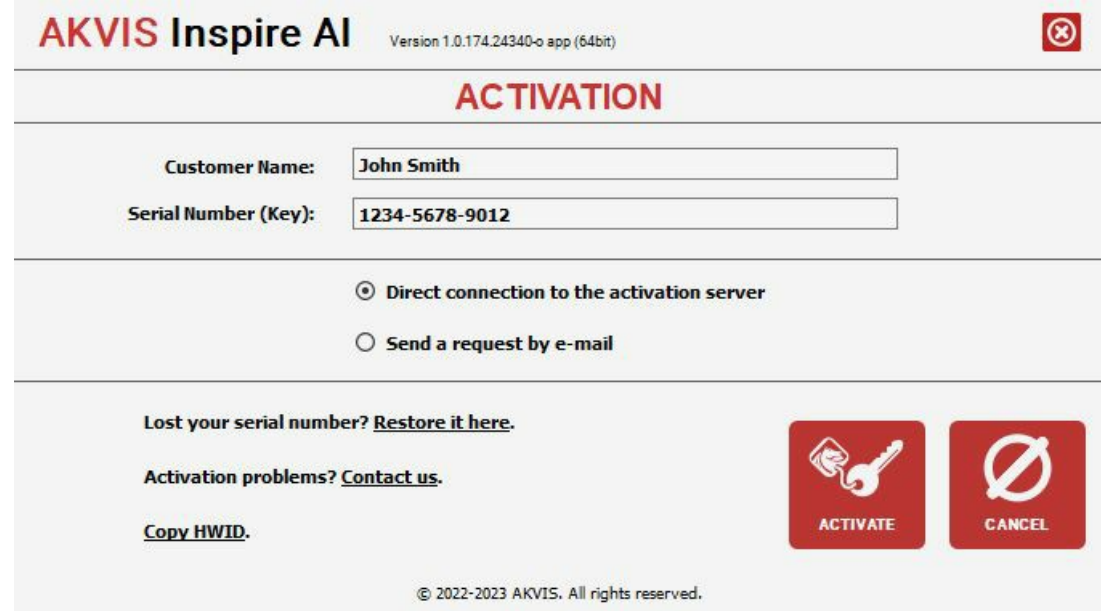

В поле **Имя пользователя** ввести имя, на которое будет зарегистрирована программа.

**Внимание!** Длина имени пользователя на кириллице не должна превышать 21 символ.

В поле **Серийный номер** ввести номер, полученный после оплаты заказа.

Ниже выбрать способ активации - через **прямое соединение с сервером** или через **электронную почту**.

#### **Прямое соединение с сервером**

Рекомендуется данный способ активации, как наиболее быстрый.

Компьютер должен быть подключен к сети Интернет.

Нажать на кнопку **Активировать** для завершения активации.

#### **Отправить запрос по e-mail**

Eсли был выбран способ активации через e-mail, то при нажатии на кнопку **Активировать** будет автоматически создано письмо, которое, не редактируя, необходимо отправить по указанному адресу.

Если **компьютер не подключен к Интернет**, нужно записать созданное письмо на внешний носитель (диск или "флешку") и отправить с другого компьютера, на котором есть доступ к сети. Все, что нам нужно, уже будет записано в самом письме.

Если письмо не создается, просто [пришлите нам](https://akvis.com/ru/support/feedback.php?utm_source=help) серийный номер (код лицензии) программы и HardwareID (HWID) компьютера, на котором установлена программа.

В ответ будет получено письмо с вложенным файлом **Inspire.lic**, который следует поместить в папку, где хранится лицензионная информация о программе. Это папка **AKVIS** в **Общих документах** пользователей:

**Windows**:

C:\Users\Public\Documents\AKVIS;

**Mac**:

/Users/Shared/AKVIS *или* домашняя папка пользователя;

**Linux**:

/var/lib/AKVIS.

Активация программы завершена.

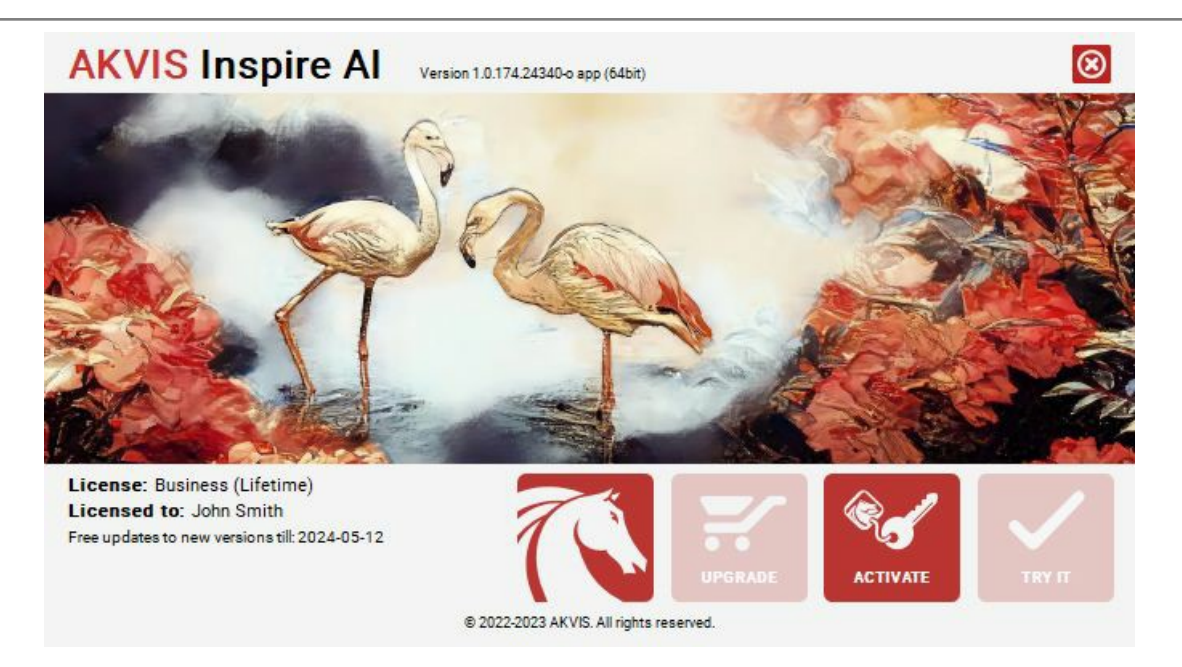

При желании можно произвести апгрейд до версии **Home Deluxe** или **Business**, доплатив разницу в цене. Для этого в окне **О программе** необходимо нажать кнопку **Улучшить** (в зарегистрированной версии появляется на месте кнопки **Купить**).

В открывшемся окне выбрать желаемую лицензию и нажать кнопку **Улучшить**. При этом в браузере откроется страница заказа, где можно оплатить выбранный апгрейд.

После оплаты вы получите сообщение, что ваша лицензия обновлена, после чего потребуется переактивировать программу.

При нажатии кнопки **Отменить** происходит возврат в окно **О программе**.

При возникновении вопросов или проблем обратитесь в службу поддержки - [support@akvis.com](mailto:support@akvis.com).

# <span id="page-15-0"></span>**ОПИСАНИЕ РАБОЧЕЙ ОБЛАСТИ**

Программа **[AKVIS Inspire AI](#page-2-0)** может работать как **отдельная программа** или как **плагин** к графическому редактору.

Запустить *отдельную программу* можно обычным способом. Для вызова *плагина* необходимо открыть изображение в редакторе, а затем выбрать пункт **AKVIS –> Inspire AI** из меню фильтров.

Окно программы **AKVIS Inspire AI** выглядит следующим образом:

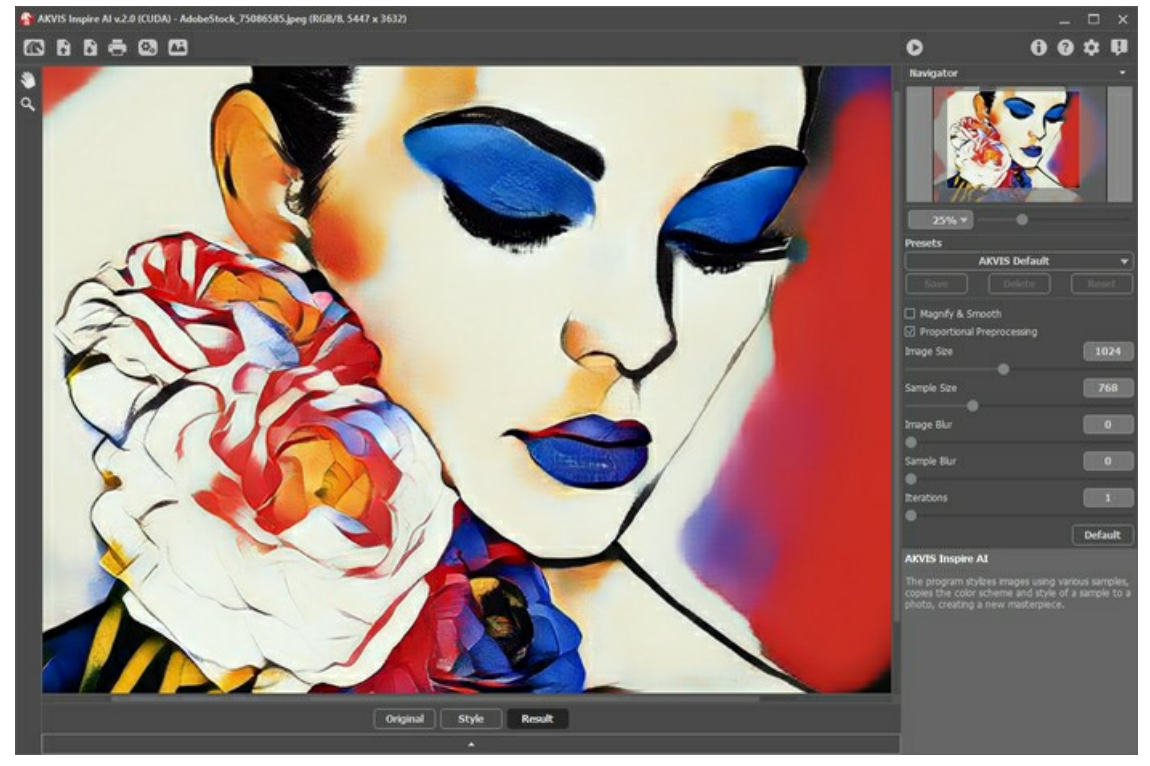

Рабочая область программы AKVIS Inspire AI

#### **Элементы окна программы:**

Центральную часть окна программы **AKVIS Inspire AI** занимает **Окно изображения**. Внизу находится свёрнутая панель с закладками **Изображение**, **Образец** и **Результат**. Панель можно развернуть, чтоб видеть все изображения одновременно.

В верхней части окна расположена **Панель управления** с кнопками:

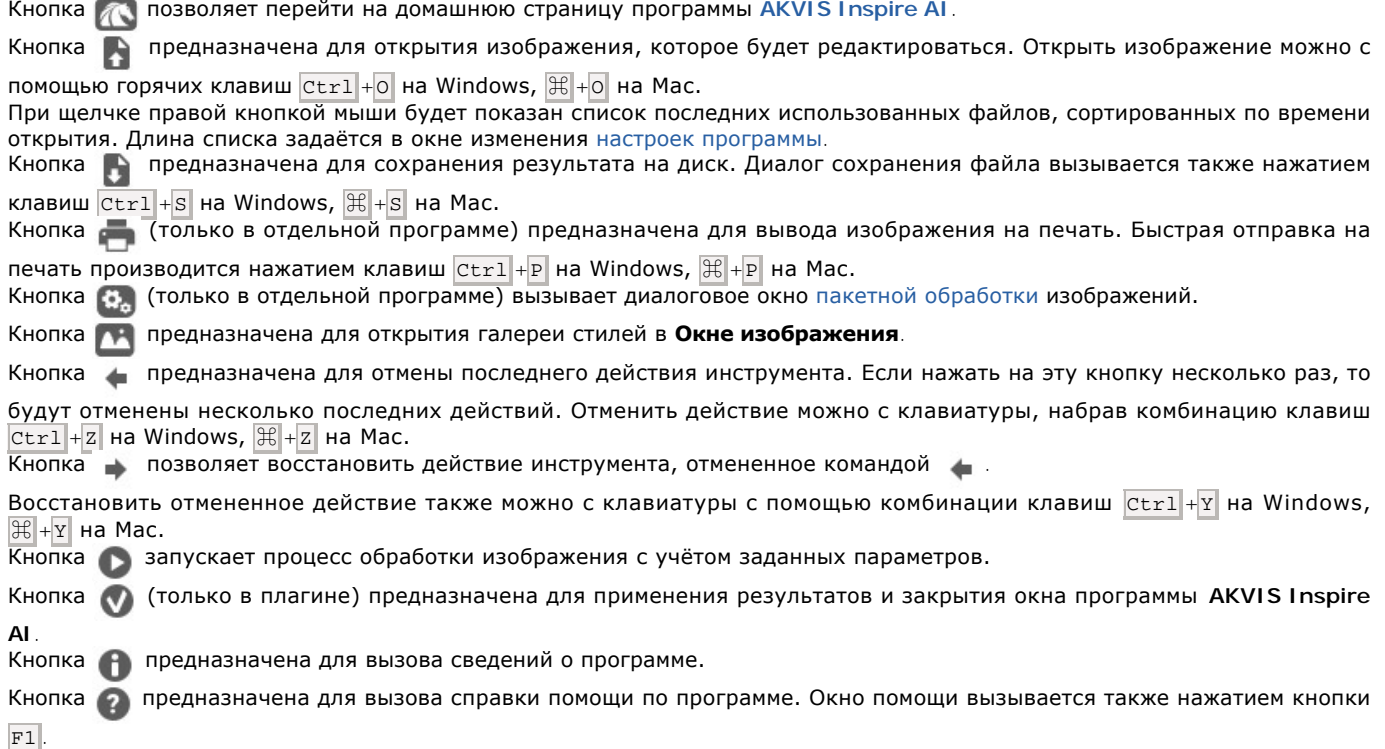

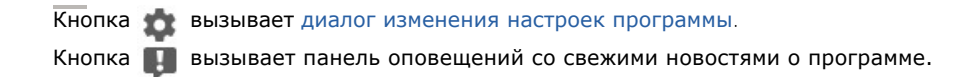

Слева от **Окна изображения** находится **[Панель инструментов](#page-26-0)**. В зависимости от условий, на ней будут доступны разные инструменты.

Перемещение по изображению и масштабирование осуществляется с помощью **Навигатора**. Рамкой в **Навигаторе** отмечена та часть изображения, которая в данный момент является видимой в **Окне изображения**; области за пределами рамки будут затенены. Рамку можно перетаскивать, меняя видимую часть изображения. Для перемещения рамки необходимо поместить курсор внутрь рамки и, удерживая левую кнопку мыши, выполнить перетаскивание.

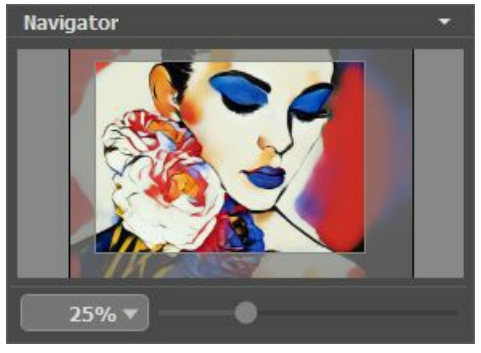

Навигатор

Для прокрутки изображения в **Окне изображения** можно использовать полосы прокрутки или нажать на пробел и перетаскивать изображение левой кнопкой мыши. Прокруткой колёсика мыши изображение можно перемещать вверх-вниз, удерживая Ctrl − вправо-влево, удерживая Alt − масштабировать. При щелчке правой кнопкой мыши на полосе прокрутки появляется меню быстрых перемещений.

Масштабировать изображение в **Окне изображения** можно с помощью ползунка. При перемещении ползунка вправо происходит увеличение масштаба изображения; влево - уменьшение масштаба изображения.

Также масштаб изображения изменится, если ввести в поле масштабирования новый масштабный коэффициент. Часто используемые масштабы помещены в выпадающее меню поля масштабирования.

Для увеличения масштаба изображения можно воспользоваться клавиатурными сокращениями:  $+ u$   $ctr1++$  на Windows,  $\mathbb{R}$  ++ на Mac, для уменьшения масштаба - и стора +- на Windows,  $\mathbb{R}$  +- на Mac.

Под **Навигатором** расположена **Панель настроек** с параметрами эффекта.

Внизу выводится подсказка: краткое описание параметров и кнопок, на которые наводится курсор. Подсказки можно разместить на **Панели настроек**, под **Окном просмотра** или отключить совсем, в зависимости от выбора опции в окне [Настроек программы](#page-28-0).

#### <span id="page-17-0"></span>**РАБОТА С ПРОГРАММОЙ**

**[AKVIS Inspire AI](#page-2-0)** может работать как **отдельная программа** или как **плагин** к графическому редактору. Возможности программы зависят от [типа лицензии](https://akvis.com/ru/inspire/comparison.php?utm_source=help). Во время ознакомительного периода можно попробовать все варианты и выбрать наиболее подходящий.

Последовательность действий:

- **Шаг 1.** Открыть изображение.
- В отдельной программе (файл в формате TIFF, BMP, RAW, JPEG, WEBP или PNG):

Диалоговое окно **Открыть изображение** можно вызвать нажатием . Сделать это можно также двойным щелчком по миниатюре **Изображение** на нижней панели. Кроме того, можно перетащить ярлык изображения в открытое окно программы или редактора.

- При работе с плагином:

В графическом редакторе с помощью команды меню **Файл -> Открыть** или сочетания клавиш Ctrl +O на Windows,  $\mathbb{R}$  + $\circ$  на Мас вызвать диалог открытия изображения и выбрать требуемый файл.

Вызвать плагин **AKVIS Inspire AI**:

- в **AliveColors**: Effects -> AKVIS -> Inspire AI;
- в **Adobe Photoshop**: Filter –> AKVIS –> Inspire AI;
- в **Corel Paint Shop Pro**: Effects –> Plugins -> AKVIS –> Inspire AI;
- в **Corel Photo-Paint**: Effects –> AKVIS –> Inspire AI.

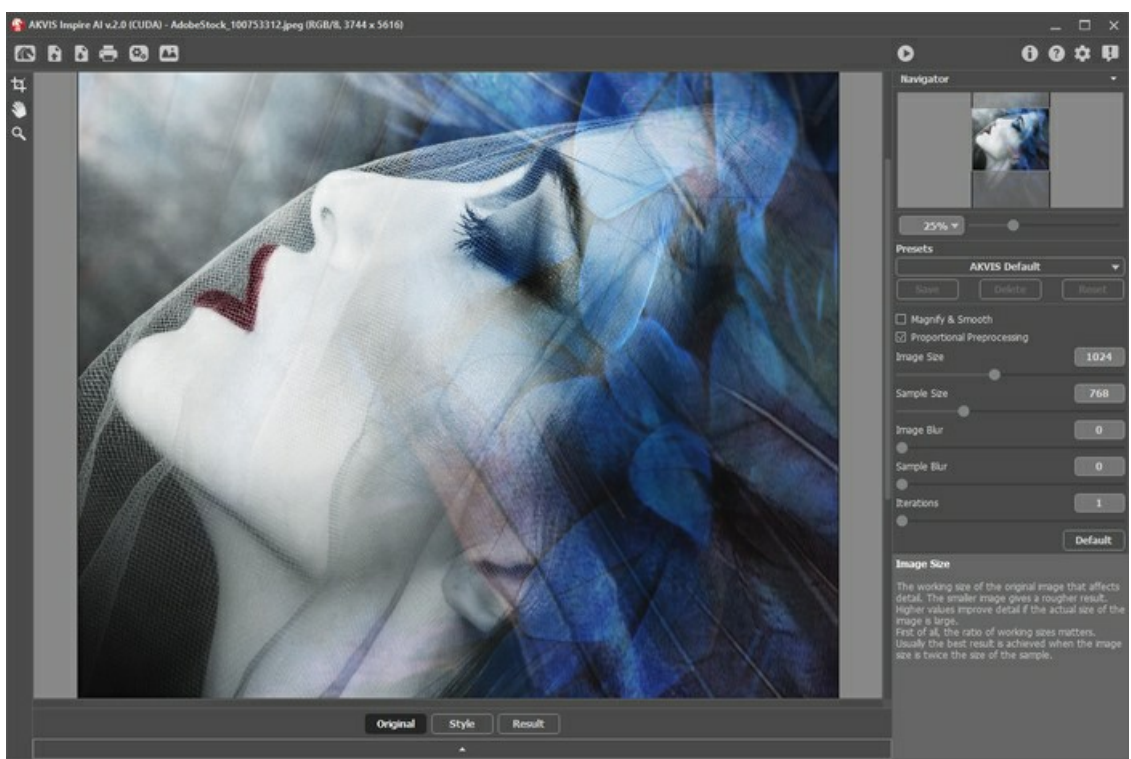

Окно программы AKVIS Inspire AI

**Шаг 2.** В отдельной программе можно использовать инструмент **[Кадрирование](#page-26-1)** для обрезки исходного изображения, образца и результата. Настройки инструмента будут показаны на **Панели настроек**.

Кадрирование образца меняет результат расчёта. Использовав обрезку, можно убрать некоторые цвета и сделать акцент на разных элементах стиля.

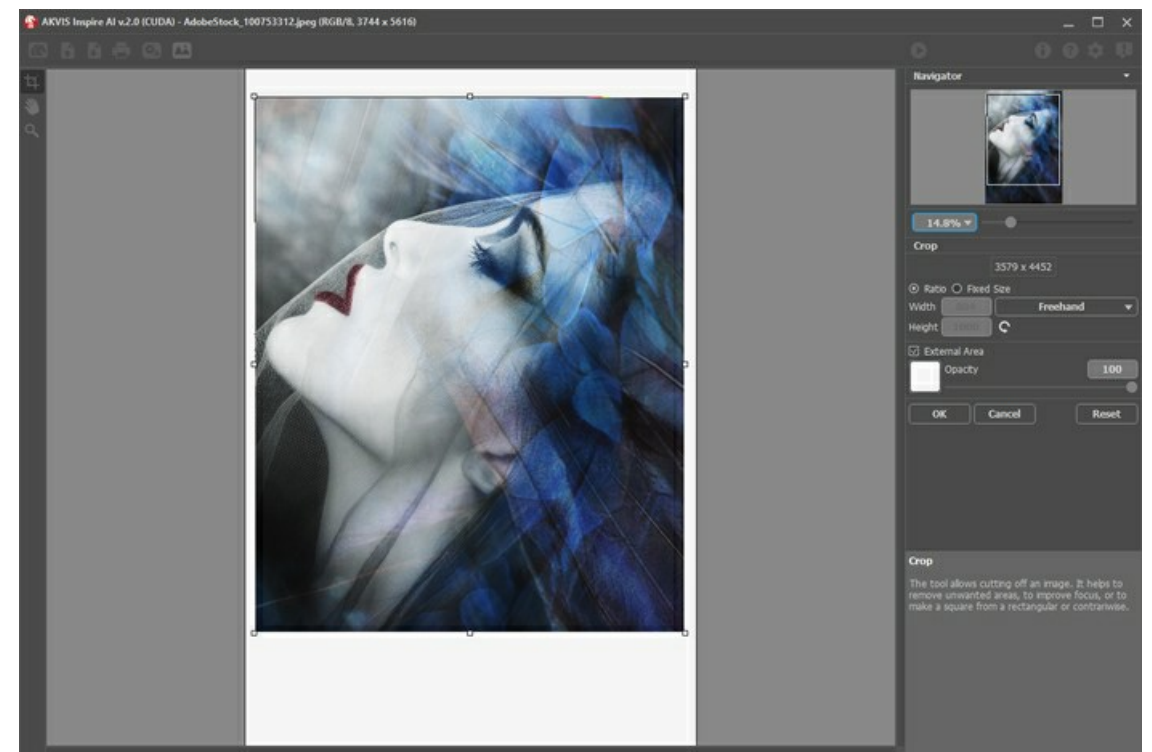

Кадрирование изображения

**Шаг 3.** Выбрать из **[Галереи стилей](#page-24-0)** образец для стилизации. Галерея открывается щелчком по кнопке или двойным кликом по миниатюре **Образец** на нижней панели.

Образцы собраны в группы: **Природа**, **Портреты**, **Архитектура** и **Цветы**. Вы можете загрузить свой образец с помощью кнопки **Cвой стиль** и отредактировать инструментами **[Кадрирование](#page-26-1)** и **[Замазывание](#page-26-2)** .

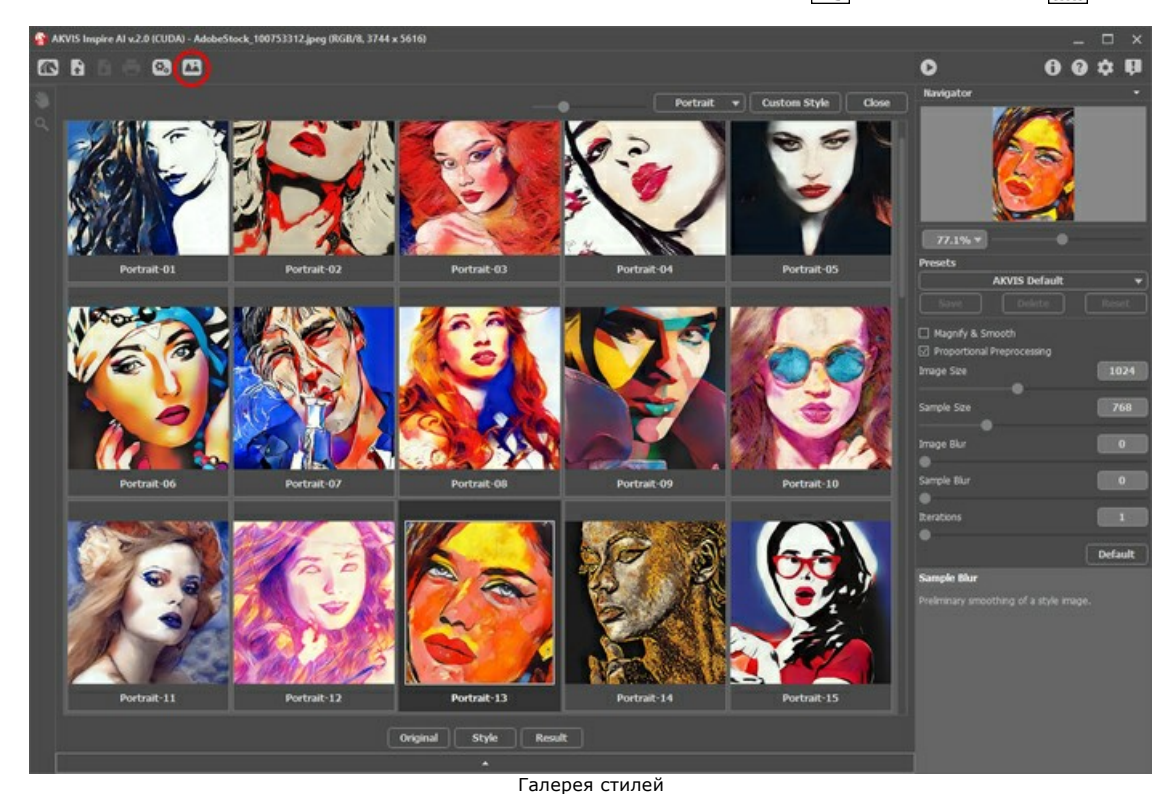

**Шаг 4.** Отрегулировать [значения параметров](#page-21-0) на **Панели настроек**.

Обратите внимание, что результат работы нейросети достаточно непредсказуем. Данные параметры в основном технические. Не используйте большие значения для входных размеров на слабых компьютерах.

Нажать на кнопку , чтобы запустить процесс обработки. Нажатие кнопки **Отмена** справа от прогресс-бара прерывает расчёт.

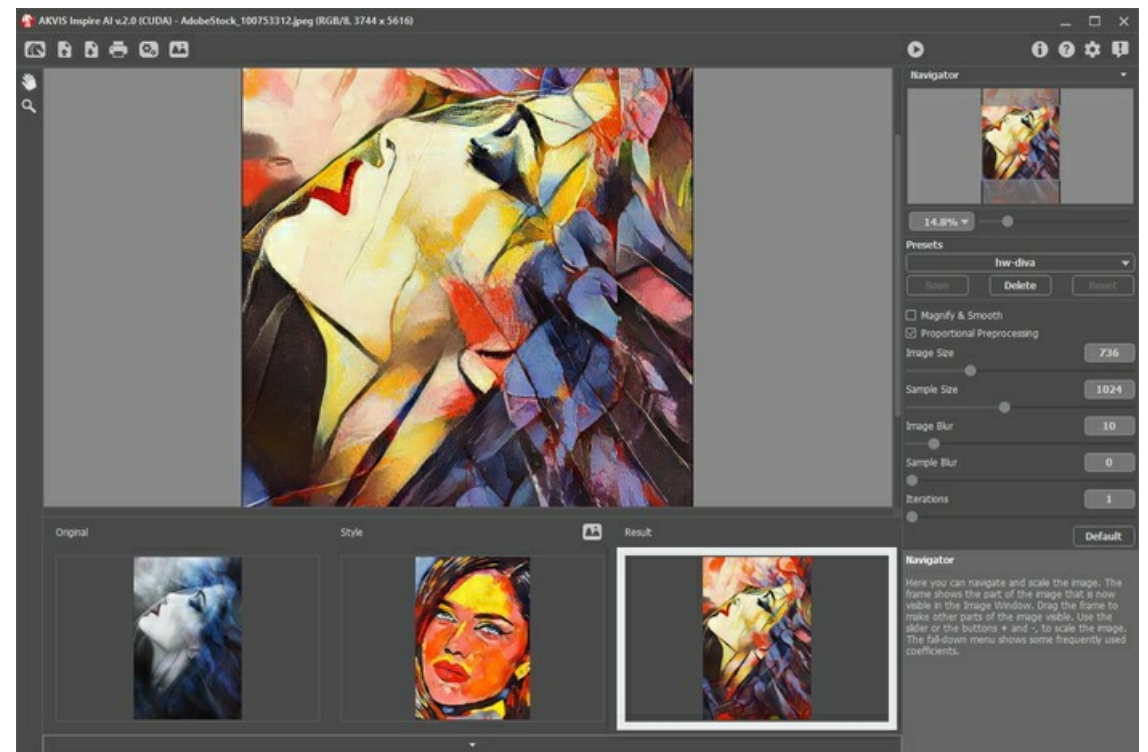

Параметры обработки

**Шаг 5.** Понравившиеся настройки можно сохранить как **пресет** и использовать в дальнейшем. Для сохранения настроек необходимо ввести имя пресета и нажать на кнопку **Сохранить**.

Если значения настроек были изменены, вернуть их можно кнопкой **Сброс**.

Для удаления пресета необходимо выбрать его в списке и нажать на кнопку **Удалить**.

**Шаг 6.** В стандалон-версии **AKVIS Inspire AI** есть возможность [распечатать](#page-31-0) изображение. **Шаг 7.** Сохранить полученное изображение.

- В отдельной программе:

Нажать на кнопку и в диалоговом окне **Сохранить изображение** ввести имя файла, указать формат (TIFF, BMP, JPEG, WEBP или PNG) и выбрать каталог, в который необходимо сохранить файл.

- При работе с плагином:

Нажать на кнопку (), чтобы применить результат обработки. Окно плагина AKVIS Inspire AI закроется, и изображение появится в окне графического редактора.

Вызвать диалог сохранения файла командой меню **Файл -> Сохранить как**, ввести имя файла, указать формат и выбрать каталог, в который необходимо сохранить файл.

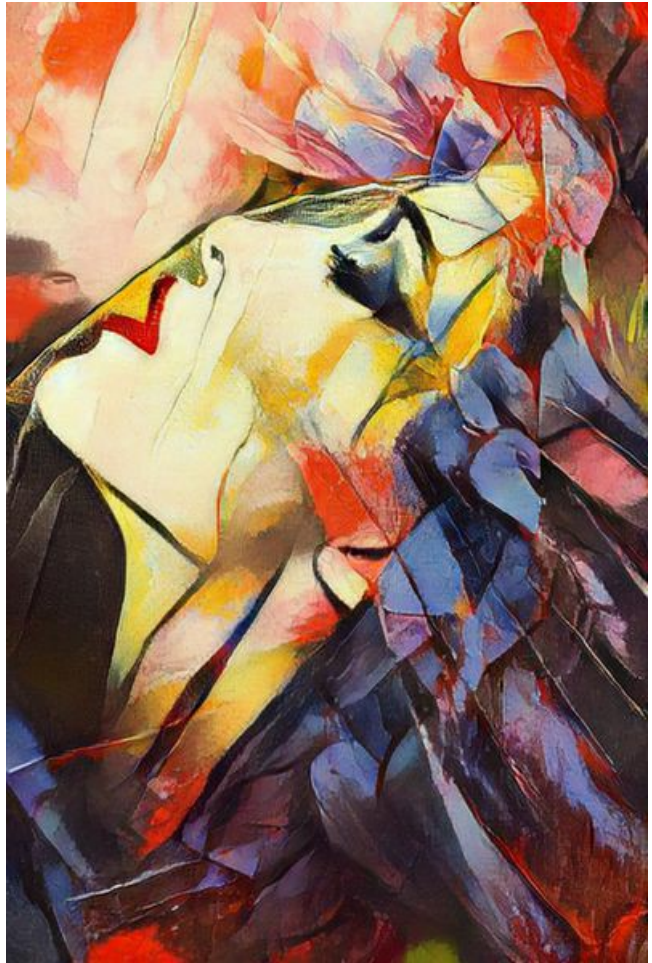

Результат

# <span id="page-21-0"></span>**СТИЛИЗАЦИЯ ПОД ОБРАЗЦЫ ЖИВОПИСИ**

Программа **[AKVIS Inspire AI](#page-2-0)** выполняет стилизацию под различные образцы живописи, копируя цветовую гамму и стиль изображения.

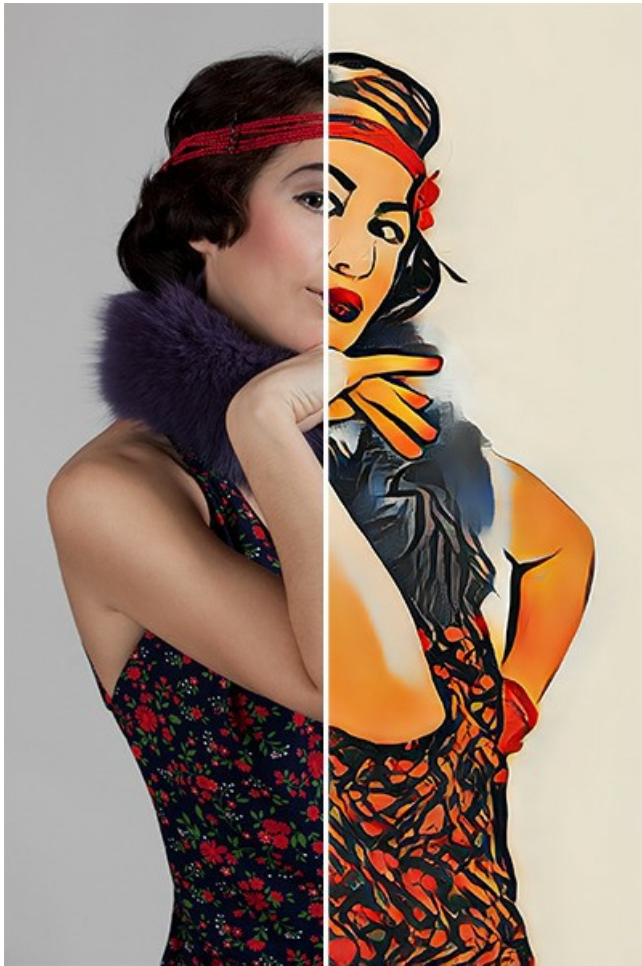

Изображение в новом стиле

Параметры эффекта:

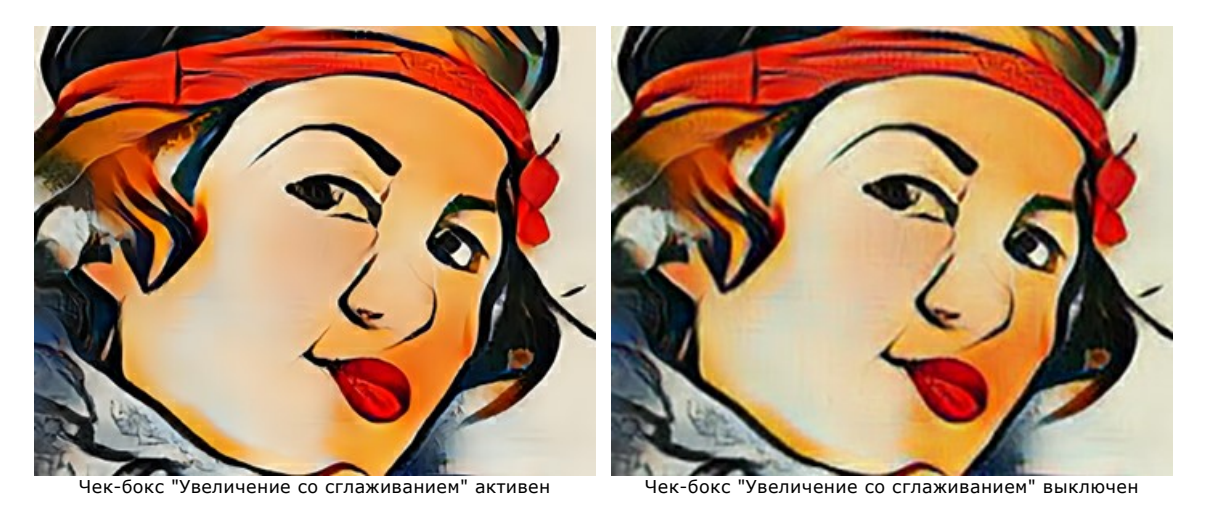

Чек-бокс **Увеличение со сглаживанием**. При изменении размера применяется продвинутый алгоритм с дополнительным сглаживанием. Если отключить чек-бокс, зернистость и структура мазков сохранятся.

Чек-бокс **Сохранять пропорции**. В процессе масштабирования соотношение сторон не меняется. При выключенном чек-боксе входные изображения сжимаются в квадрат.

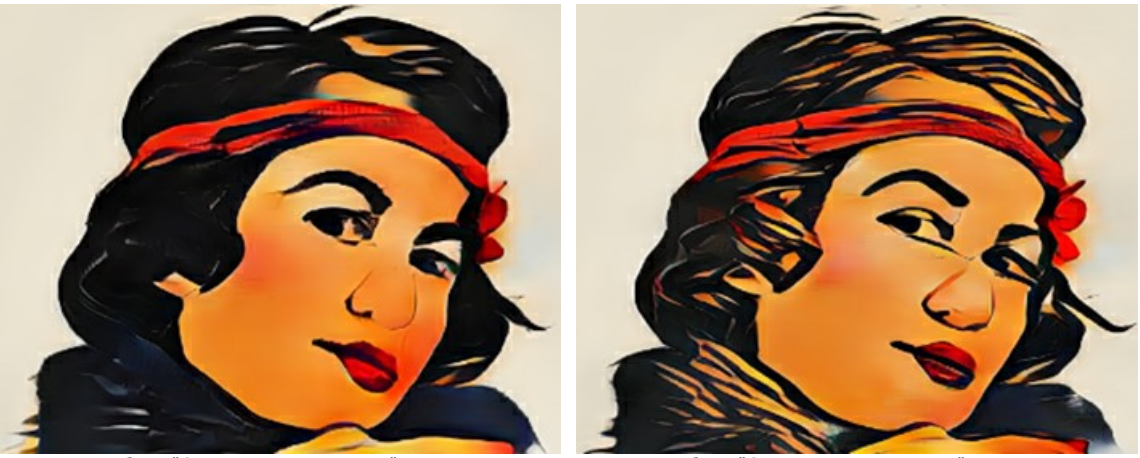

Чек-бокс "Сохранять пропорции" активен Чек-бокс "Сохранять пропорции" выключен

**Размер изображения**. Рабочий размер входной картинки. Влияет на детализацию. Чем меньше изображение, тем сильней огрубляется результат.

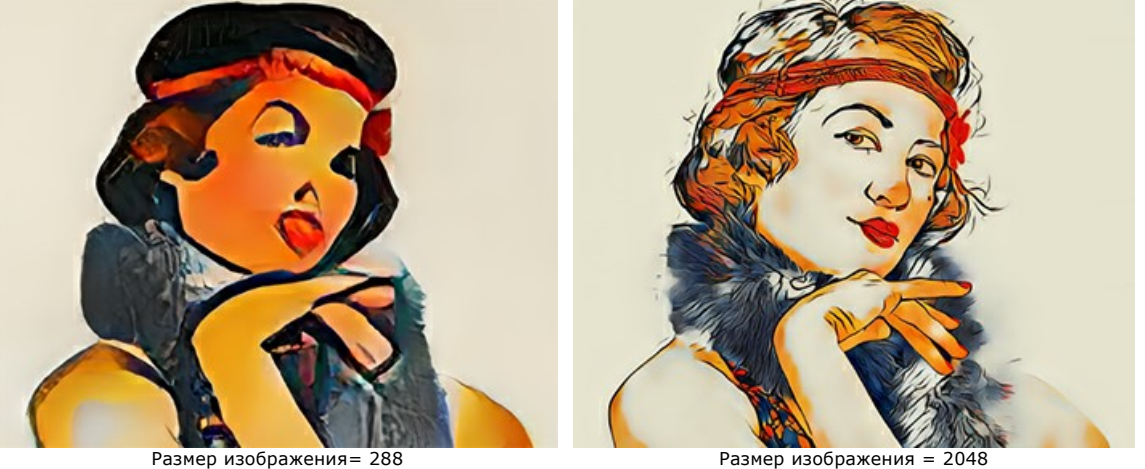

**Размер образца**. Образец уменьшается до заданного размера и подаётся в таком виде на вход нейросети. Чем крупнее размер, тем лучше копируется стиль.

**Совет:** Обычно наилучший результат достигается, когда рабочий размер изображения вдвое больше образца.

**Внимание!** Как только один из рабочих размеров (**Размер изображения** или **Размер образца**) превысит значение, задаваемое движком **Использовать ЦПУ** в **[Настройках программы](#page-28-0)**, расчёт переключится с GPU на CPU (замедлится).

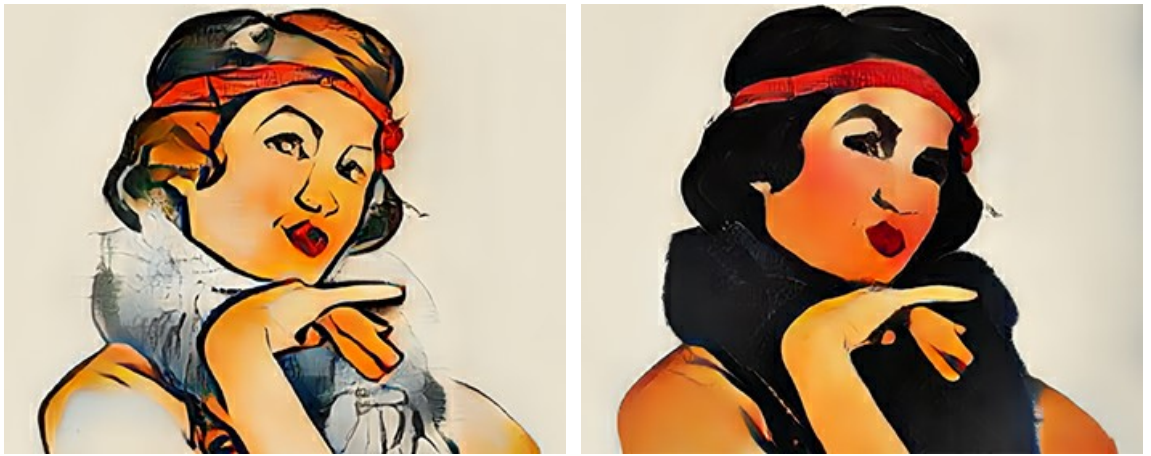

Размер образца = 384 Размер образца = 2048

**Размытие изображения**. Предварительное сглаживание исходной картинки. Уменьшает детализацию и шум.

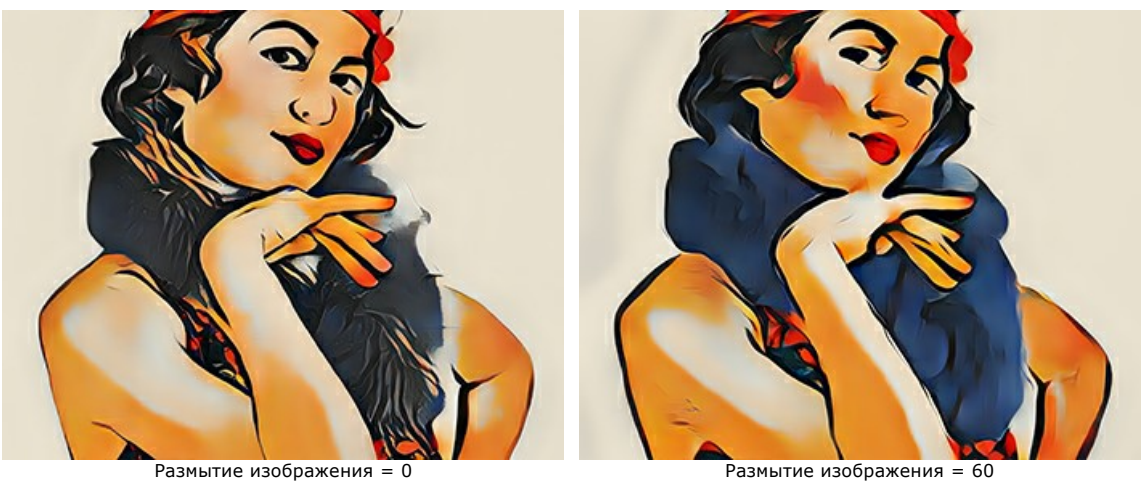

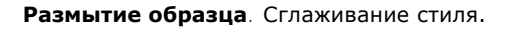

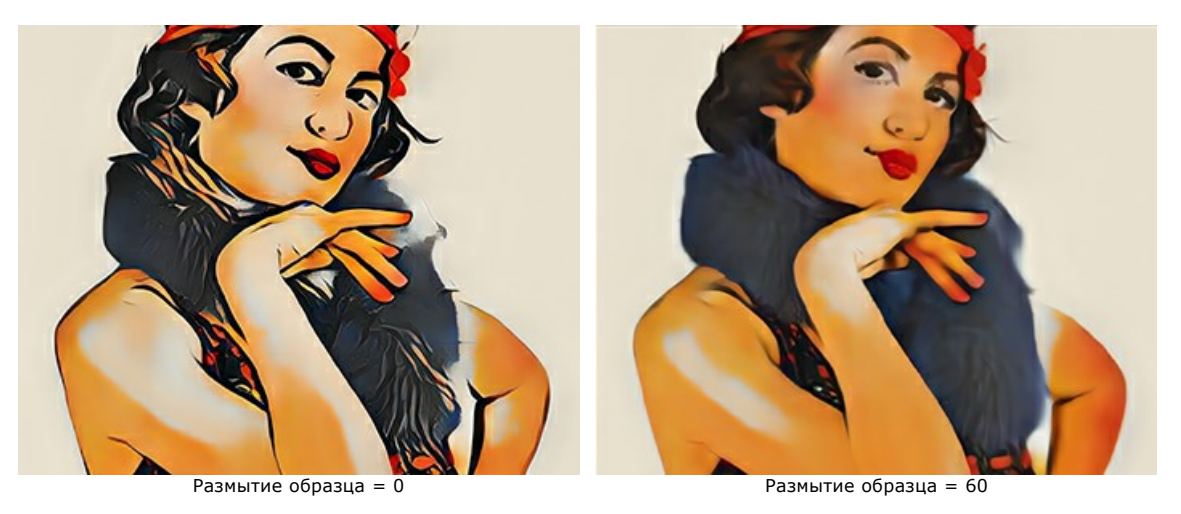

**Повторная обработка**. Число прогонов через алгоритм. Для слабо выраженных стилей рекомендуется значение 2-3.

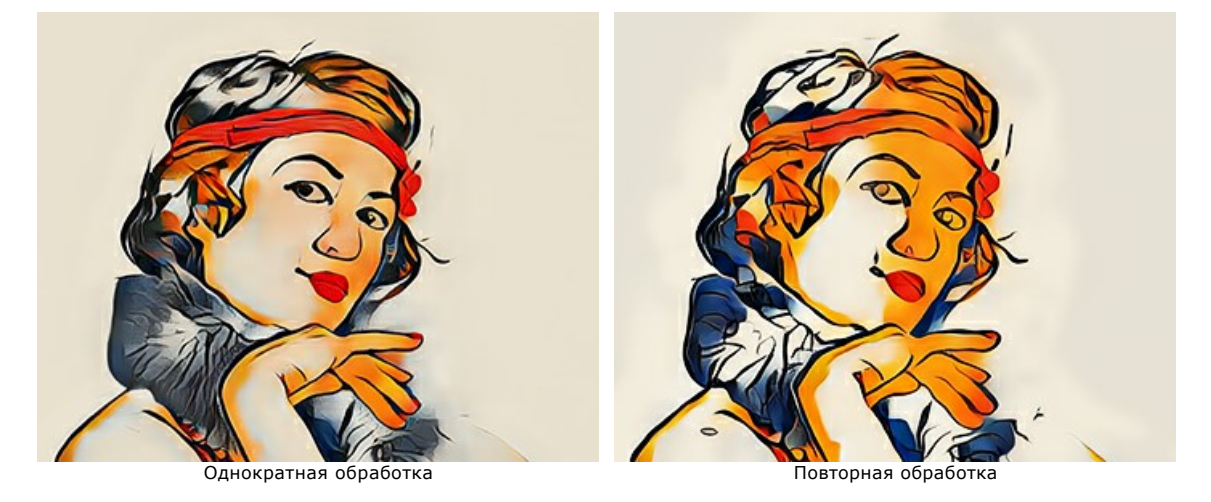

Кнопка **Сброс** возвращает настройки по умолчанию (значения AKVIS Default).

# <span id="page-24-0"></span>**ГАЛЕРЕЯ СТИЛЕЙ**

Кнопка **В открывает галерею стилей. Сделать это можно также двойным щелчком по миниатюре Образец на нижней** панели. Представленные в галерее образцы разделены на группы **Природа**, **Портреты**, **Архитектура** и **Цветы**. Размер картинок можно регулировать движком **Масштабирование**.

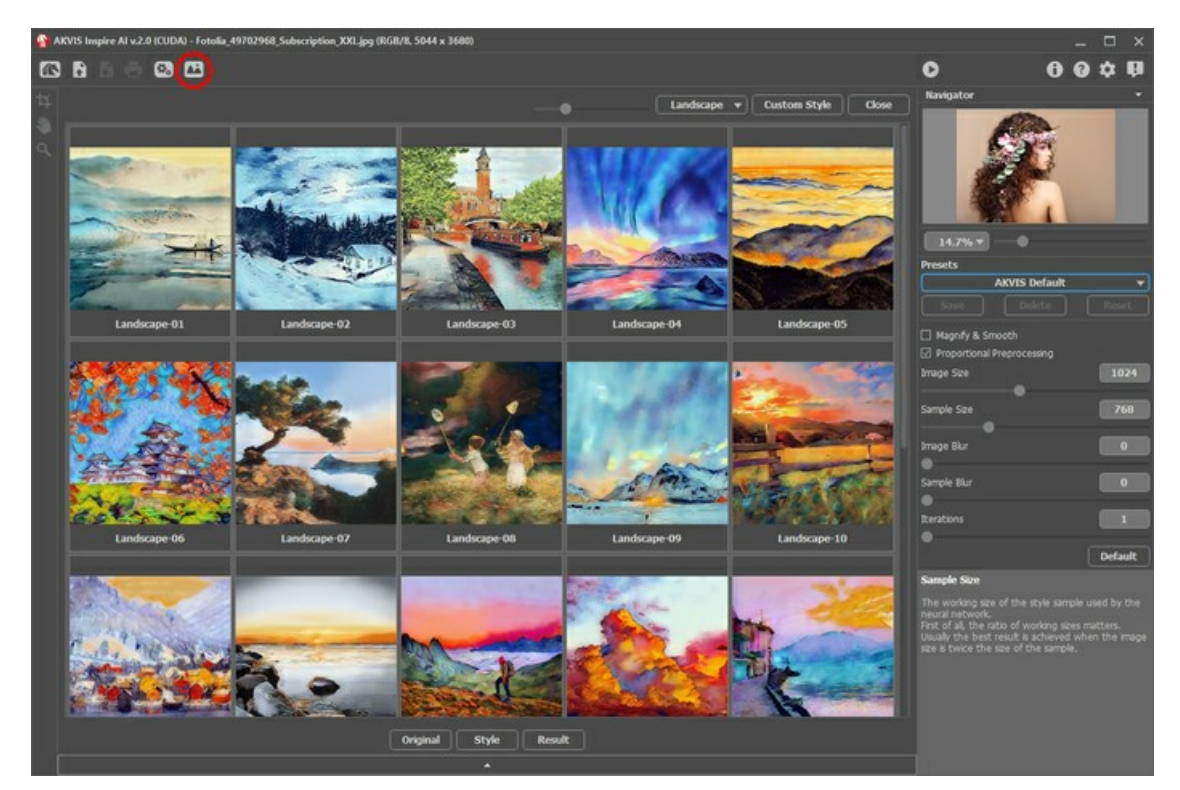

Миниатюра выбранного стиля появится на закладке **Образец**.

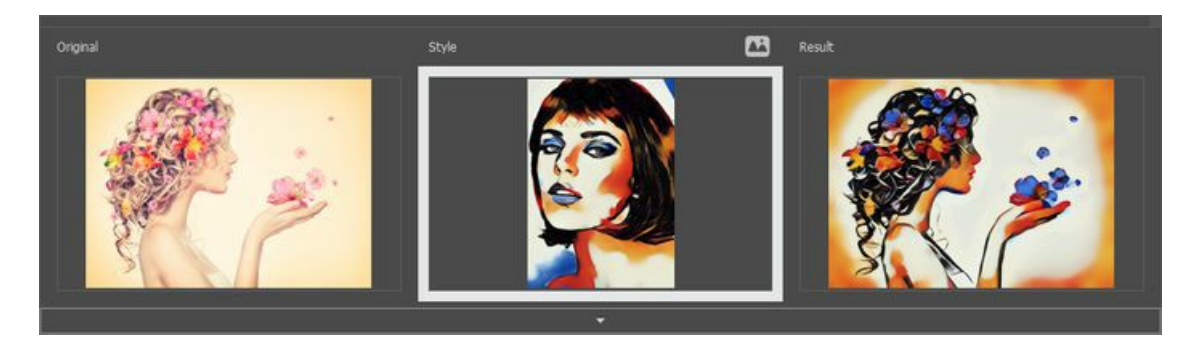

Вы можете загрузить свой образец с помощью кнопки Свой стиль и отредактировать инструментами [Кадрирование](#page-26-1) | и **[Замазывание](#page-26-2)** 

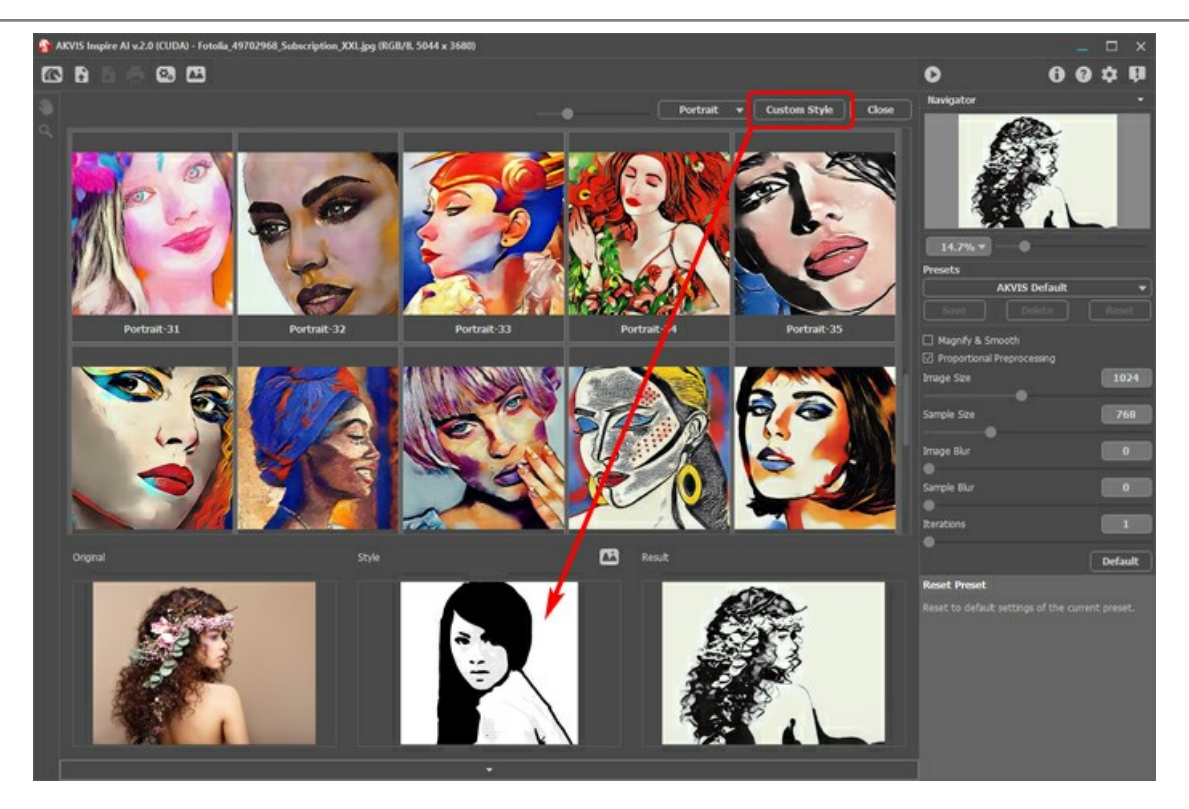

После запуска обработки (кнопка ) исходное изображение будет стилизовано под образец.

## <span id="page-26-0"></span>**ИНСТРУМЕНТЫ**

В зависимости от условий, на **Панели инструментов** будут доступны разные инструменты.

<span id="page-26-1"></span>**Кадрирование** (только в отдельной программе). С помощью данного инструмента можно отсечь часть изображения, оставив нужный фрагмент.

Чтобы отсечь области, не попавшие в кадр, нажмите **OK** или клавишу Enter . Если нужно отменить операцию − кнопку **Отмена** или Esc . Чтобы вернуть область кадрирования к исходному состоянию, выберите кнопку **Сброс**.

Параметры кадрирования:

Размеры рамки могут быть заданы через **Отношение сторон**.

При включении чек-бокса **Закадровая область** не попавшие в кадр участки изображения будут залиты вспомогательным цветом. Плотность заливки зависит от параметра **Непрозрачность**.

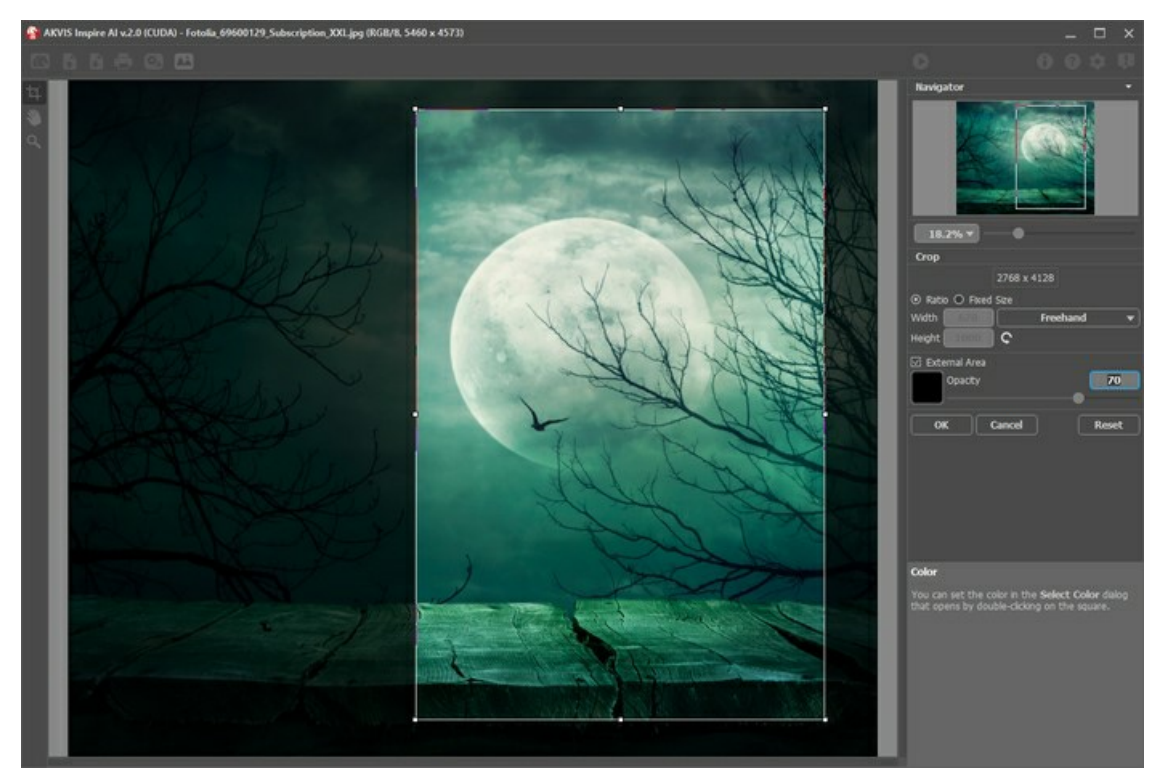

Кадрирование изображения

Кадрирование образца меняет результат расчёта. Использовав обрезку, можно убрать некоторые цвета и сделать акцент на разных элементах стиля.

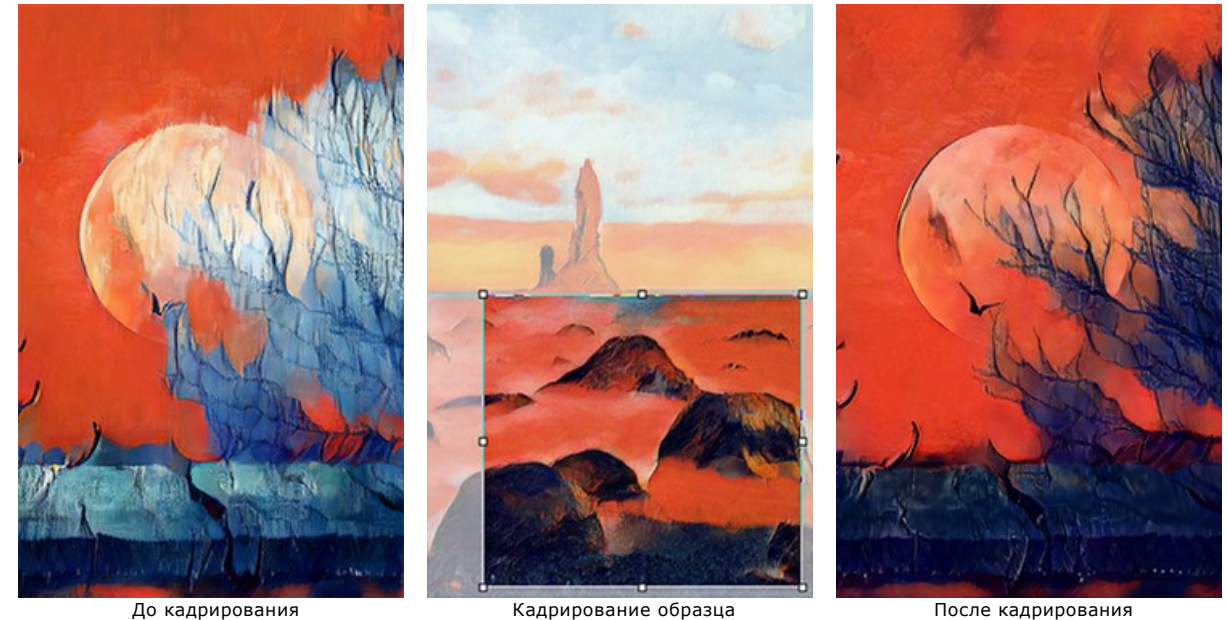

<span id="page-26-2"></span>**Замазывание** (только для пользовательских стилей). Инструмент действует как штамп и позволяет закрасить на образце элементы, из-за которых возникают нежелательные паттерны (глаза и т. п.).

Образец для клонирования выбирается с зажатой клавишей Alt ( Option на Mac).

Размер инструмента можно изменить в окне, всплывающем по щелчку правой кнопки мыши.

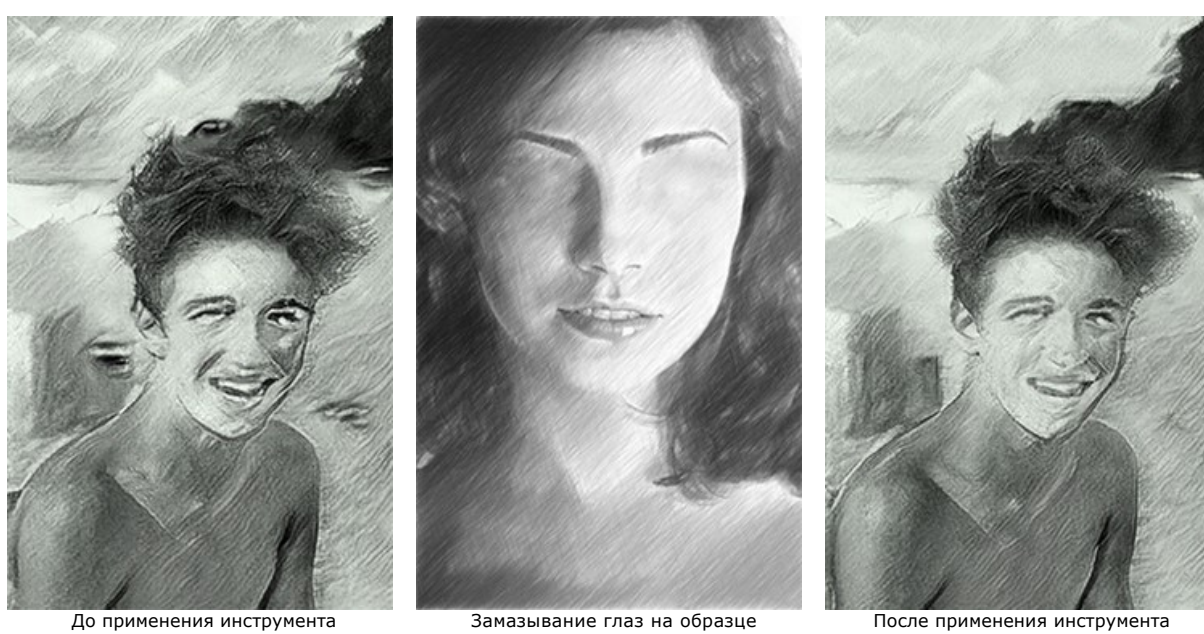

**Рука** . Инструмент позволяет прокручивать фотографию, когда она не помещается в **Окне изображения** при выбранном масштабе. Для прокрутки необходимо нажать на кнопку, подвести курсор к изображению и, удерживая левую кнопку мыши нажатой, переместить в нужную сторону.

Двойным щелчком по кнопке  **Матироважение масштабируется под размер окна программы.** 

**Лупа** Q. Инструмент предназначен для изменения масштаба изображения. Для увеличения масштаба необходимо

щёлкнуть левой кнопкой мыши по изображению в окне программы. Для уменьшения масштаба изображения щелчок производится с нажатой клавишей  $\mathtt{Alt}.$  Для быстрого вызова инструмента используется клавиша  $\mathtt{Z}$  . Двойным щелчком по кнопке  $\overline{Q}$  можно развернуть изображение в натуральную величину (100%).

# <span id="page-28-0"></span>**НАСТРОЙКИ ПРОГРАММЫ**

Диалог изменения настроек программы вызывается кнопкой **или и имеет вид:** 

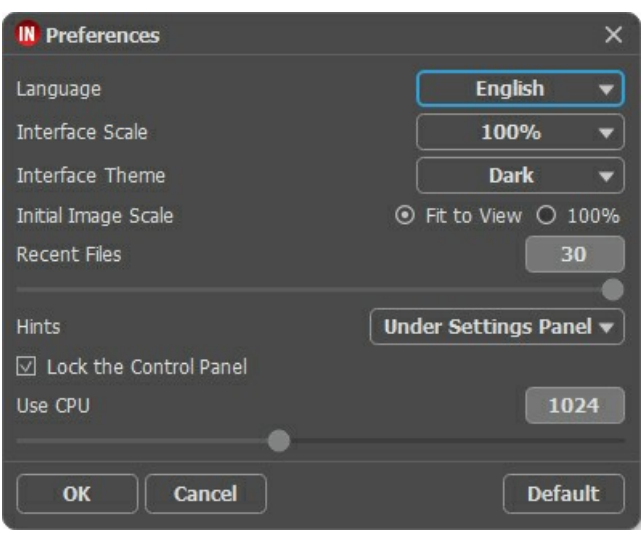

- **Язык программы**. Для переключения интерфейса программы на другой язык необходимо выбрать язык из выпадающего списка.
- **Масштаб интерфейса**. В списке можно выбрать размер элементов интерфейса. При выборе значения **Авто** масштаб интерфейса автоматически подстраивается под разрешение экрана.
- **Интерфейс**. Переключаясь между цветами, можно выбрать стиль оформления программы − светлый или темный.
- **Масштаб изображения при загрузке**. Возможны следующие варианты:

- изображение масштабируется **Под размер окна**. Масштаб подгоняется так, чтобы оно было полностью видимым в **Окне изображения**;

- при значении параметра **100%** изображение не масштабируется. В большинстве случаев при открытии в масштабе 100% в окне программы будет показана лишь часть изображения.

- **Последние открытые файлы**. Количество файлов, отображаемых в списке недавно открытых документов при правом клике мышью по кнопке (сортированы по времени открытия). Максимальная длина списка − 30 файлов.
- **Отображение подсказок**. В выпадающем списке задаётся местоположение окна подсказок.
	- **Слева под окном изображения**;
	- **Справа на панели настроек**;
	- **Не отображать**.
- Чек-бокс **Закрепить панель управления** блокирует возможность сворачивания панели. Разблокированную панель можно сворачивать и разворачивать щелчком по маленькой треугольной стрелке. Свёрнутая панель всплывает при наведении курсора.
- **Использовать ЦПУ**. Пороговый размер изображений, выше которого происходит переключение c CUDA на процессор. Чтобы ускорить вычисления, можно повысить порог. Если программа начнет вылетать, восстановите настройку. Для слабых видеокарт (4 Гб и меньше) не рекомендуется увеличивать это значение.

Для принятия изменений в окне **Настройки** нажмите **ОК**.

При необходимости можно вернуть исходные значения параметров, нажав на кнопку **По умолчанию**.

# <span id="page-29-0"></span>**ПАКЕТНАЯ ОБРАБОТКА ИЗОБРАЖЕНИЙ**

В программе **[AKVIS Inspire AI](#page-2-0)** предусмотрена возможность редактирования серии изображений с помощью пакетной обработки файлов.

Пакетная обработка файлов незаменима, когда нужно преобразовать большое количество изображений с одинаковыми настройками или одну фотографию в разных стилях.

Если вы используете плагин, создайте в графическом редакторе экшен (action), а затем примените его к папке с фотографиями. Все изображения будут обработаны в текущем стиле. [Подробнее...](https://akvis.com/ru/tutorial/batch-processing/plugin.php?utm_source=help)

Последовательность действий:

**Шаг 1.** Открыть программу. Подобрать параметры алгоритма на **Панели настроек**. Эти настройки будут применены ко всем изображениям и стилям. Сохранить как пресет.

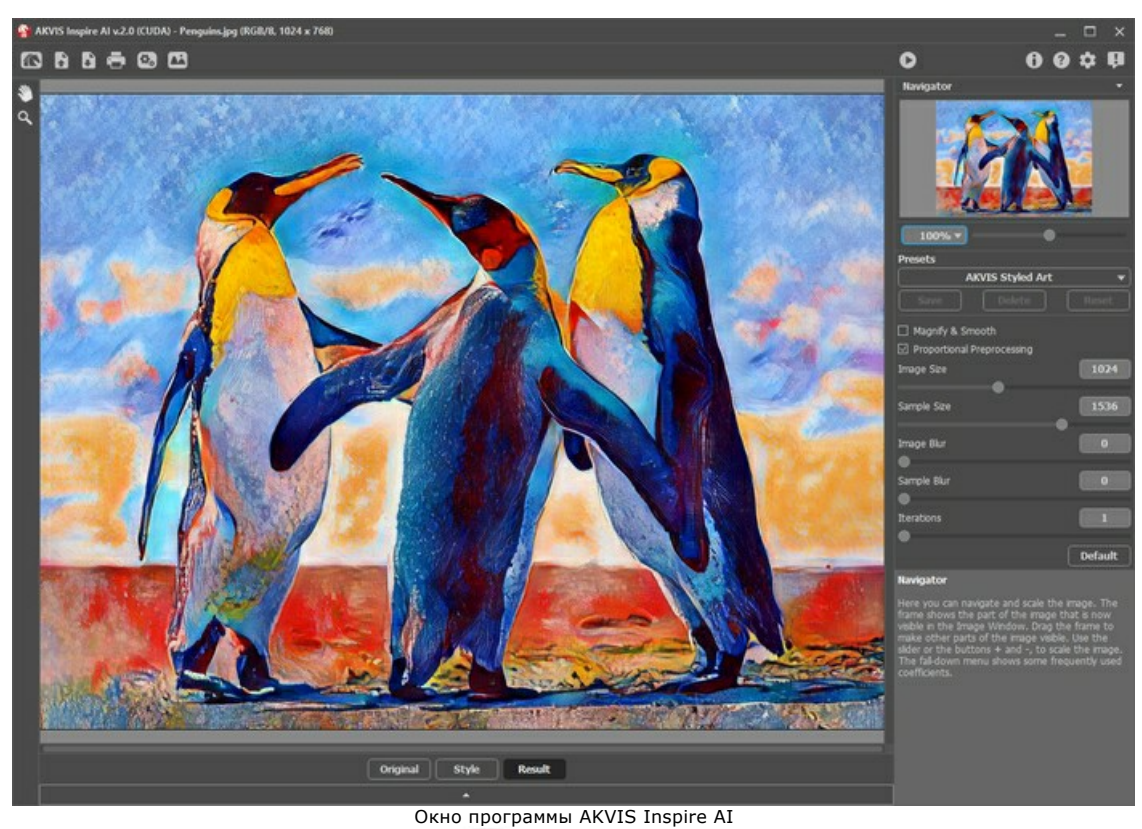

**Шаг 2.** На Панели управления нажать на кнопку **(3)**, чтобы вызвать диалоговое окно пакетной обработки.

| <b>IN Batch Processing</b>    |                                                                                                    |                                                                                                    |  |
|-------------------------------|----------------------------------------------------------------------------------------------------|----------------------------------------------------------------------------------------------------|--|
| $\odot$                       | Source Folder D:/Work/inspire/source-files                                                                                                    |                                                                                                    |  |
| Source File<br>$\circ$        |                                                                                                    |                                                                                                    |  |
| Target Folder                 | D:/Work/inspire/result-files                                                                                                    |                                                                                                    |  |
| Include Subfolders            |                                                                                                    |                                                                                                    |  |
| Preset                        | <b>AKVIS Styled Art</b>                                                                                                    |                                                                                                    |  |
| Save As                       | <b>JPEG</b>                                                                                                    |                                                                                                    |  |
| File Name                     | <b>Source Name</b>                                                                                                    |                                                                                                    |  |
| <b>Select Styles to Apply</b> |                                                                                                    |                                                                                                    |  |
| Landscape-05                  | All Styles<br><b>Custom Styles</b>                                                                                                    |                                                                                                    |  |
|                               | Landscape-01<br>Landscape-19<br>Portrait-13<br>M<br>Landscape-02<br>Landscape-20<br>Portrait-14<br>$\vee$<br>Landscape-03<br>Landscape-21<br>$\overline{\vee}$<br>Portrait-15<br>⊽<br>Landscape-04<br>Landscape-22<br>Portrait-16<br>$\overline{\vee}$<br>Landscape-05<br>Landscape-23<br>Portrait-17<br>$\overline{\vee}$<br>Landscape-06<br>Landscape-24<br>Portrait-18<br>Landscape-07<br>Portrait-01<br>$\vee$<br>Portrait-19<br>$\overline{\vee}$<br>Landscape-08<br>Portrait-02<br>Portrait-20<br>$\overline{\vee}$<br>Landscape-09<br>Portrait-03<br>Portrait-21<br>s:<br>■<br>$\overline{\vee}$<br>Landscape-10<br>Portrait-04<br>Portrait-22<br>Landscape-11<br>Portrait-05<br>Portrait-23<br>٠<br>■<br>Landscape-12<br>Portrait-06<br>Portrait-24<br>п<br>Landscape-13<br>Portrait-07<br>■<br>Portrait-25<br>▀<br>я<br>Landscape-14<br>Portrait-08<br>Portrait-26<br>▬<br>▄<br>٠<br>Landscape-15<br>Portrait-09<br>Portrait-27<br>■<br>■<br>Landscape-16<br>Portrait-10<br>Portrait-28<br>Landscape-17<br>Portrait-11<br>Portrait-29<br>Landscape-18<br>Portrait-12<br>Portrait-30 | <b>Portra</b><br><b>Portra</b><br><b>Portra</b><br>Portra<br><b>Portra</b><br>Portra<br>Portra<br>Portra<br><b>Portra</b><br>Portra<br>Portra<br>Portra<br><b>Portra</b><br>Portra<br><b>Portra</b><br>Portra<br>Portra<br>Portrai |  |
|                               | <b>Start</b>                                                                                                    | Cancel                                                                                                    |  |

Окно пакетной обработки программы AKVIS Inspire AI

В поле **Источник** выбрать папку, где находятся изображения, требующие обработки. Опционально в поле **Исходный файл** можно указать одну картинку.

В поле **Результат** выбрать папку, куда следует сохранить готовые изображения. При отмеченном чек-боксе **Включая подкаталоги** происходит обработка всех вложенных подкаталогов (с сохранением структуры данных).

В списке **Пресет** указать набор параметров обработки.

В списке **Сохранить как** указать расширение и качество готовых фотографий.

С помощью списка **Имя файла** выбрать способ задания имени для обработанных файлов:

**Исходное имя** − обработанный файл сохранится под оригинальным именем.

**Добавить суффикс** − к оригинальному имени будет приписан набор символов, указанный в поле рядом.

**Новое имя** − имена всех файлов будут заменены на заданное имя с добавлением порядкового номера.

Секция **Применяемые стили** содержит перечень интегрированных в программу стилей, которые можно использовать для обработки. Щёлкните по названию стиля, чтобы увидеть слева образец-миниатюру.

Выбрать один или несколько стилей, отметив их чек-боксом.

Чек-бокс **Выбрать всё** позволяет выбрать все стили либо снять метку у всех.

Кнопка **Добавить свой стиль** позволяет загрузить свои стили и включить их в пакетную обработку. Загруженные образцы появятся в списке под именем *Стиль-001*, *Стиль-002* и т. д.

**Шаг 3.** Нажать на кнопку **Начать обработку**, чтобы запустить обработку всех изображений.

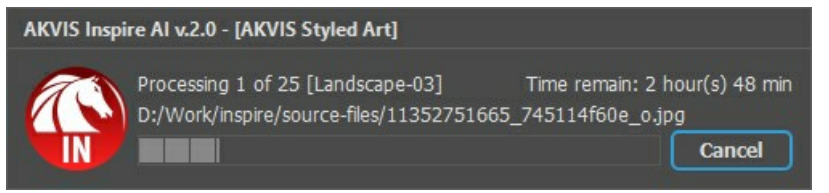

Процесс обработки изображений

#### <span id="page-31-0"></span>**ПЕЧАТЬ ИЗОБРАЖЕНИЙ**

Режим **Печать** отвечает за подготовку изображений к распечатке на принтере. Перейти в режим печати можно нажатием кнопки на **Панели управления**.

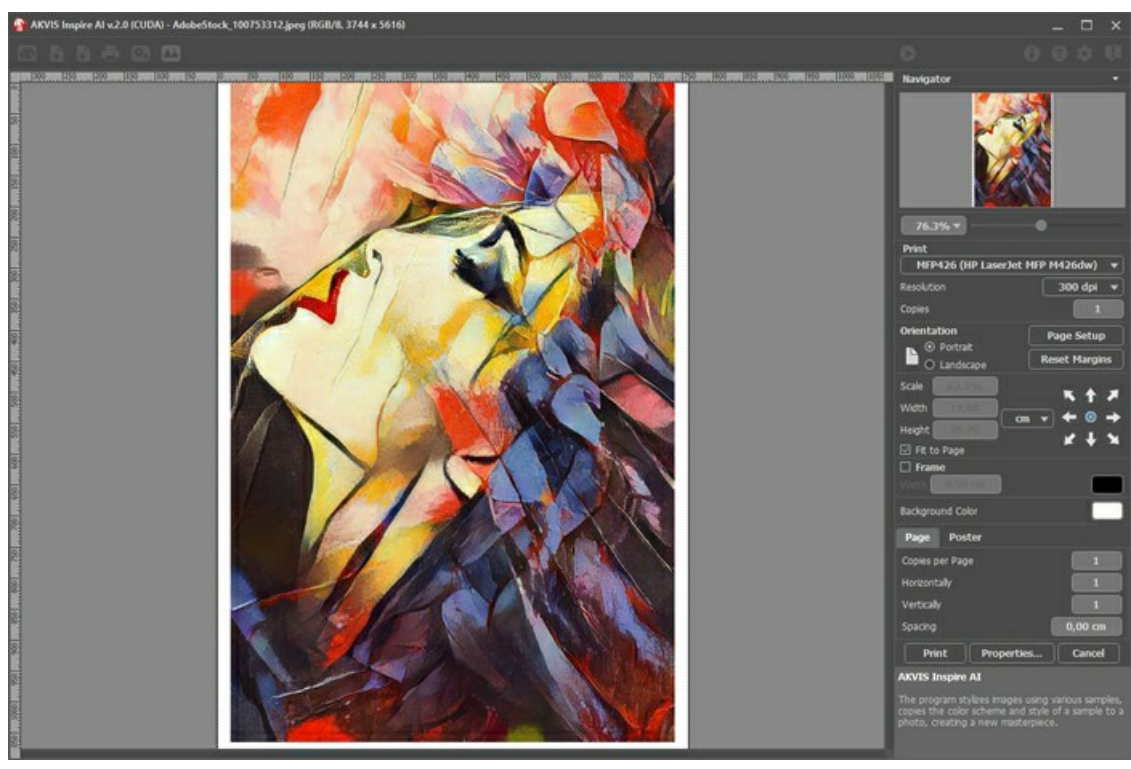

Режим печати

Настроить печать выбранной фотографии можно с помощью параметров на **Панели настроек**:

В первом блоке из списка доступных принтеров выбрать нужный и указать необходимое разрешение, а также задать количество печатных копий.

В блоке **Ориентация страницы** задать положение листа при печати: **Альбомная** - лист расположен горизонтально или **Книжная** - лист расположен вертикально.

При нажатии на кнопку **Параметры страницы** открывается диалоговое окно, в котором можно выбрать размер и ориентацию бумаги при печати, а также задать ширину полей печати.

Нажатием кнопки **Сброс полей** можно вернуть полям страницы исходные размеры.

В следующем блоке можно настроить размер изображения для печати с помощью параметров **Масштаб**, **Ширина**, **Высота** и **Под размер страницы**. Они не влияют на изображение, а только на его печатную копию. Изменить размер печатной копии можно либо указав **Масштаб** изображения в %, либо задав новые значения для параметров **Ширина** и **Высота**.

Чтобы распечатать изображение во всю страницу, следует выбрать чек-бокс **Под размер страницы**. Если чек-бокс неактивен, то положение картинки можно задать с помощью стрелок справа или перетаскиванием мышью.

В блоке **Рамка** можно задать ширину и цвет рамки вокруг изображения.

В блоке **Цветной фон** с помощью цветовой пластины можно вызвать стандартный диалог выбора цвета и задать цвет страницы.

В закладке **Страница** можно настроить расположение одной или нескольких копий изображения на одной странице.

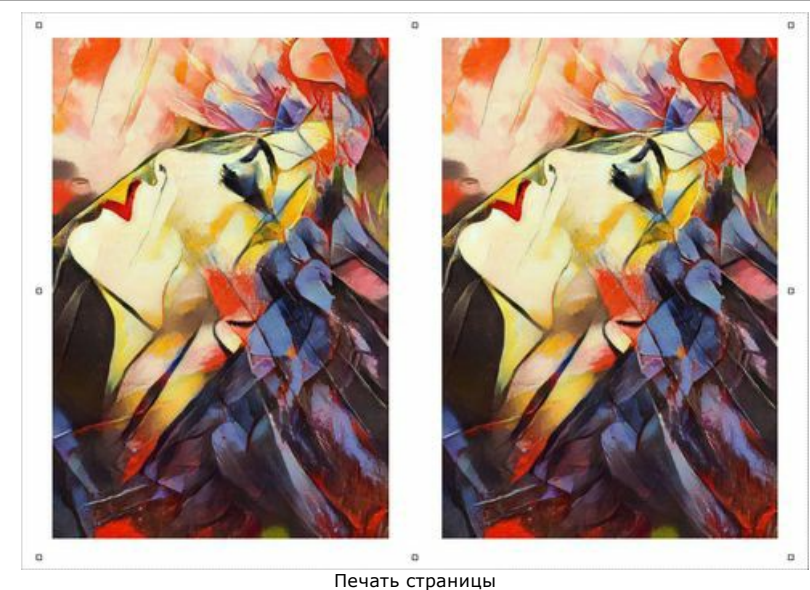

- С помощью параметра **Копии** указать количество копий обработанной фотографии на одной странице.
- Параметрами **По горизонтали** и **По вертикали** задать количество строк и столбцов для размещения фотографий. С помощью параметра **Отступ** задать ширину отступа между копиями фотографий.

На вкладке **Постер** можно настроить печать одного изображения на нескольких страницах для последующего объединения в одно большое полотно.

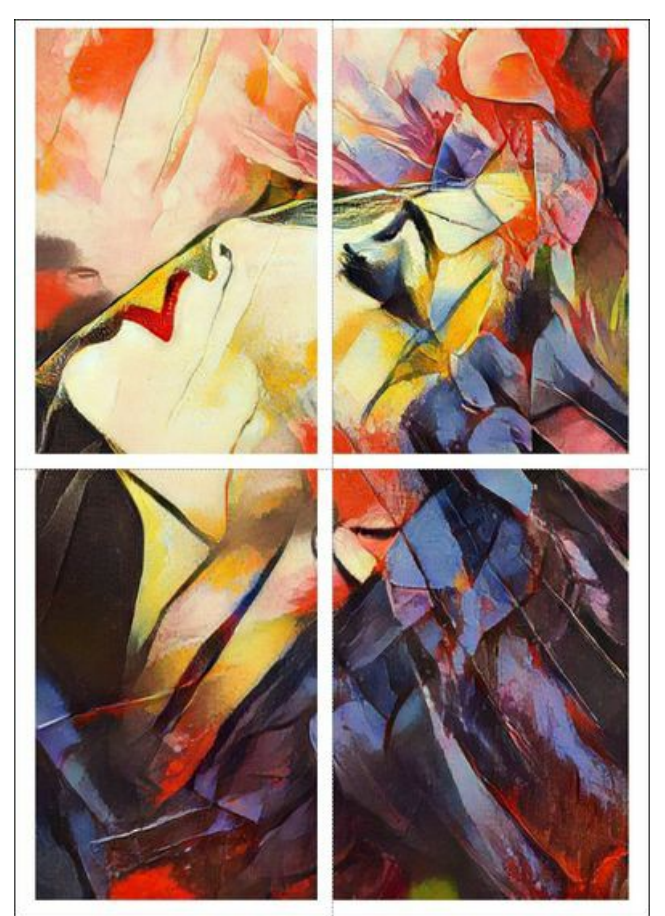

Печать постера

- Чек-бокс **Страницы**. При активном чек-боксе в поле справа можно задать количество страниц, на которое будет поделена фотография. Масштаб изображения изменится, чтобы максимально заполнить все страницы. При неактивном - программа автоматически подберет оптимальное число листов в соответствии с фактическим размером изображения (масштаб = 100%).
- Чек-бокс **Поля для клея**. При активном чек-боксе в поле справа можно задать ширину отступов для склеивания листов. Отступы будут оставлены с правого и нижнего краев при печати страницы.
- Чек-бокс **Нумерация страниц**. При активном чек-боксе на полях страницы будет напечатан номер ее позиции в столбце и строке.
- Чек-бокс **Линии отреза**. При активном чек-боксе на полях страниц будут напечатаны линии, по которым можно отрезать лишние части распечатанных листов.

Для печати изображения с учетом настроенных параметров нажать на кнопку **Печать**. Для выхода из режима печати нажать на кнопку **Отмена**.

При нажатии кнопки **Опции...** будет открыт системный диалог, где можно произвести расширенную настройку и отправить документ на печать.

#### <span id="page-34-0"></span>**БАТЧИНГ: СТИЛИЗАЦИЯ ВИДЕО**

Пакетная обработка даёт возможность преобразовать большое количество изображений с одинаковыми настройками. Если вы поклонник программы **[AKVIS Inspire AI](#page-2-0)**, то вместо одной картинки можете обработать последовательность кадров, собрать их и получить оригинальный видеоэффект.

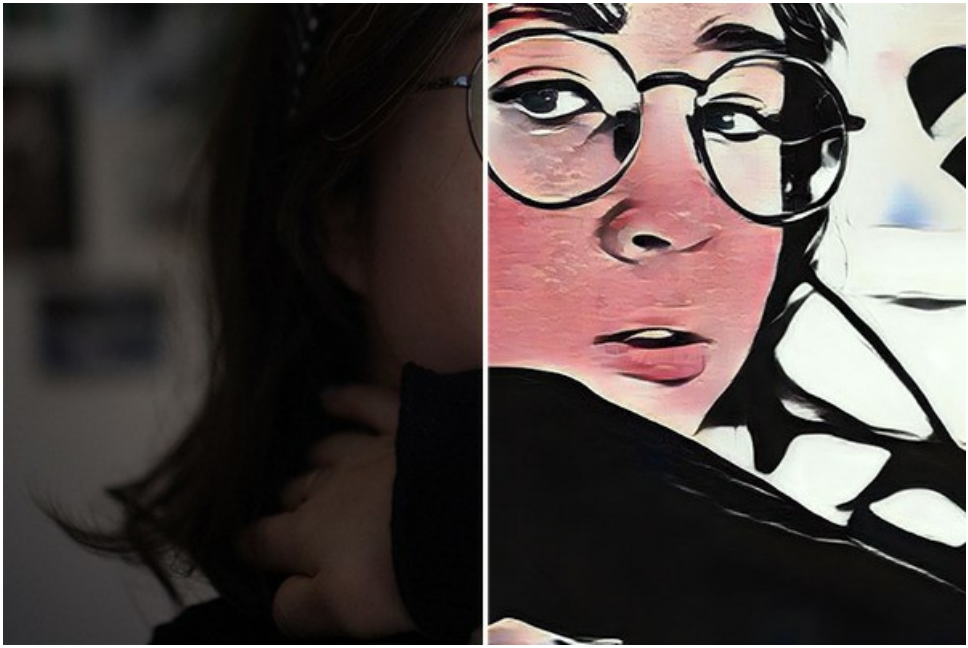

Стилизованный кадр

**Шаг 1.** Разложите исходное видео на кадры. Для этого потребуется видеоредактор (к примеру, **Adobe After Effects**). Последовательность действий такая:

- 1. Открыть видео в редакторе (Import -> File) и создать композицию (New Comp from Selection).
- 2. Выбрать в меню пункт **Composition -> Add to Render Queue**.
- 3. Дважды щёлкнуть по элементу **Output Module**, чтоб показать настройки модуля вывода.
- 4. Задать формат сохранения **JPEG Sequence**. Здесь же можно уменьшить размер кадра до 25% от исходного, чтобы в дальнейшем работать с маленьким видео (960\*540). Нажать ОК.
- 5. В **Output To** задать название папки, куда будут сохранены кадры (например, "C0018-orig-small"), и их имена.
- 6. Нажать на кнопку **Render**.

A Adobe After Effects 2022 - Untitled Project.aep

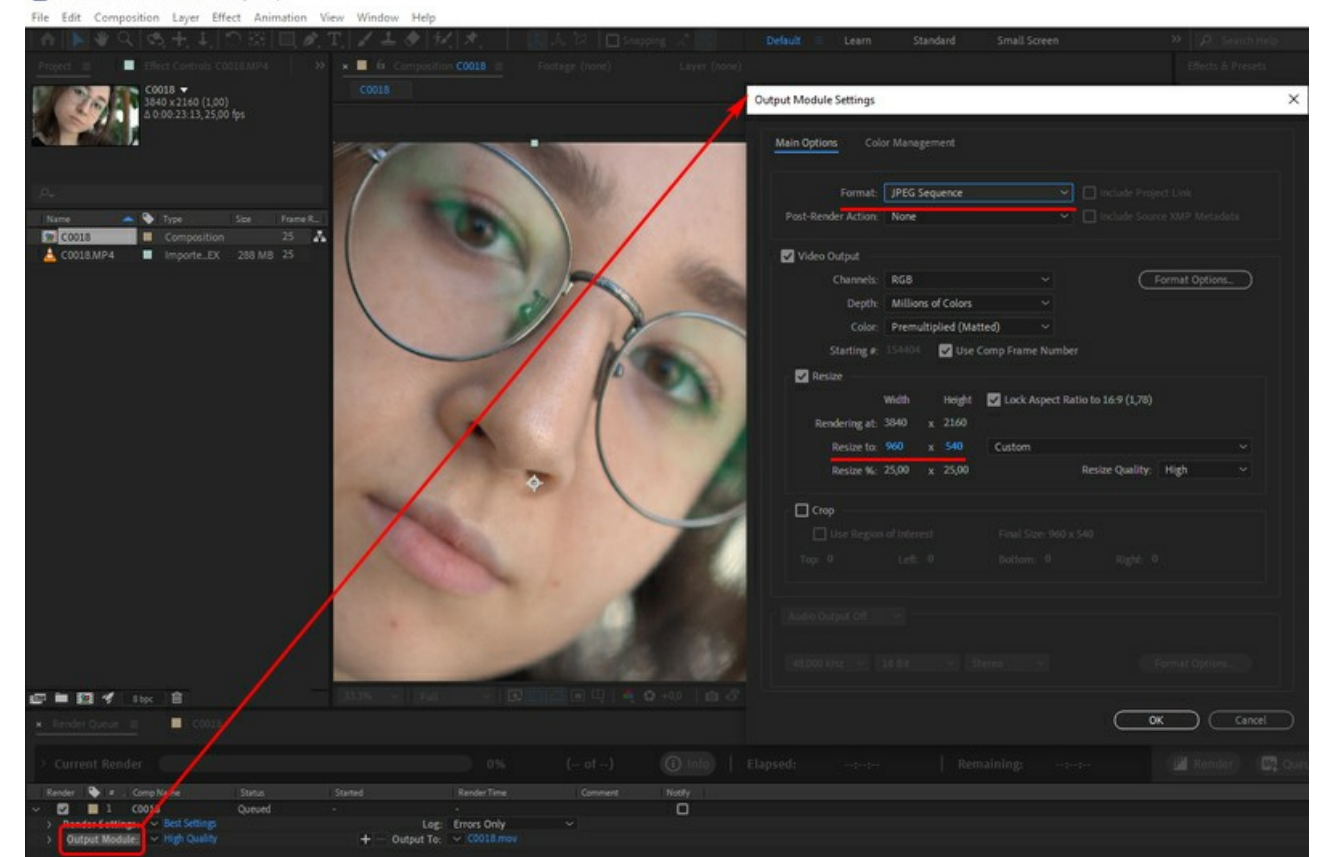

Разложение видео на кадры

**Шаг 2.** Запустите программу **AKVIS Inspire AI**. Откройте любой файл из папки "C0018-orig-small", чтобы подобрать настройки.

#### Нажмите значок батчинга на **Панели управления**.

Отметьте нужные стили (можно все) и запустите обработку только для одной картинки, задав её как **Исходный файл**. Результаты сохраните в папку "C0018-styles".

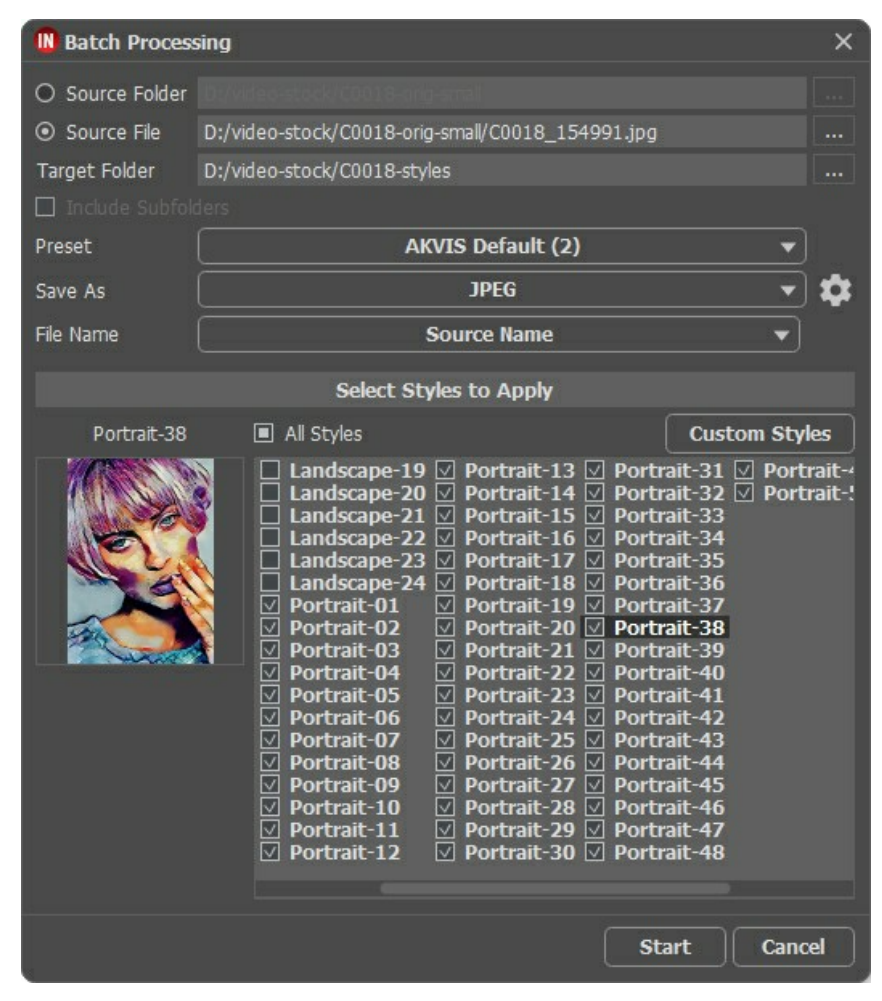

Не всегда стиль хорошо "ложится" на картинку. Этот способ позволяет сравнить разные стили и выбрать тот, который нравится (например, **Portrait-35**).

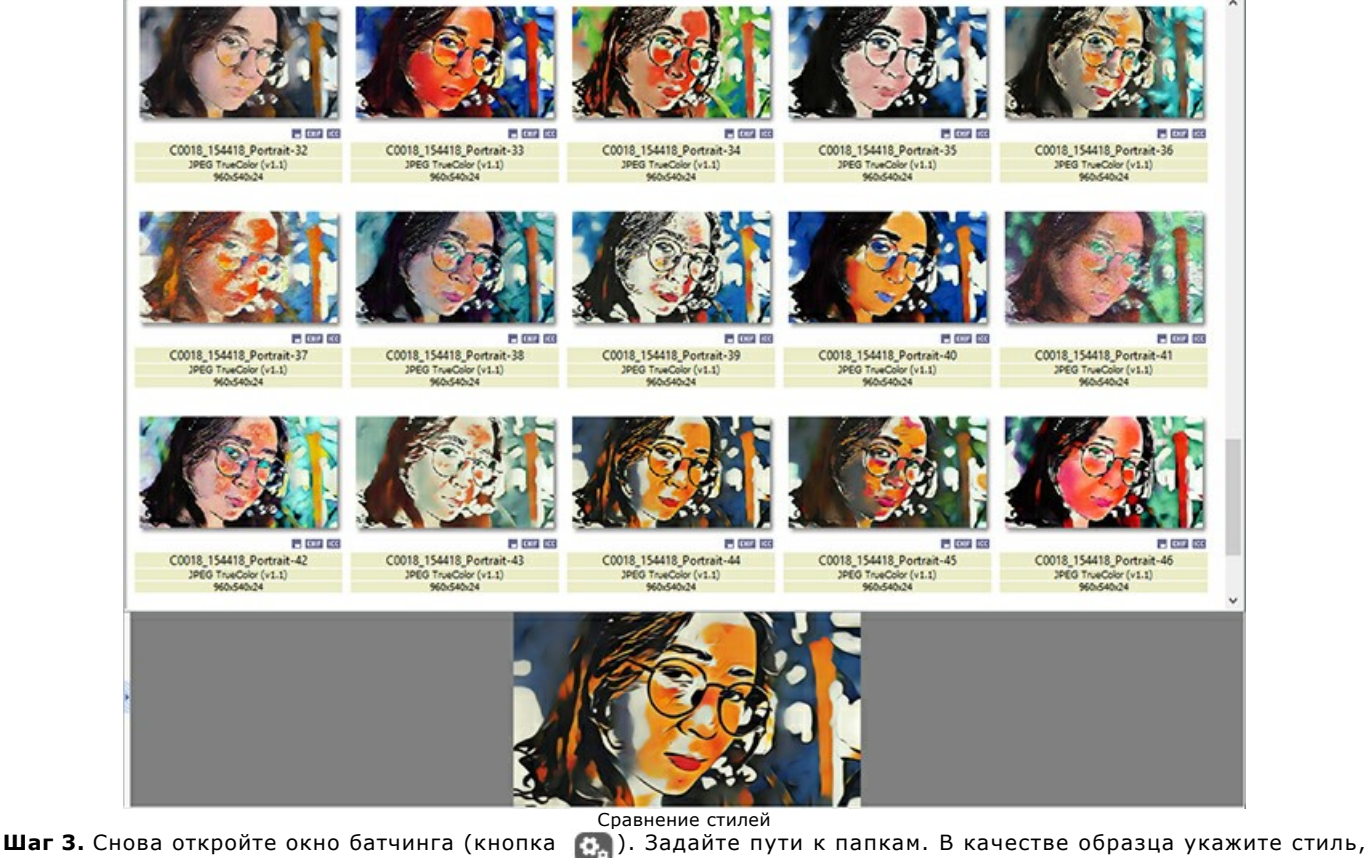

выбранный на шаге 2.

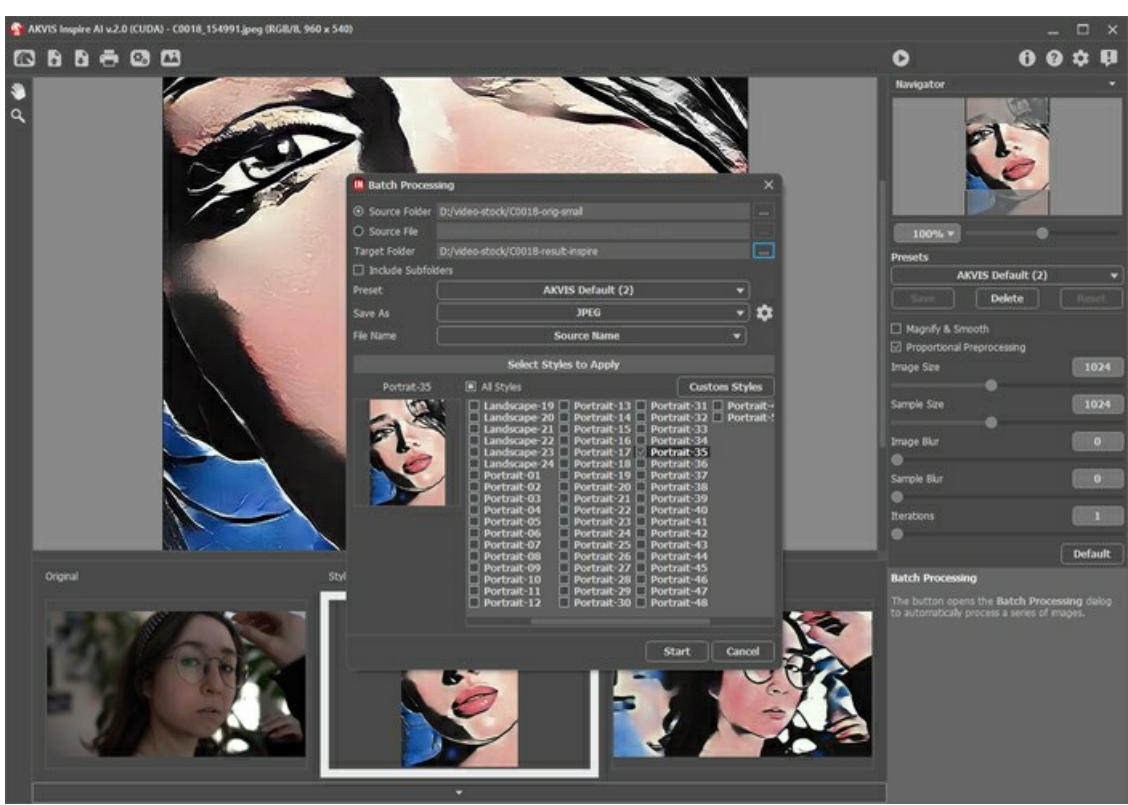

Нажмите на кнопку **Начать обработку**. Программа начнет обрабатывать один кадр за другим из папки "C0018-orig-small" и сохранять в папку "C0018-result-inspire".

**Шаг 4.** Осталось собрать видео из отдельных кадров. Для этого:

- 1. Импортировать папку с изображениями в видеоредактор (можно просто перетащить её в окно проекта).
- 2. Создать композицию.
- 3. Применить фильтр **Posterize Time** (значение 8-12 кадров) с панели **Effects & Presets**, чтобы в видео не было мельтешения.
- 4. Выбрать в меню пункт **Composition -> Add to Render Queue** и запустить рендеринг. По умолчанию видео будет сохранено в формате QuickTime (.mov).

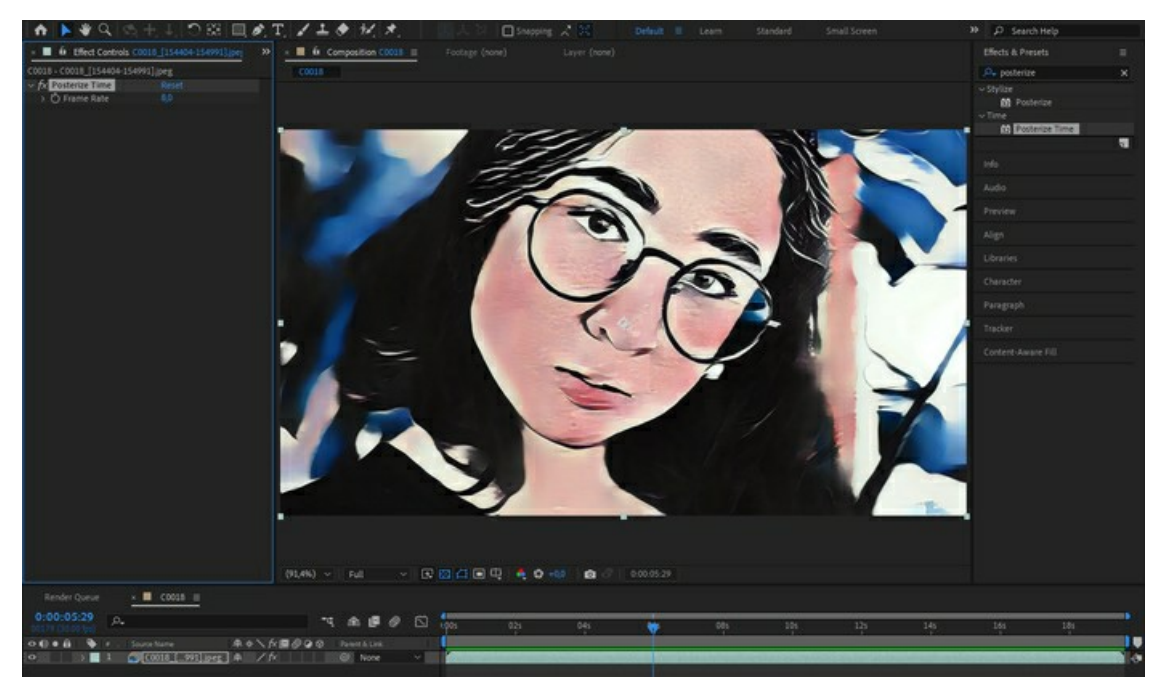

Смотрим и любуемся результатом!

# <span id="page-37-0"></span>**МОРСКОЙ ПЕЙЗАЖ**

Все мы знаем, как прекрасны прибрежные пейзажи! Лазурная синева волн, разбивающихся о берег, золото песчаных дюн и сияющая белизна парусников веками вдохновляли художников. Морские пейзажи, или «марины», как их называют в мире искусства, изображают морские виды и прибрежные ландшафты. В зависимости от замысла художника, они могут быть романтичными и меланхоличными или драматичными и захватывающими дух.

С помощью **[AKVIS Inspire AI](#page-2-0)** вы можете превратить фотографии в великолепные морские пейзажи одним нажатием кнопки! Просто выберите подходящий образец стиля, и программа автоматически создаст настоящее произведение искусства, которое будет притягивать взгляды и дарить эстетическое наслаждение.

Следуйте инструкции, чтобы создать собственное произведение искусства.

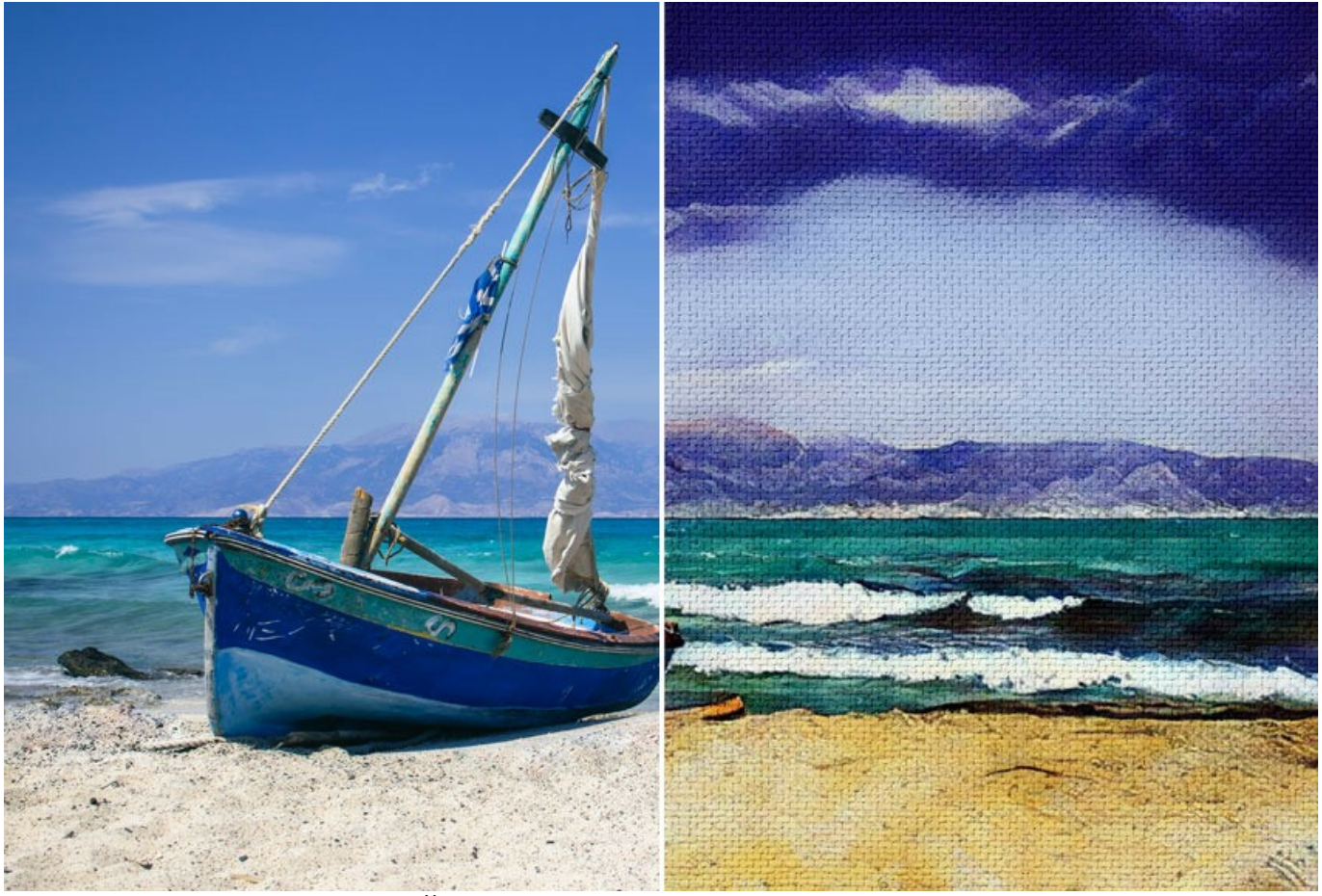

Художественная стилизация: оригинал и результат ([нажмите, чтобы открыть увеличенную версию](http://akvis.com/img/examples/inspire/examples/inspire/seascape/result-on-canvas.jpg))

**Шаг 1.** Откройте **AKVIS Inspire AI**. Откройте исходное изображение с помощью кнопки на верхней панели или дважды щелкните миниатюру **Изображение** внизу окна программы.

**Шаг 2.** Откройте **Галерею стилей**. Вы можете либо использовать кнопку на верхней панели, либо дважды щелкнуть нижнюю миниатюру **Образец**.

**Шаг 3.** Нажмите кнопку **Cвой стиль**. Выберите изображение, которое будет использоваться в качестве образца стиля.

Зачастую использование сходного по тематике изображения положительно влияет на конечный результат. Так как мы хотим стилизовать морской пейзаж, мы выбираем похожую картину в качестве референса.

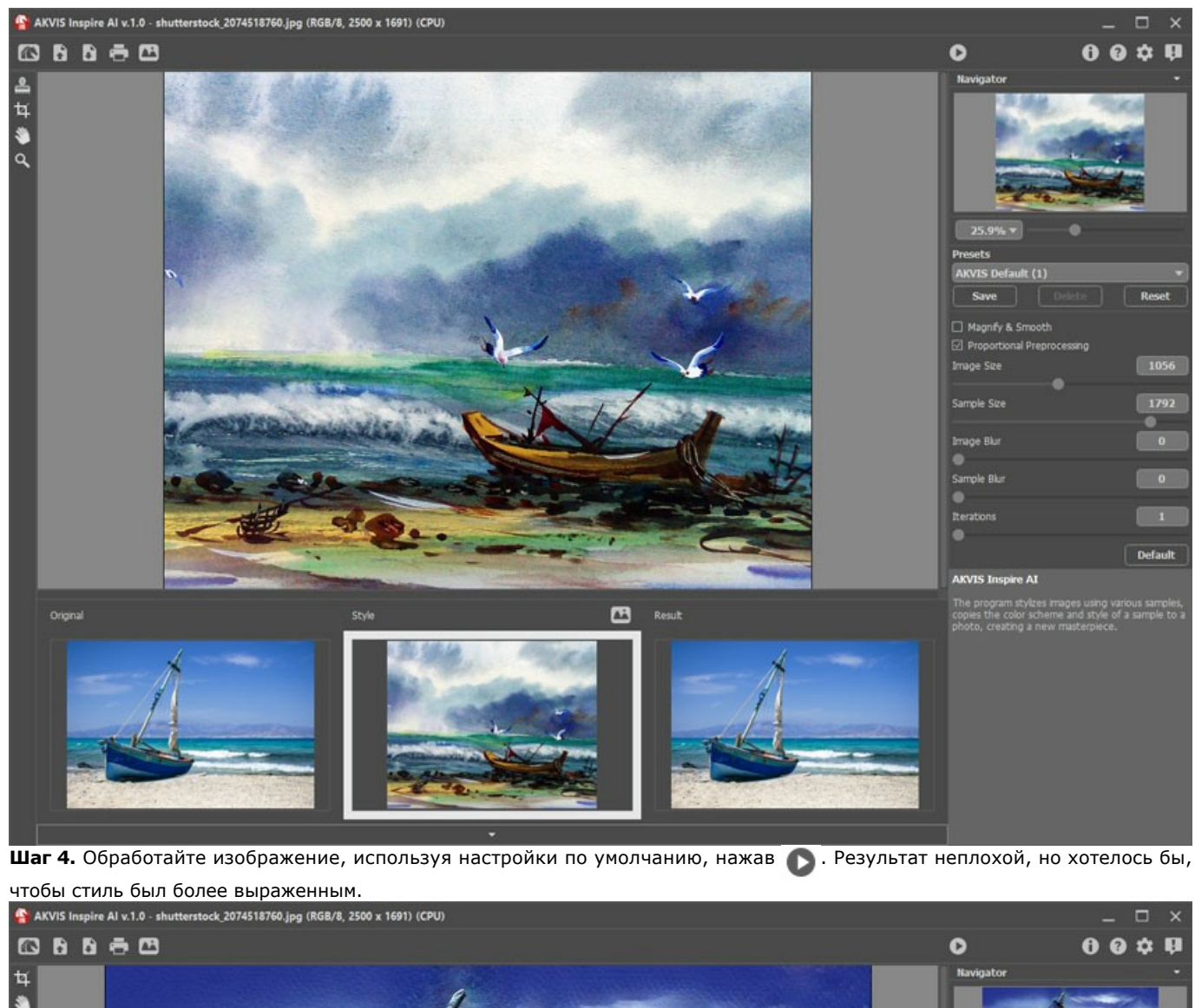

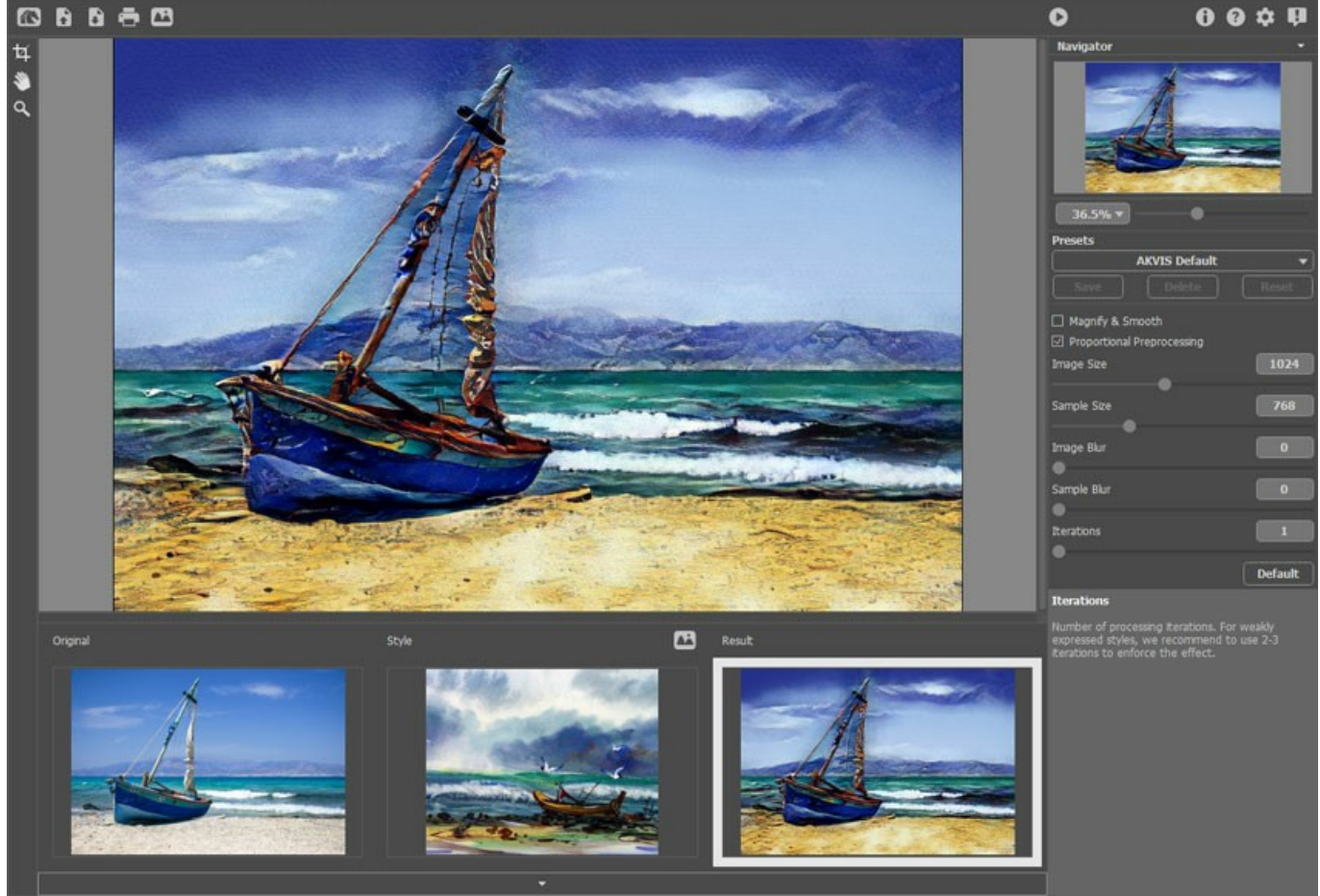

Чтобы сделать стиль более выраженным, уменьшите размер изображения и увеличьте размер образца стиля.

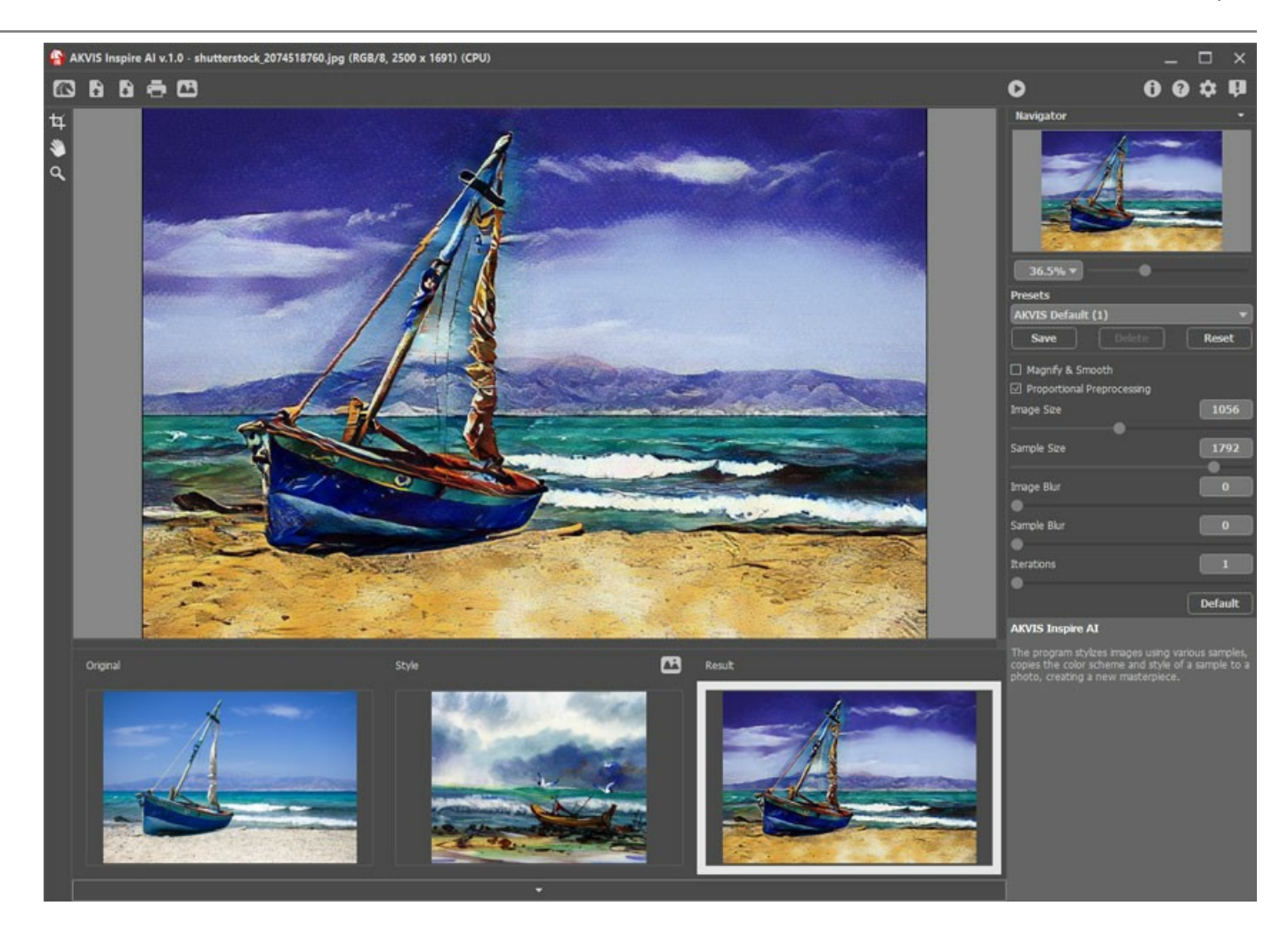

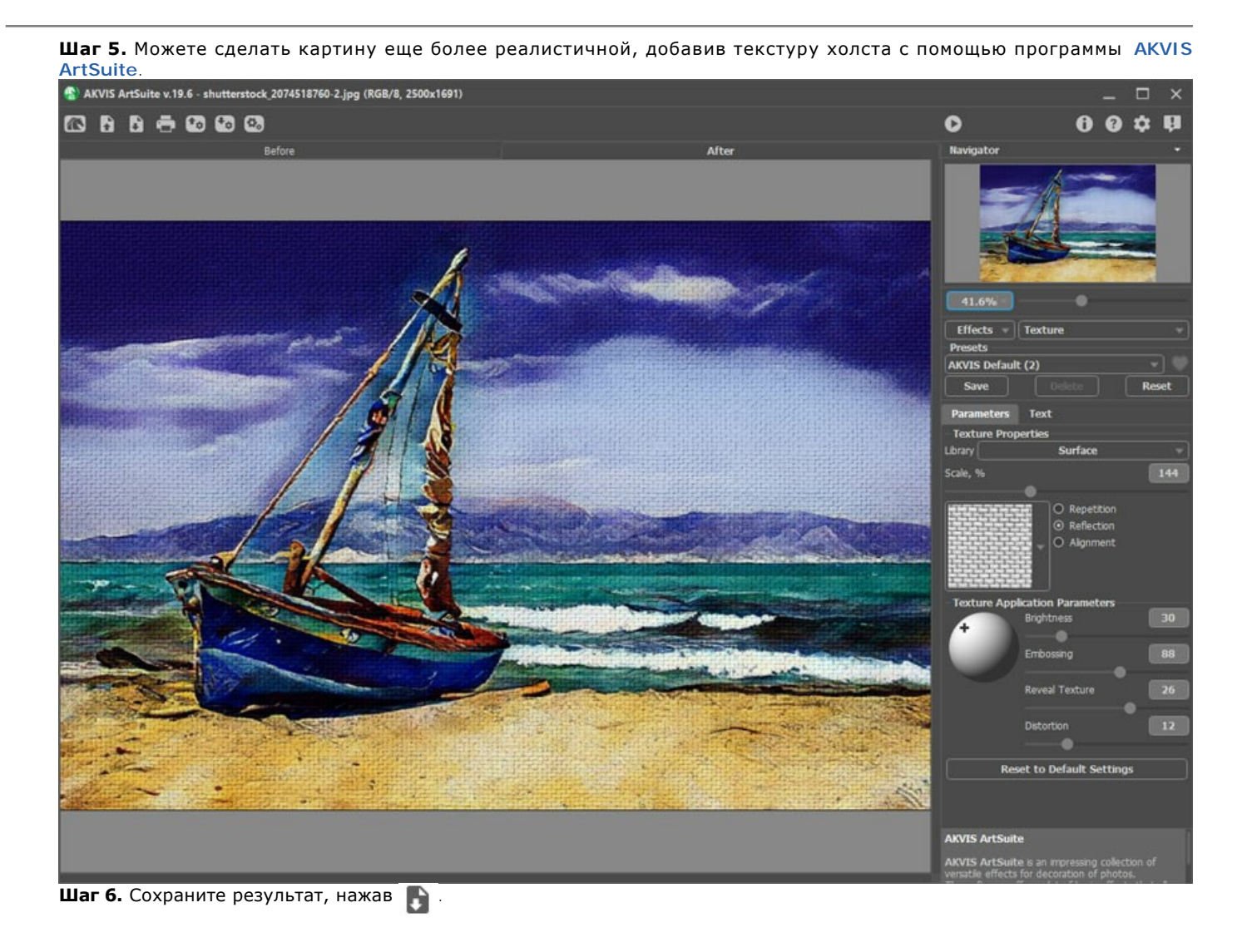

# <span id="page-41-0"></span>**ПРИМЕНЕНИЕ ПОЛЬЗОВАТЕЛЬСКИХ СТИЛЕЙ В INSPIRE AI**

Программа **[AKVIS Inspire AI](#page-2-0)** позволяет выполнить стилизацию изображений по образцу. Можно использовать не только встроенные шаблоны, но и загружать собственные референсы.

В данном примере мы расскажем, как загрузить и применить собственный образец стиля.

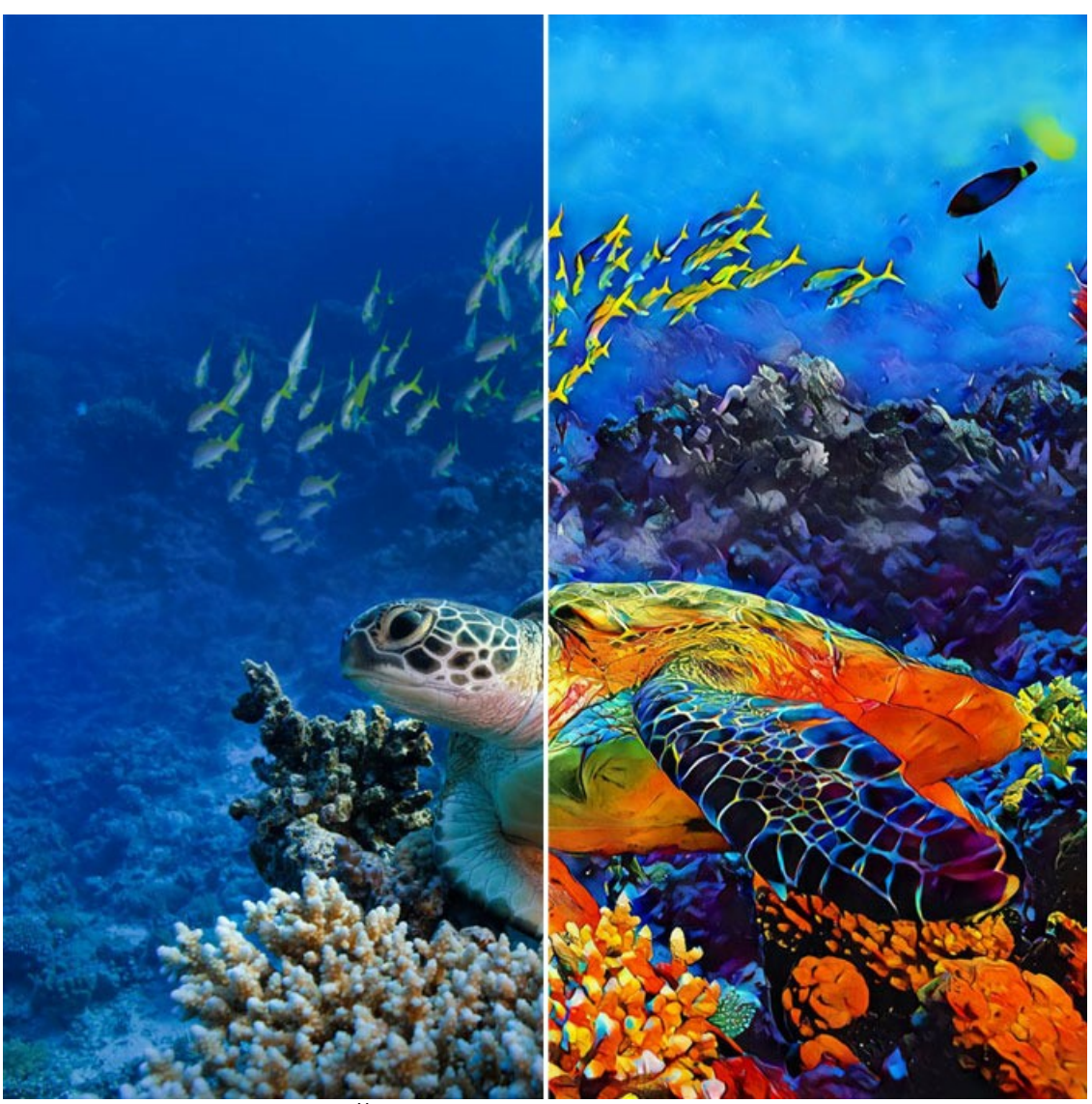

Художественная стилизация: до и после ([открыть увеличенную версию в новом окне](http://akvis.com/img/examples/inspire/examples/inspire/custom-style/result-big.jpg))

**Шаг 1.** Откройте программу **AKVIS Inspire AI**. Загрузите исходное изображение с помощью кнопки на верхней панели или дважды щелкните миниатюру **Изображение** в нижней части окна программы.

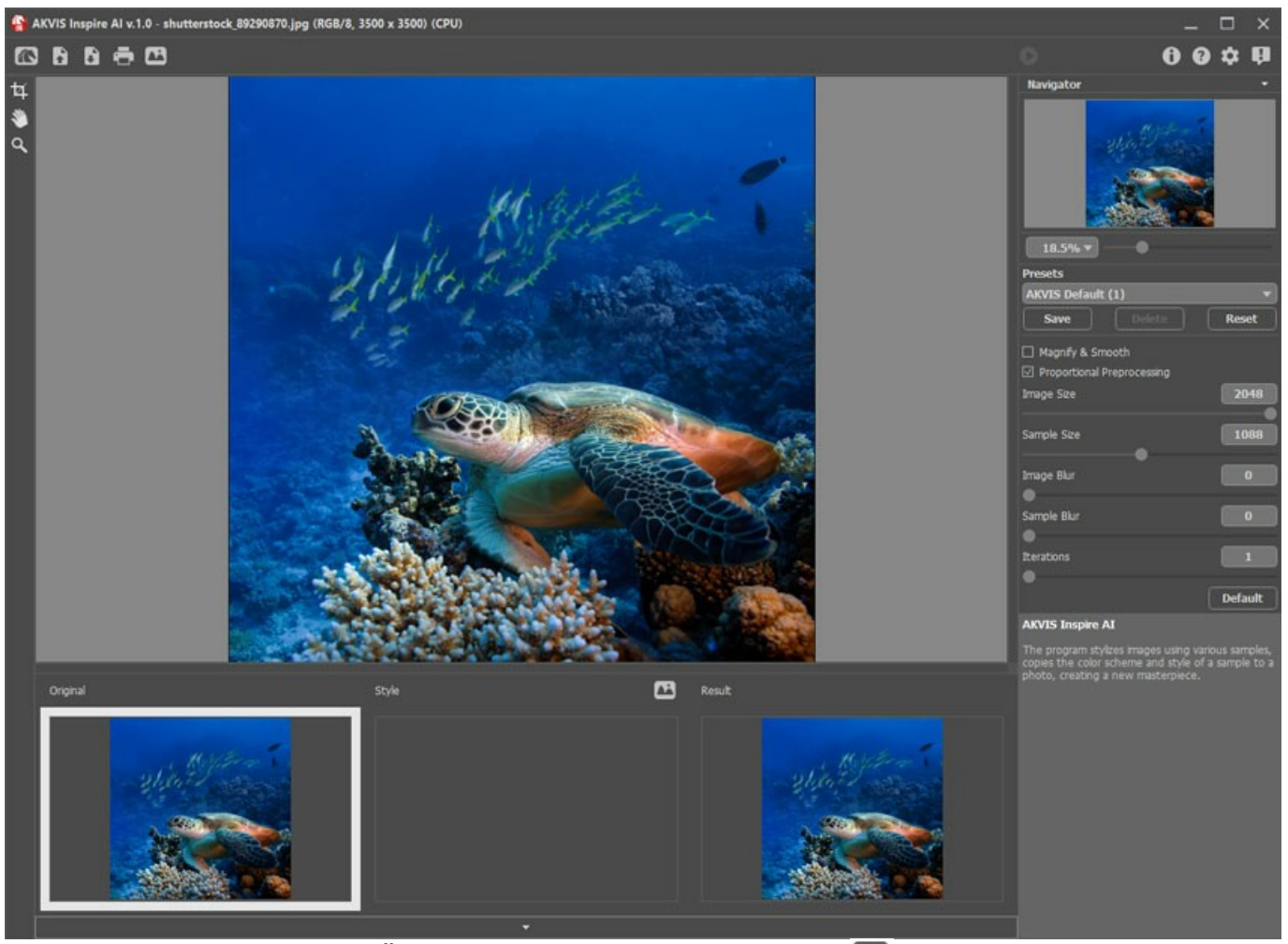

**Шаг 2.** Откройте **Галерею стилей**. Вы можете либо использовать кнопку на верхней панели, либо дважды щелкнуть нижнюю миниатюру **Образец**.

**Шаг 3.** Нажмите кнопку **Cвой стиль**. В диалоговом окне выберите изображение, которое будет использоваться в качестве референса.

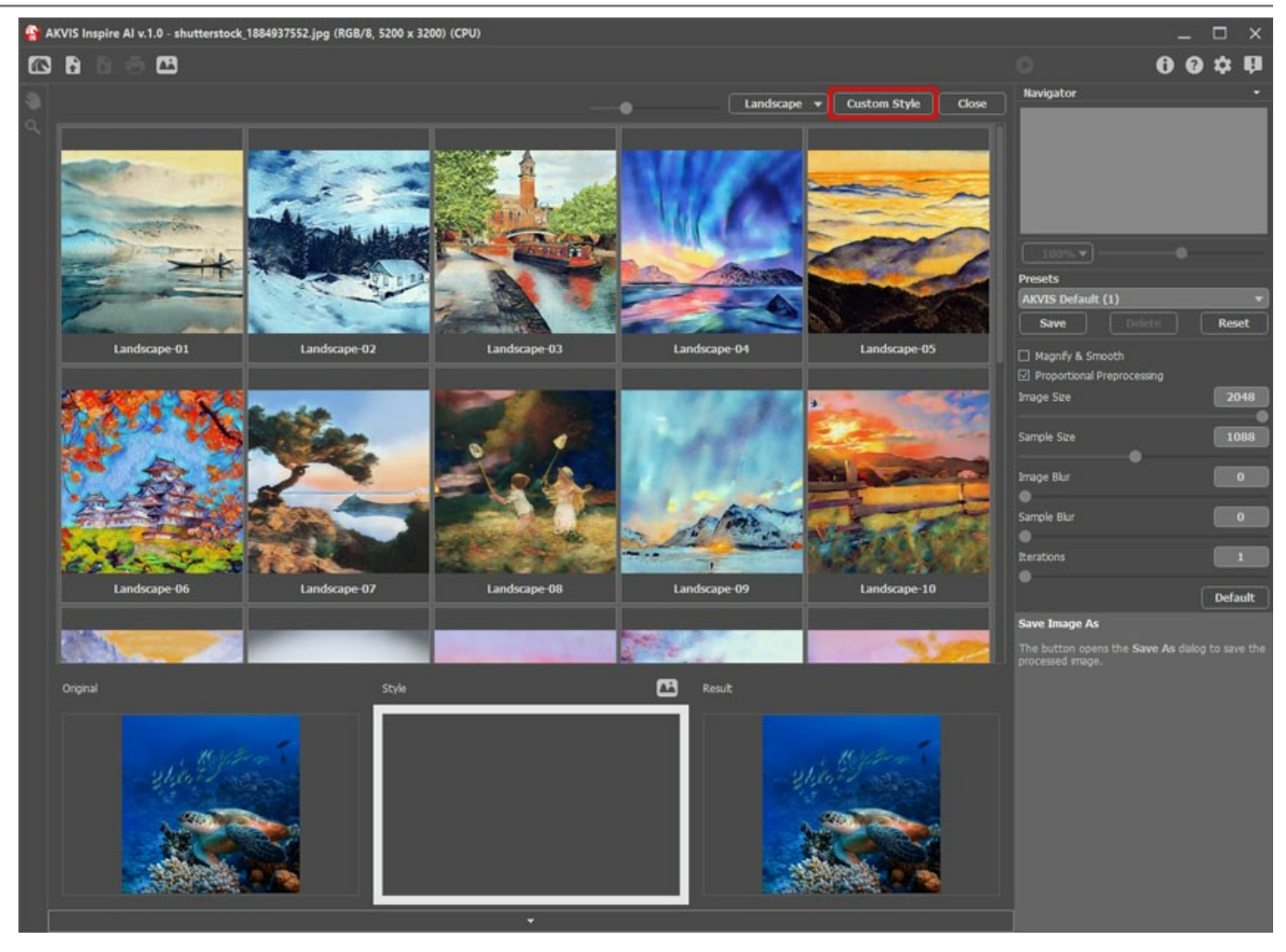

Так выглядит наш загруженный стиль:

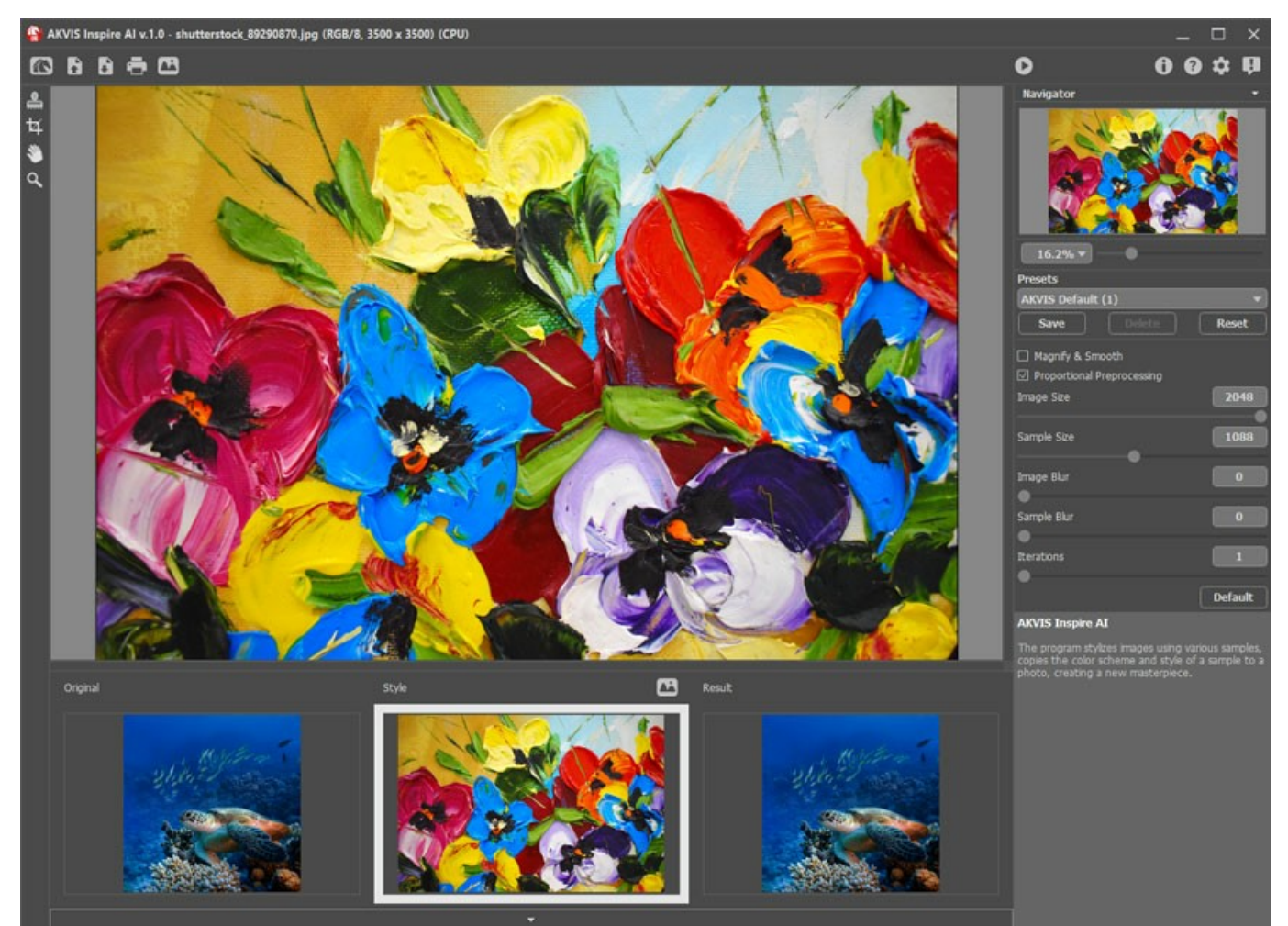

**Шаг 4.** Настройте параметры и начните обработку с помощью **1. Сохраните результат, нажав кнопку** 

Вот еще несколько изображений, обработанных с использованием этого образца стиля. Посмотрите, как один и тот же стиль работает на разных изображениях.

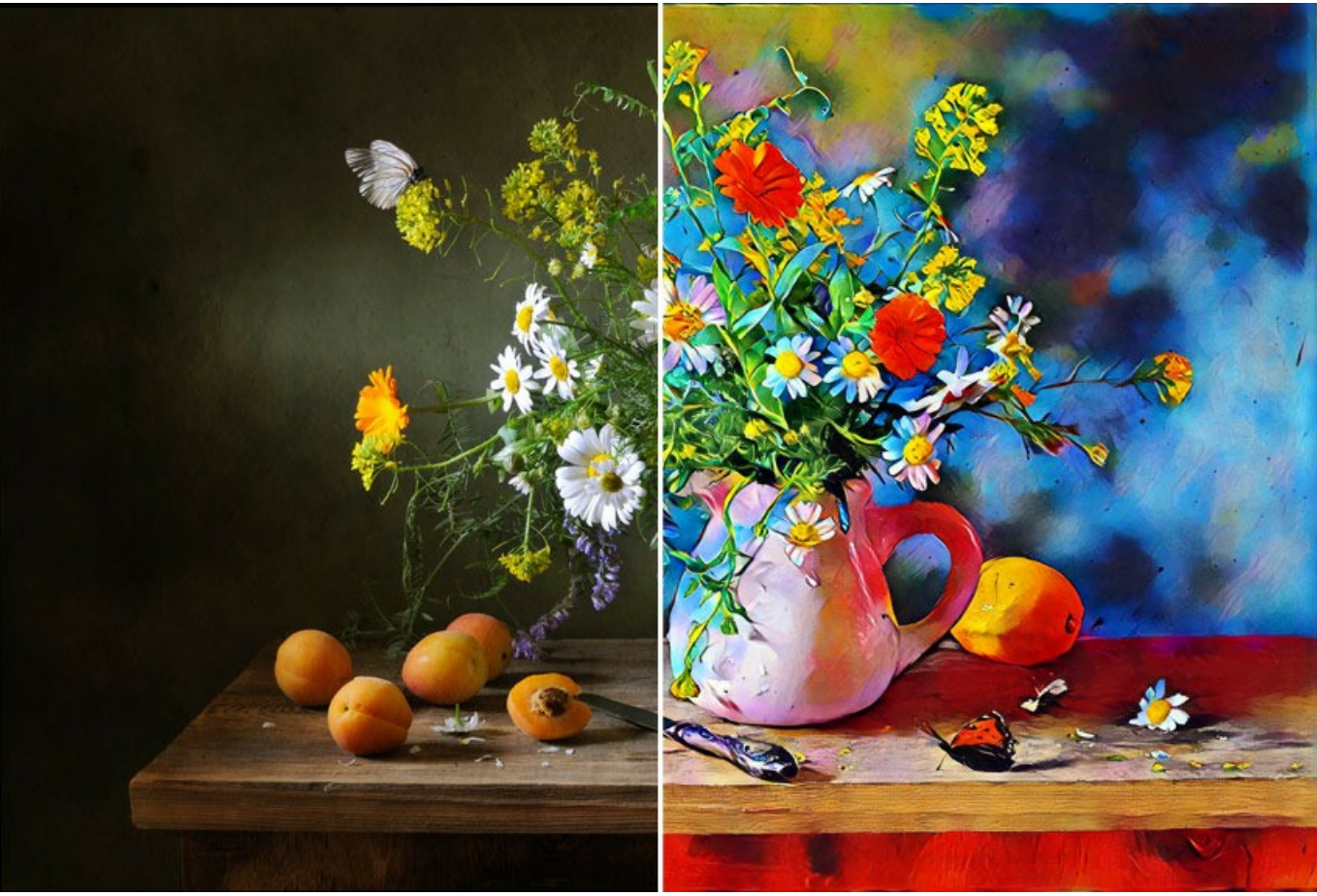

Натюрморт ([открыть увеличенную версию в новом окне](http://akvis.com/img/examples/inspire/examples/inspire/custom-style/still-life-big.jpg))

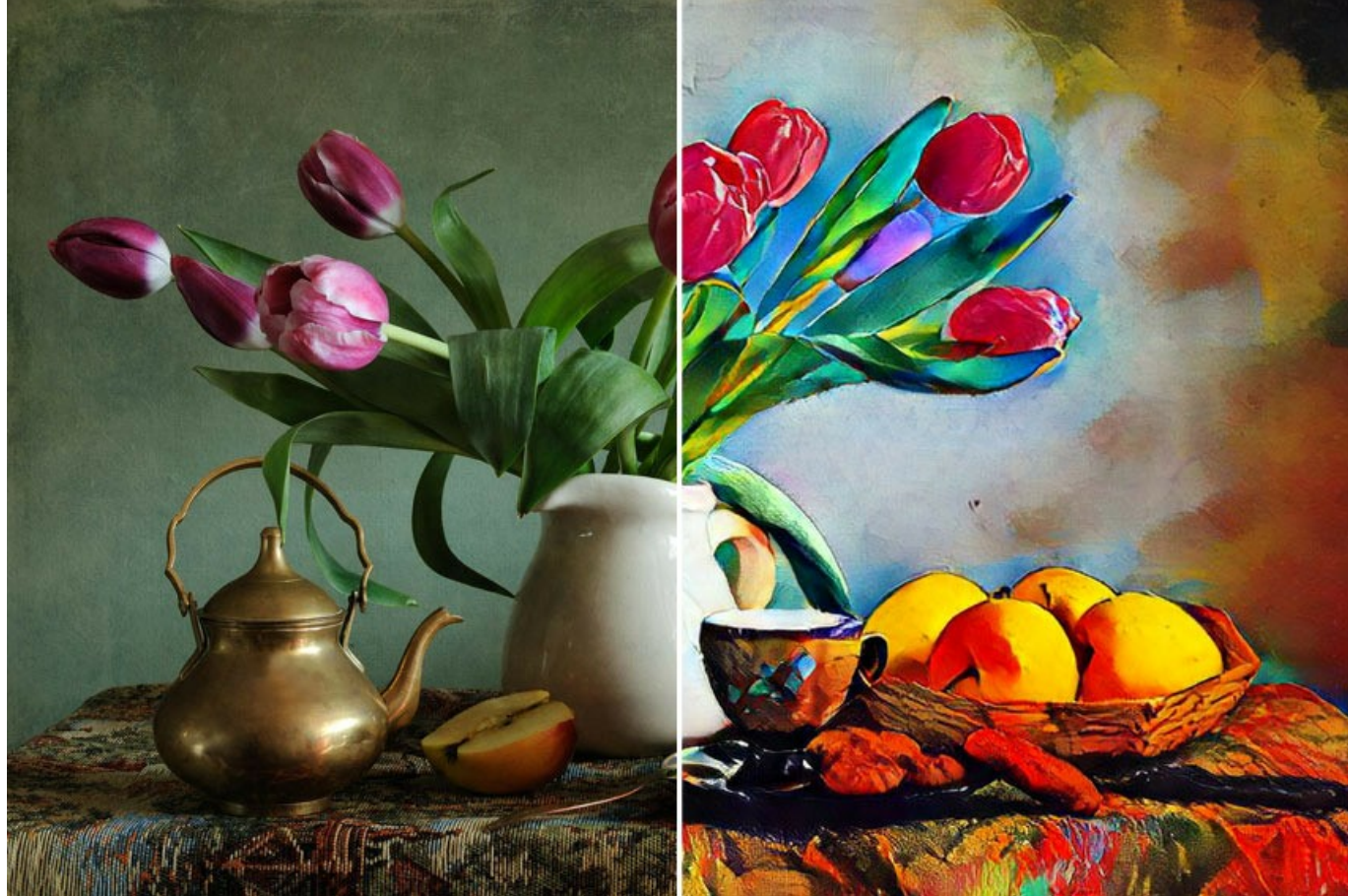

Натюрморт II ([открыть увеличенную версию в новом окне](http://akvis.com/img/examples/inspire/examples/inspire/custom-style/still-life2-big.jpg))

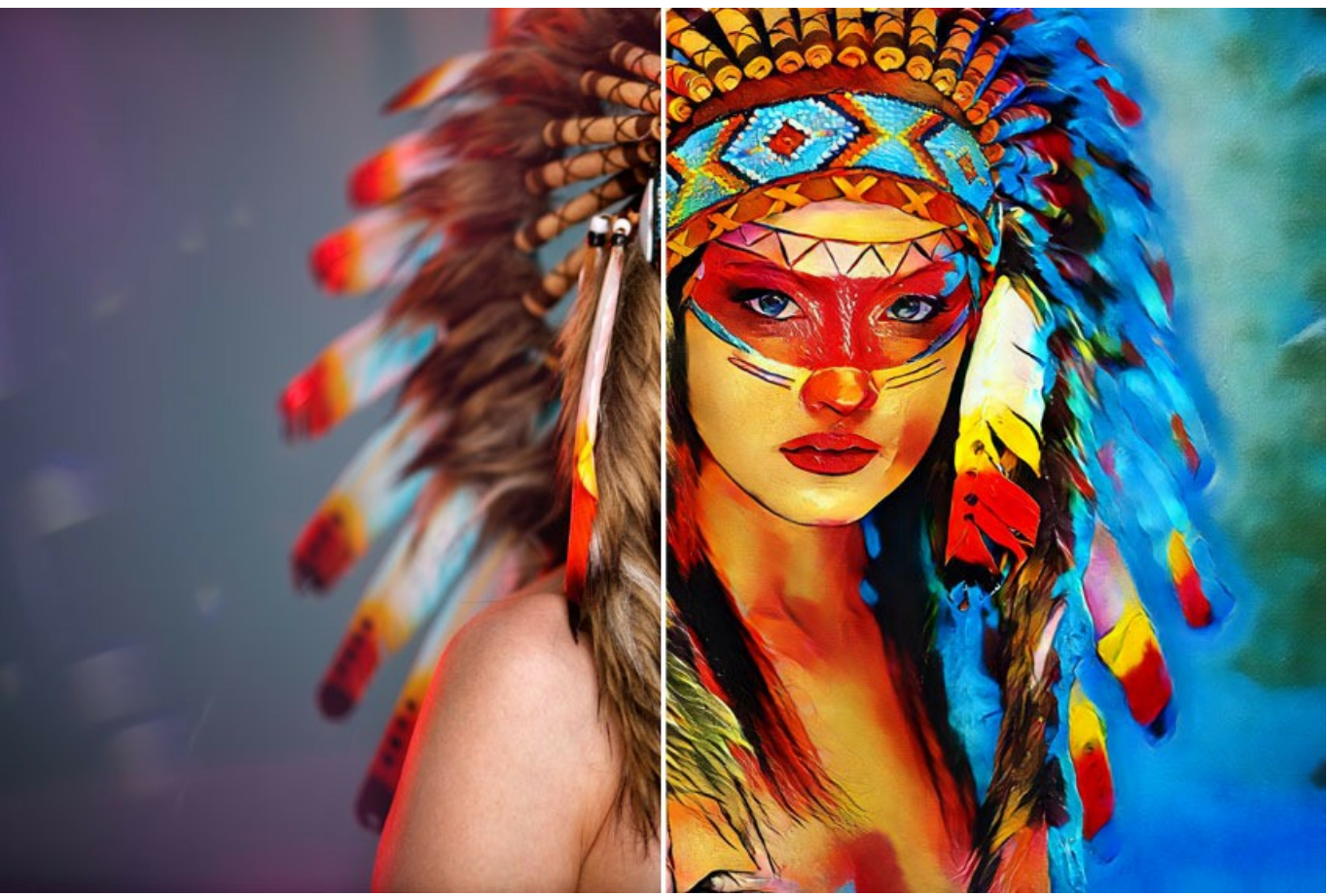

Индианка ([открыть увеличенную версию в новом окне](http://akvis.com/img/examples/inspire/examples/inspire/custom-style/american-indian-big.jpg))

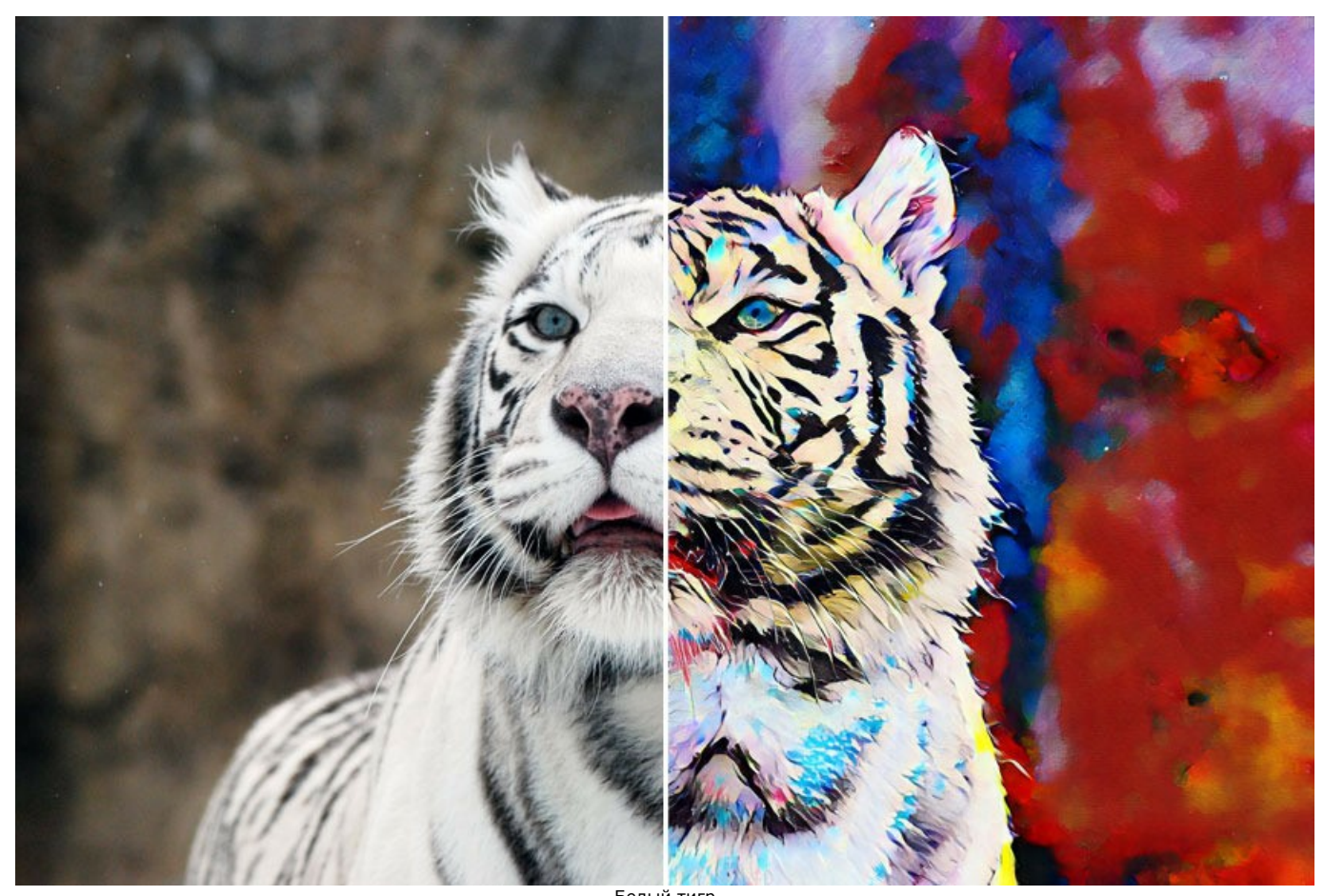

Белый тигр ([открыть увеличенную версию в новом окне](http://akvis.com/img/examples/inspire/examples/inspire/custom-style/white-tiger-big.jpg))

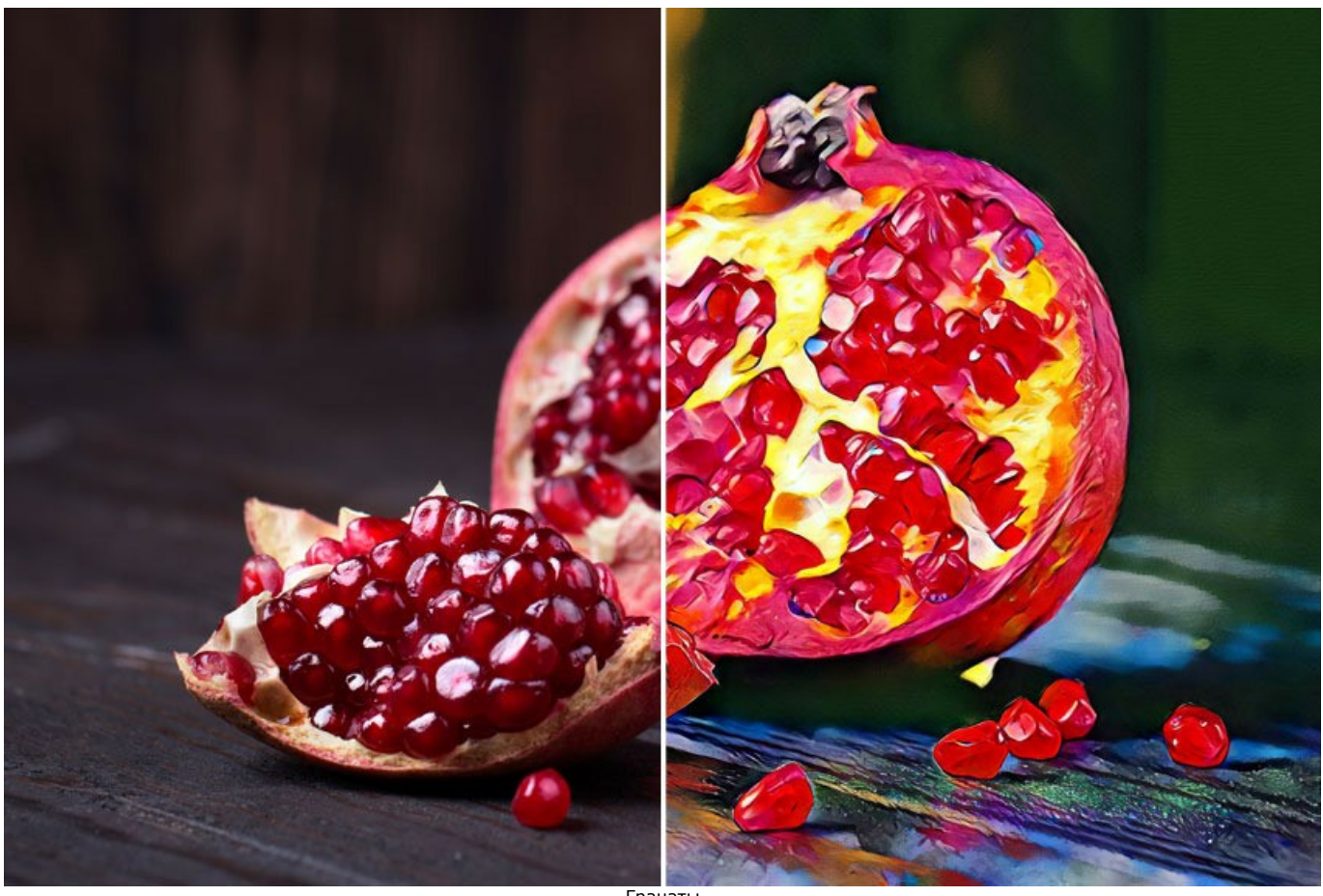

Гранаты ([открыть увеличенную версию в новом окне](http://akvis.com/img/examples/inspire/examples/inspire/custom-style/pomegranate-big.jpg))

# <span id="page-47-0"></span>**ПРОГРАММЫ КОМПАНИИ АКВИС**

## **[AKVIS AirBrush — Аэрографический рисунок из фотографии](https://akvis.com/ru/airbrush/index.php?utm_source=help)**

**AKVIS AirBrush** позволяет превратить фотографию в рисунок в технике *аэрография*. Программа действует как художественный фильтр, изменяя изображение и превращая его в аэрографический рисунок в соответствии с выбранными настройками. [Подробнее…](https://akvis.com/ru/airbrush/index.php?utm_source=help)

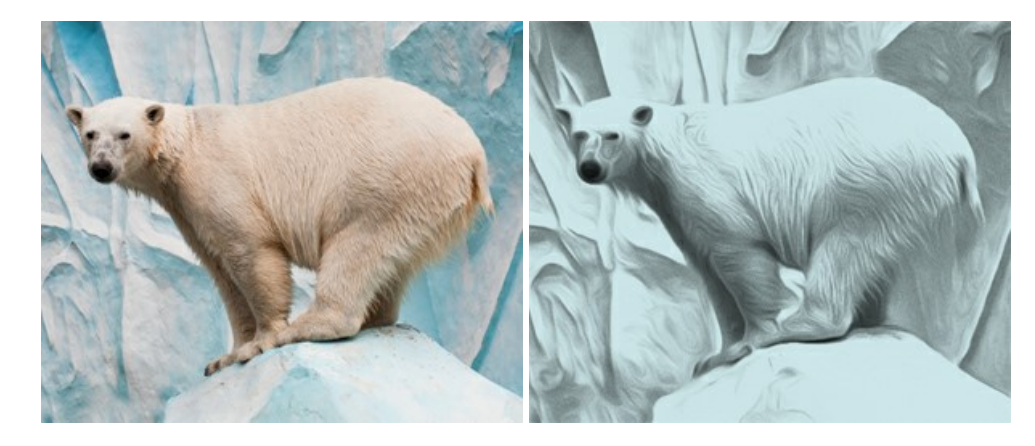

#### **[AKVIS Artifact Remover AI — Улучшение качества сжатых изображений JPEG](https://akvis.com/ru/artifact-remover/index.php?utm_source=help)**

**AKVIS Artifact Remover AI** — программа для улучшения качества сжатых изображений. Программа использует алгоритмы искусственного интеллекта для удаления артефактов сжатия JPEG и восстановления качества фотографий. Включает 4 режима улучшения изображения, каждый из которых задействует уникальную нейронную сеть. Для домашних пользователей доступна бесплатная версия. Для коммерческого использования необходима лицензия Business. [Подробнее…](https://akvis.com/ru/artifact-remover/index.php?utm_source=help)

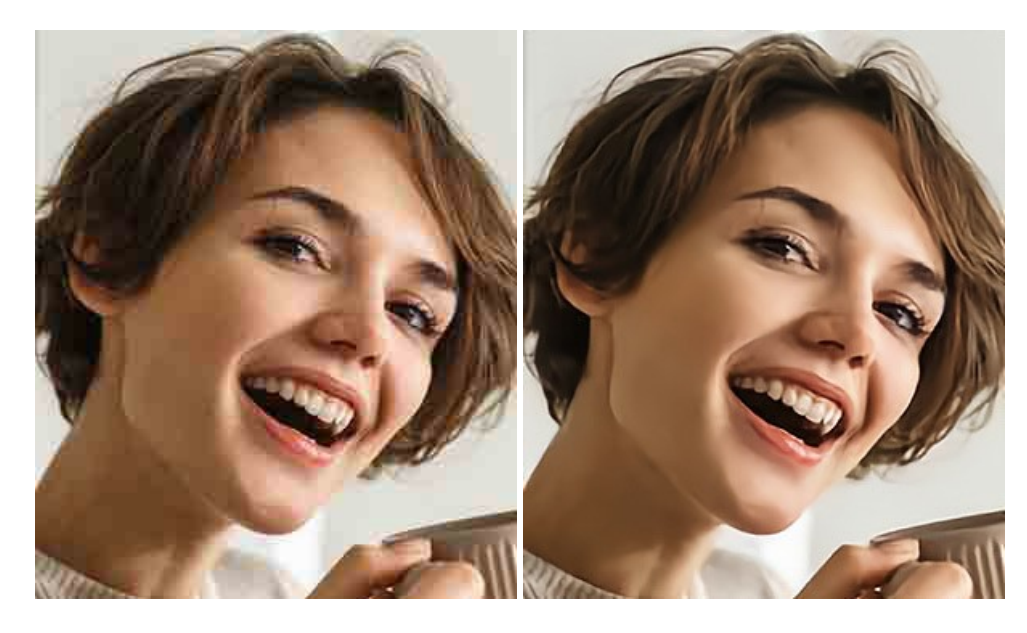

#### **[AKVIS ArtSuite — Эффекты и рамки для фотографий](https://akvis.com/ru/artsuite/index.php?utm_source=help)**

**AKVIS ArtSuite** — коллекция рамок и эффектов для оформления фотографий. ArtSuite содержит множество готовых шаблонов и богатую Библиотеку образцов и текстур и позволяет получить практически бесконечное количество вариантов эффектов. [Подробнее…](https://akvis.com/ru/artsuite/index.php?utm_source=help)

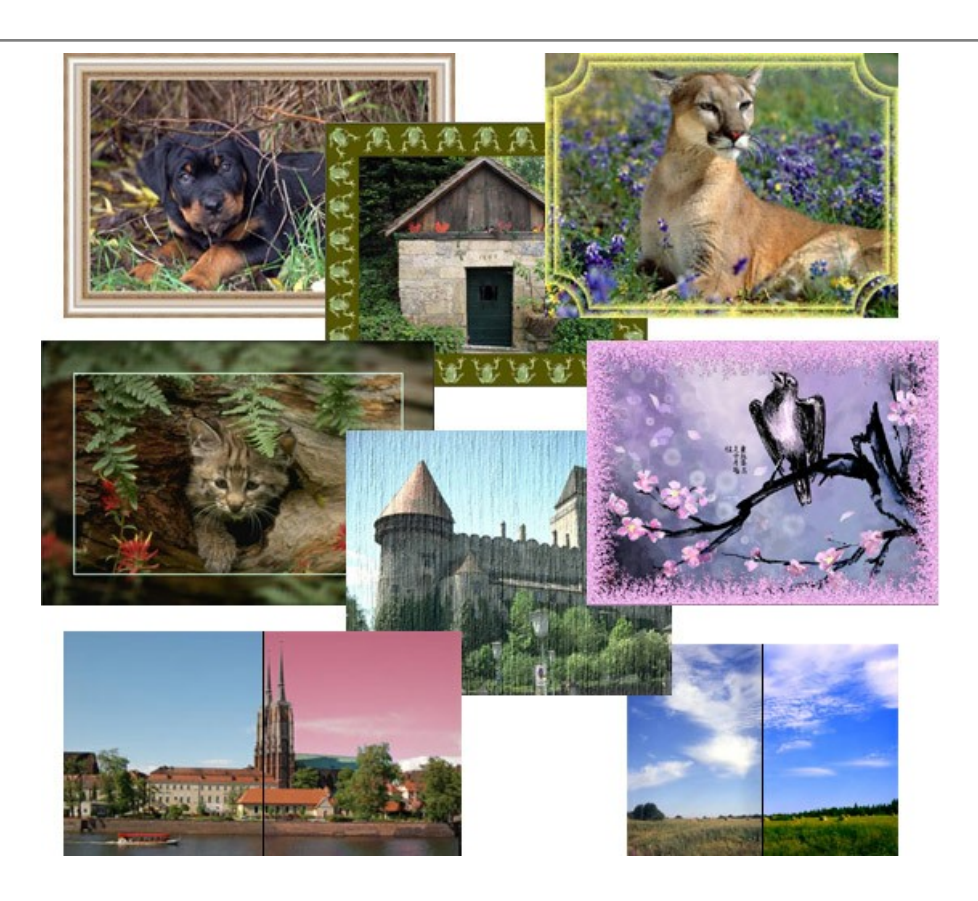

## **[AKVIS ArtWork — Художественные стили и техники](https://akvis.com/ru/artwork/index.php?utm_source=help)**

**AKVIS ArtWork** имитирует художественные стили и техники живописи, создавая произведение искусства. В программе представлены эффекты: *Масляная живопись*, *Акварель*, *Гуашь*, *Комикс*, *Перо и чернила*, *Линогравюра*, *Трафарет*, *Пастель* и *Пуантилизм*. [Подробнее…](https://akvis.com/ru/artwork/index.php?utm_source=help)

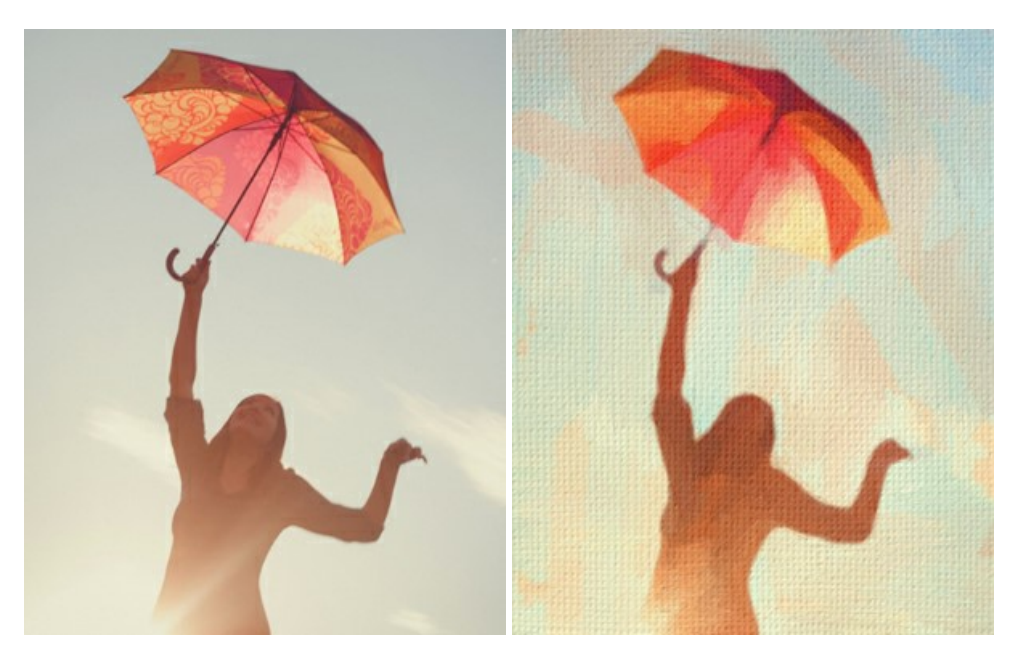

### **[AKVIS Chameleon — Создание коллажей](https://akvis.com/ru/chameleon/index.php?utm_source=help)**

**AKVIS Chameleon** — программа для создания коллажей, реалистичных и фантастических. Chameleon экономит время и силы, так как не требует точного выделения объектов, автоматически сглаживает границы и подбирает цветовую гамму "вставки" к цветам фона. [Подробнее…](https://akvis.com/ru/chameleon/index.php?utm_source=help)

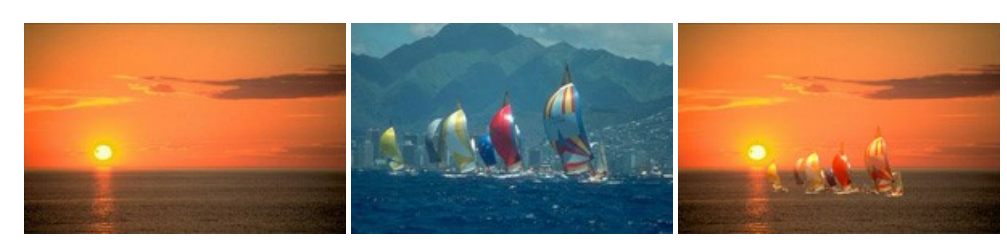

#### **[AKVIS Charcoal — Рисунок углем и мелом](https://akvis.com/ru/charcoal/index.php?utm_source=help)**

**AKVIS Charcoal** позволяет преобразовать фотографию в рисунок, выполненный углём и мелом. Изменяя цвета материалов и бумаги, можно получить массу самых разнообразных эффектов, например, рисунок сангиной. [Подробнее…](https://akvis.com/ru/charcoal/index.php?utm_source=help)

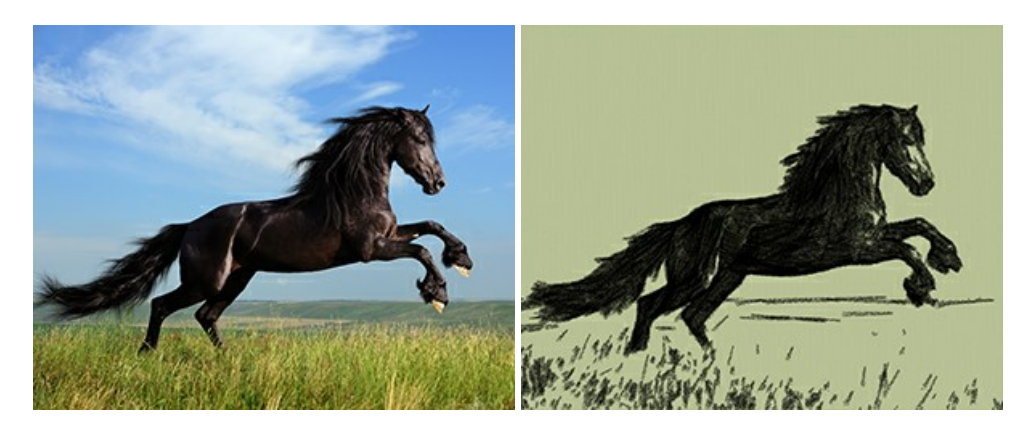

## **[AKVIS Coloriage — Раскрашивание изображений](https://akvis.com/ru/coloriage/index.php?utm_source=help)**

**AKVIS Coloriage** позволяет раскрашивать черно-белые фотографии и заменять цвет на цветных изображениях, выполнять выборочное раскрашивание и обесцвечивание. С помощью программы можно вернуть к жизни старые снимки и придать современной фотографии винтажный вид. [Подробнее…](https://akvis.com/ru/coloriage/index.php?utm_source=help)

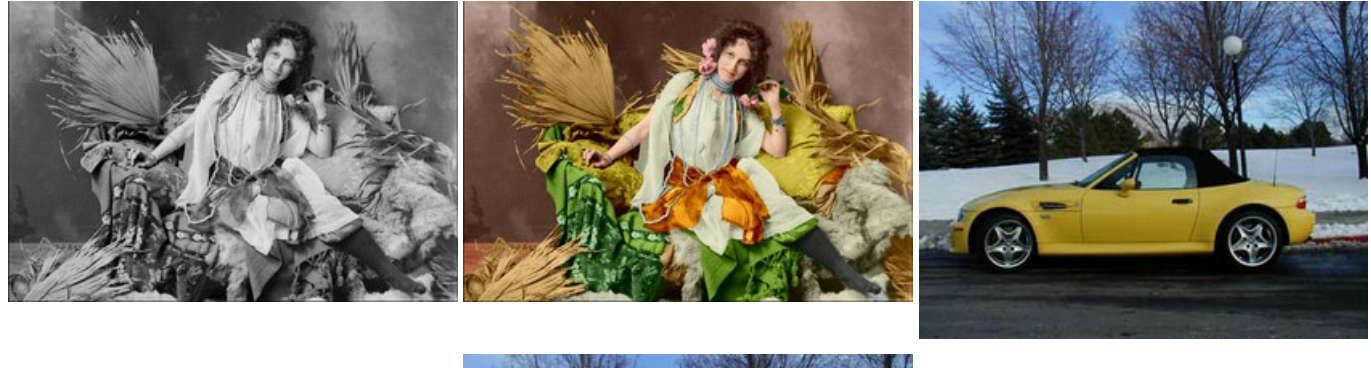

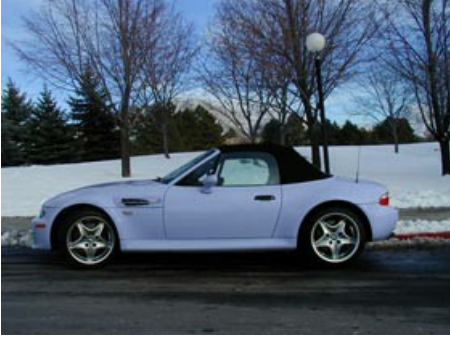

#### **[AKVIS Decorator — Замена текстуры и перекраска поверхности](https://akvis.com/ru/decorator/index.php?utm_source=help)**

**AKVIS Decorator** — программа для изменения поверхности объекта. Decorator позволяет заменить текстуру либо цвет выбранного объекта. При наложении текстуры сохраняется объем, изгибы, тени исходного изображения. В программе представлена богатая Библиотека текстур: образцы поверхностей дерева, металла, камня, травы, тканей и др. [Подробнее…](https://akvis.com/ru/decorator/index.php?utm_source=help)

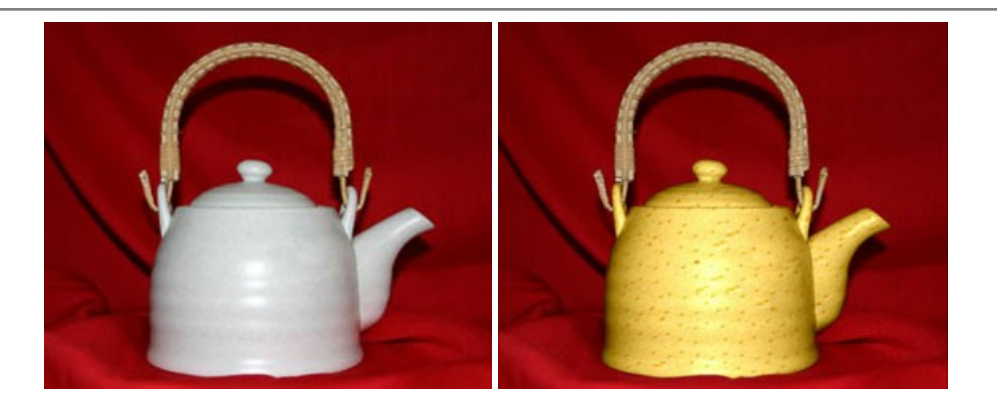

#### **[AKVIS Draw — Создание карандашного эскиза](https://akvis.com/ru/draw/index.php?utm_source=help)**

**AKVIS Draw** позволяет превратить фотографию в эскиз, выполненный простым карандашом. Программа имитирует видение и подход истинного художника. С помощью AKVIS Draw вы можете придать любому изображению вид быстрого карандашного наброска. [Подробнее…](https://akvis.com/ru/draw/index.php?utm_source=help)

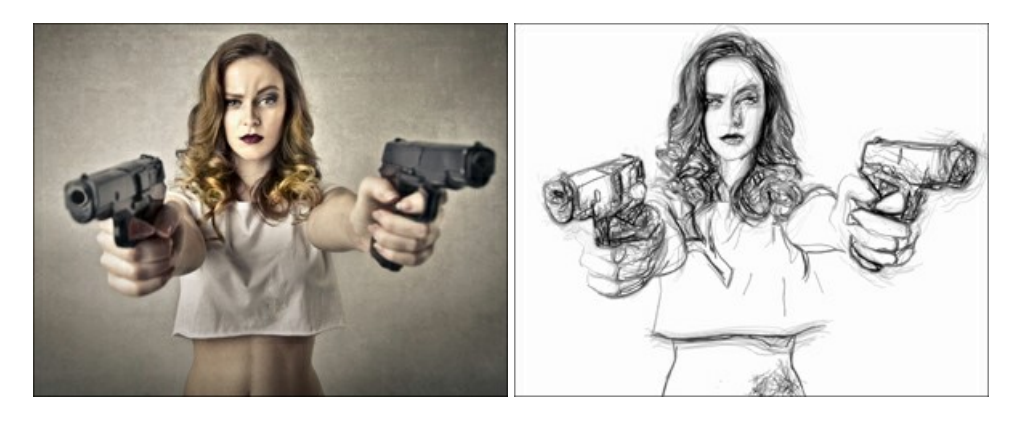

# **[AKVIS Enhancer — Фотокоррекция с усилением детализации](https://akvis.com/ru/enhancer/index.php?utm_source=help)**

**AKVIS Enhancer** — программа для обработки фотографий с усилением детализации изображения. Программа позволяет проявить детали в светлых и темных областях, улучшить резкость и контрастность изображения, добавить яркость, отредактировать отдельные цветовые области. Программа работает в трех режимах: *Улучшение деталей*, *Допечатная обработка* и *Тоновая коррекция*. [Подробнее…](https://akvis.com/ru/enhancer/index.php?utm_source=help)

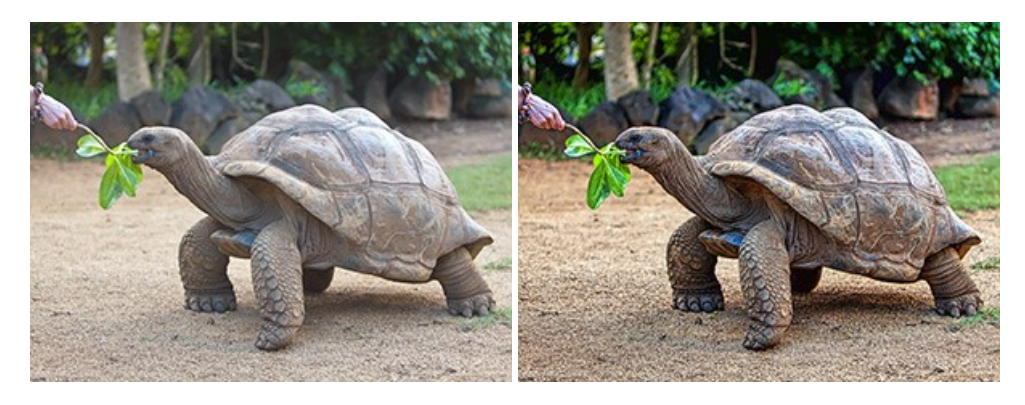

#### **[AKVIS Explosion — Эффекты разрушения и распада](https://akvis.com/ru/explosion/index.php?utm_source=help)**

**AKVIS Explosion** добавляет на фотографии эффекты разрушения. Программа позволяет распылить объект на осколки, превратить часть изображения в россыпь летящих частиц, создать песчаную бурю, имитировать взрыв и другие эффекты распада. [Подробнее…](https://akvis.com/ru/explosion/index.php?utm_source=help)

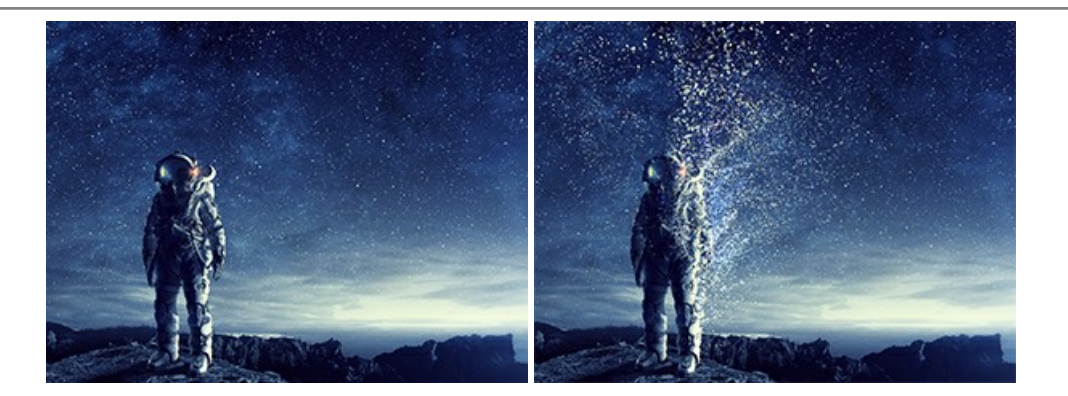

#### **[AKVIS Frames — Готовые рамки для фотографий](https://akvis.com/ru/frames/index.php?utm_source=help)**

**AKVIS Frames** — бесплатная программа для оформления фотографий. Программа предназначена для работы с пакетами рамок AKVIS. Вы можете украсить свои снимки эксклюзивными стильными рамками! [Подробнее…](https://akvis.com/ru/frames/index.php?utm_source=help)

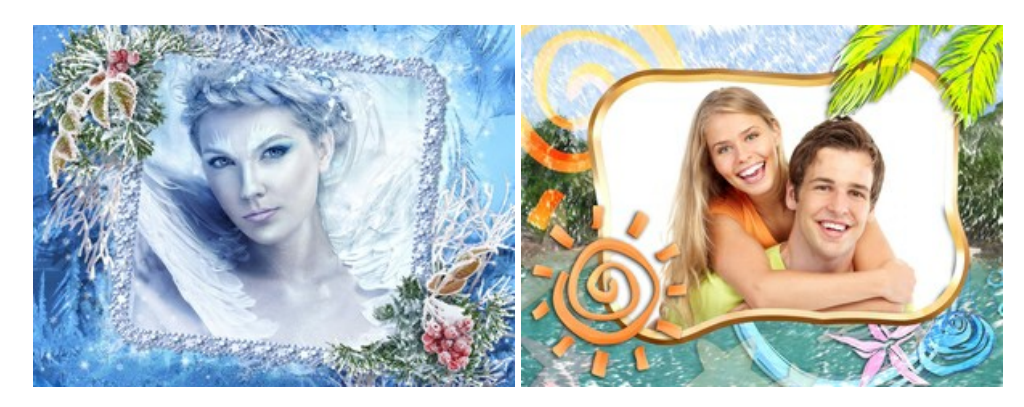

## **[AKVIS HDRFactory — Расширение динамического диапазона](https://akvis.com/ru/hdrfactory/index.php?utm_source=help)**

**AKVIS HDRFactory** — программа для создания изображений с расширенным динамическим диапазоном (HDR) из одного или нескольких снимков, а также для коррекции яркости, контрастности, насыщенности. HDRFactory наполнит жизнью и цветом ваши фотографии! [Подробнее…](https://akvis.com/ru/hdrfactory/index.php?utm_source=help)

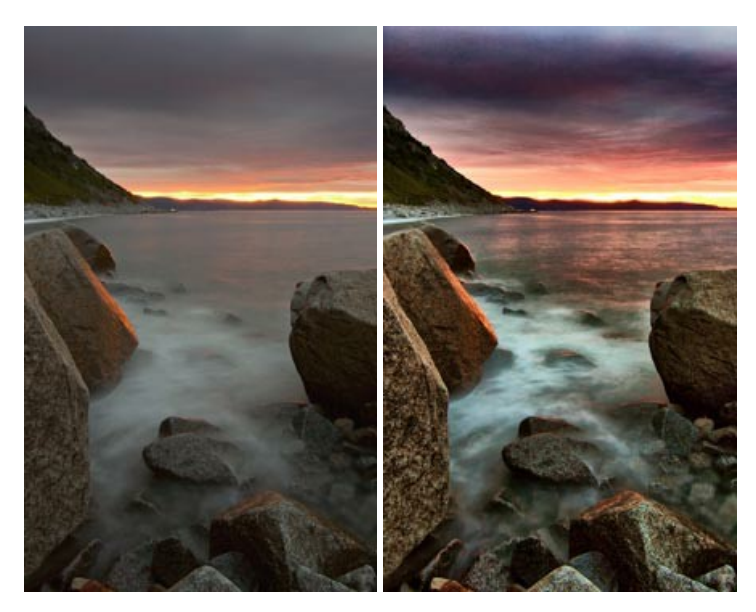

#### **[AKVIS Inspire AI — Художественная стилизация изображений](https://akvis.com/ru/inspire/index.php?utm_source=help)**

**AKVIS Inspire AI** выполняет стилизацию изображений под различные образцы живописи. Эта программа на основе искусственного интеллекта применяет на фотографию цветовую гамму и стиль выбранного произведения искусства, создавая новый шедевр. Программа включает в себя галерею художественных стилей и позволяет загружать свои образцы. Имитируйте стиль известных художников! [Подробнее…](https://akvis.com/ru/inspire/index.php?utm_source=help)

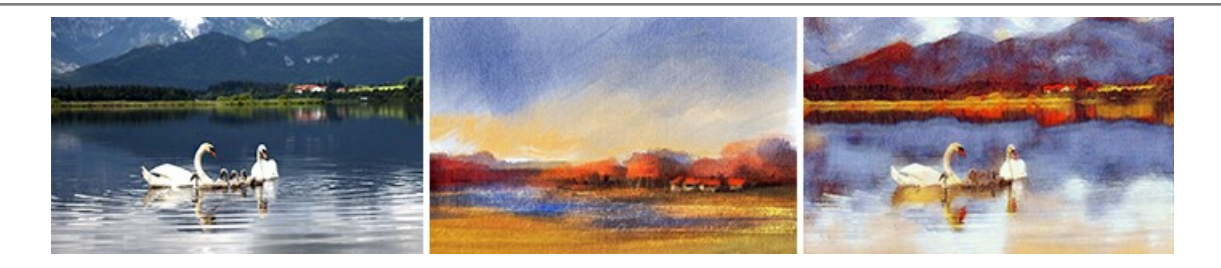

#### **[AKVIS LightShop — Световые и звездные эффекты](https://akvis.com/ru/lightshop/index.php?utm_source=help)**

**AKVIS LightShop** добавляет световые эффекты на изображение. С помощью программы можно создать любого вида и формы свечения, добавить на фотографию лучи, ореолы, вспышки, молнии, блики на объекты, закат или фейерверк. LightShop украсит снимок, оживит пейзаж, изменит время суток и погоду. [Подробнее…](https://akvis.com/ru/lightshop/index.php?utm_source=help)

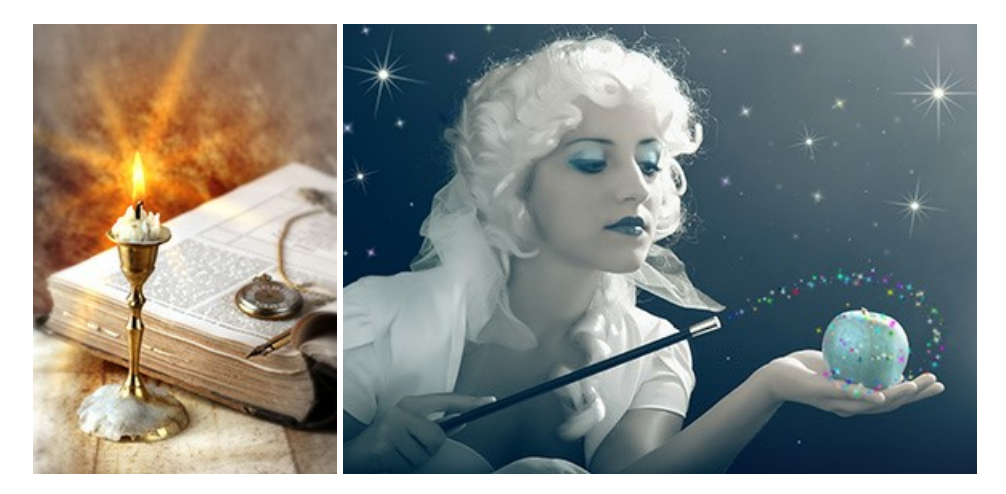

## **[AKVIS Magnifier AI — Увеличивайте и улучшайте изображения](https://akvis.com/ru/magnifier/index.php?utm_source=help)**

**AKVIS Magnifier AI** позволяет увеличить размер изображения и улучшить качество. Благодаря использованию нейросетей программа обеспечивает многократное увеличение, до 800%, и создает изображения высокого разрешения. Улучшайте разрешение фотографии, создавайте четкие изображения идеального качества, с отличной детализацией! [Подробнее…](https://akvis.com/ru/magnifier/index.php?utm_source=help)

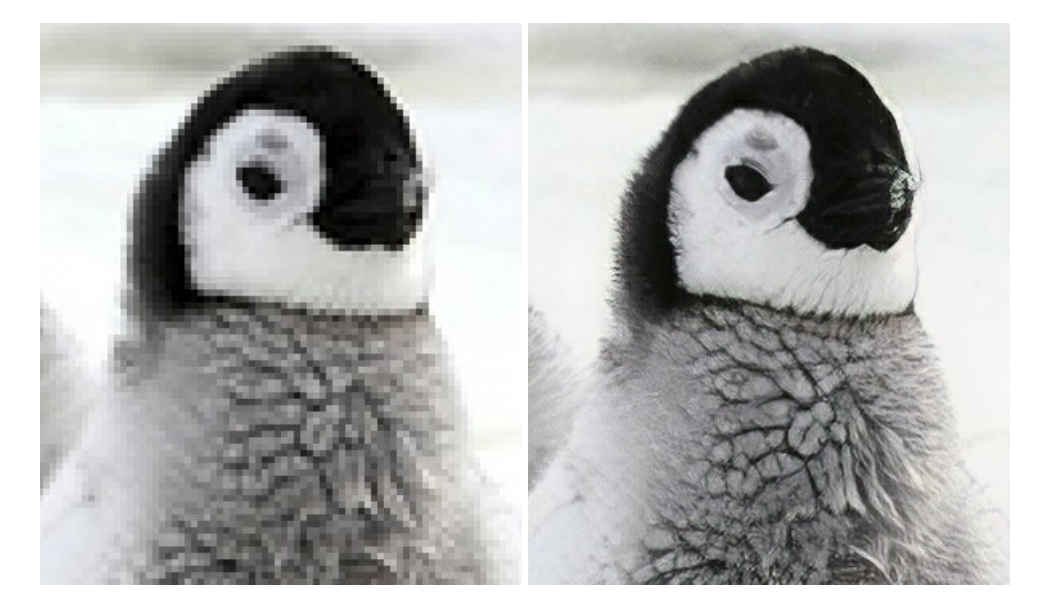

#### **[AKVIS MakeUp — Ретушь портретных фотографий](https://akvis.com/ru/makeup/index.php?utm_source=help)**

**AKVIS MakeUp** — программа для исправления портретных фотографий. MakeUp улучшает портрет, устраняя мелкие дефекты с поверхности кожи и придавая лицу сияние, чистоту и гладкость. Программа способна превратить обычный снимок в фотографию с обложки, создать стильный образ и даже получить изображение в "высоком ключе". [Подробнее…](https://akvis.com/ru/makeup/index.php?utm_source=help)

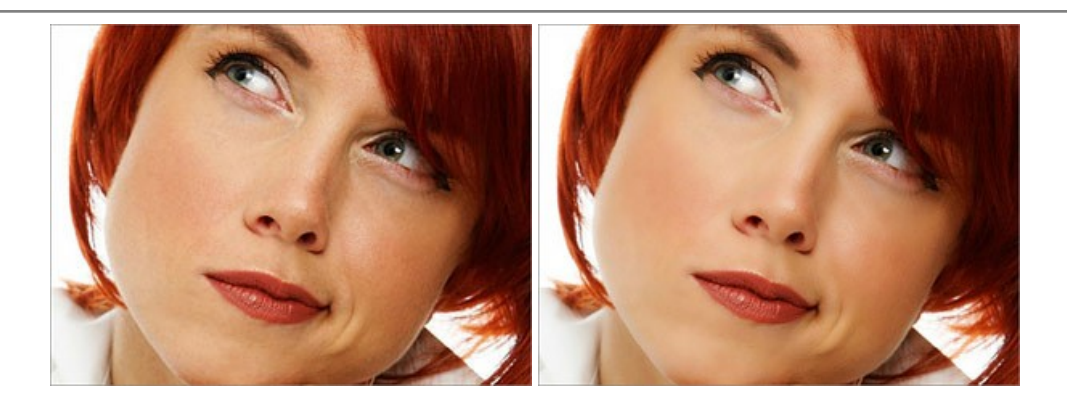

## **[AKVIS NatureArt — Природные явления на ваших фотографиях](https://akvis.com/ru/natureart/index.php?utm_source=help)**

**AKVIS NatureArt** — коллекция уникальных эффектов, имитирующих природные явления. В программу включены эффекты: [Дождь](https://akvis.com/ru/natureart-tutorial/effects/rain.php?utm_source=help)

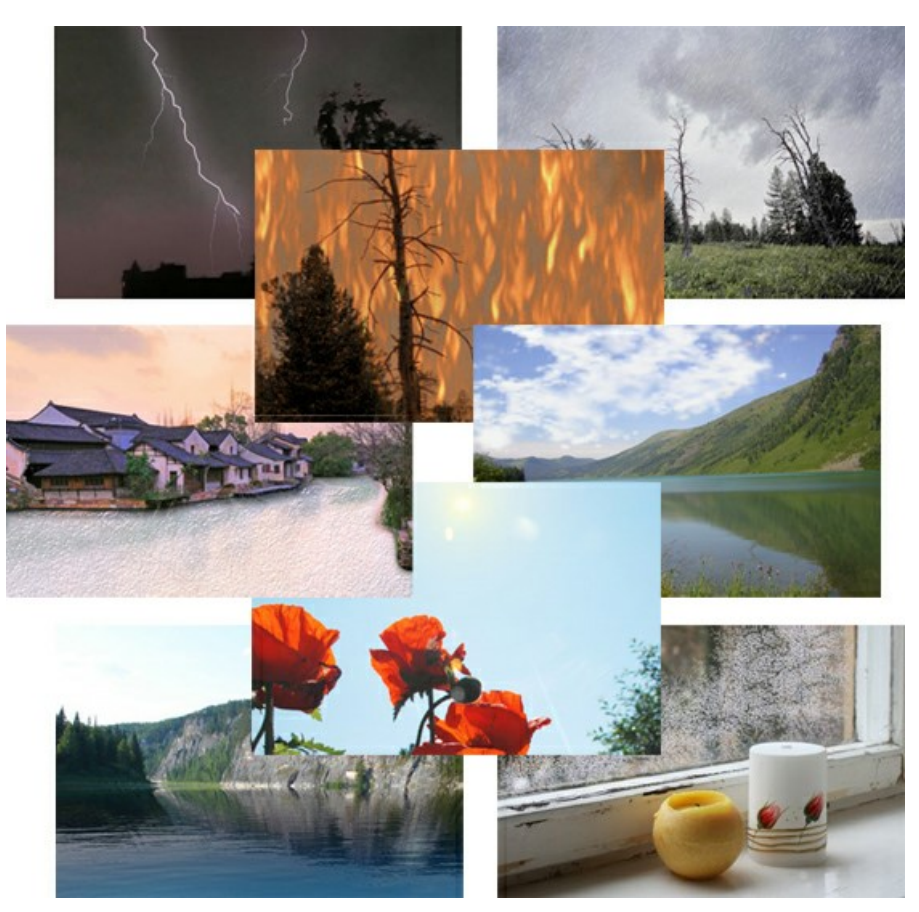

## **[AKVIS Neon — Рисунок светящимися линиями](https://akvis.com/ru/neon/index.php?utm_source=help)**

**AKVIS Neon** превращает фотографию в яркий и необычный рисунок, выполненный светящимися линиями. Программа предназначена для создания неоновых эффектов на изображении. [Подробнее…](https://akvis.com/ru/neon/index.php?utm_source=help)

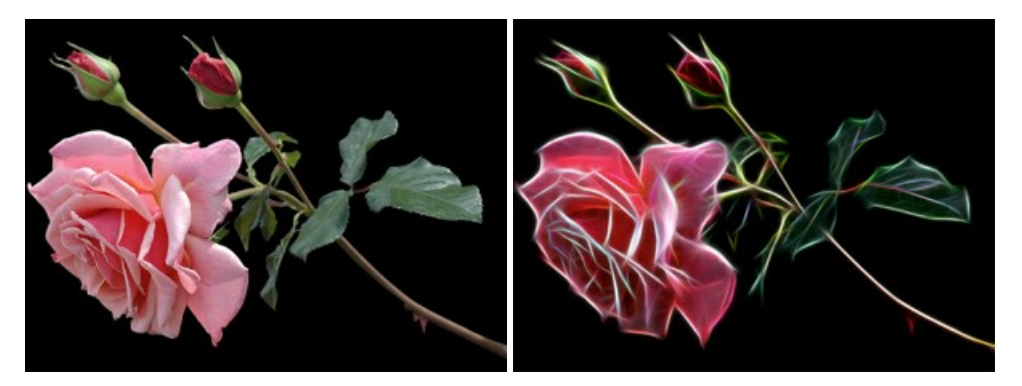

#### **[AKVIS Noise Buster AI — Удаление цифрового шума](https://akvis.com/ru/noise-buster/index.php?utm_source=help)**

**AKVIS Noise Buster AI** — программа для подавления цифрового шума. Программа убирает шумы матрицы цифровой камеры и шумы, появляющиеся при сканировании фотоснимка, уменьшает зернистость и устраняет неоднородные цветовые пятна на изображении, сохраняя при этом детали и чёткость границ. Программа использует технологии искусственного интеллекта и настройки постобработки для усовершенствования результата. [Подробнее…](https://akvis.com/ru/noise-buster/index.php?utm_source=help)

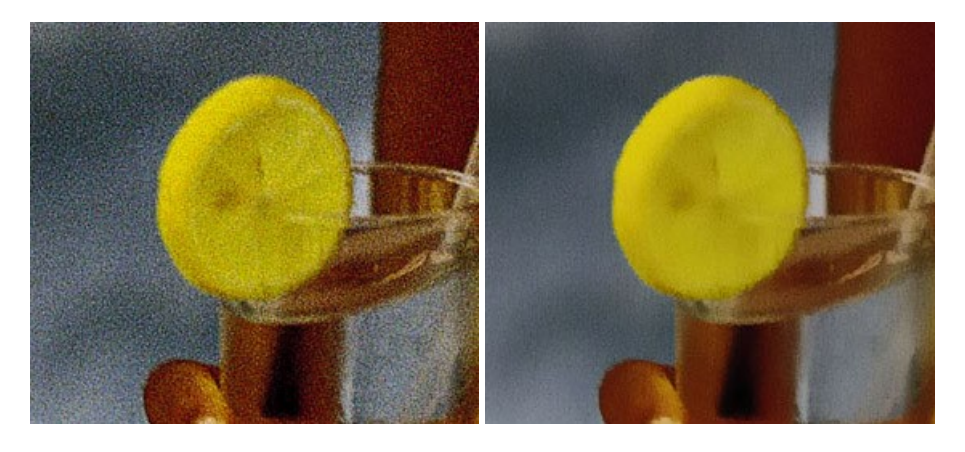

#### **[AKVIS OilPaint — Эффект масляной живописи](https://akvis.com/ru/oilpaint/index.php?utm_source=help)**

**AKVIS OilPaint** — программа для имитации масляной живописи. Особенностью программы является уникальный алгоритм наложения мазков, который наиболее достоверно воспроизводит технику работы кистью. [Подробнее…](https://akvis.com/ru/oilpaint/index.php?utm_source=help)

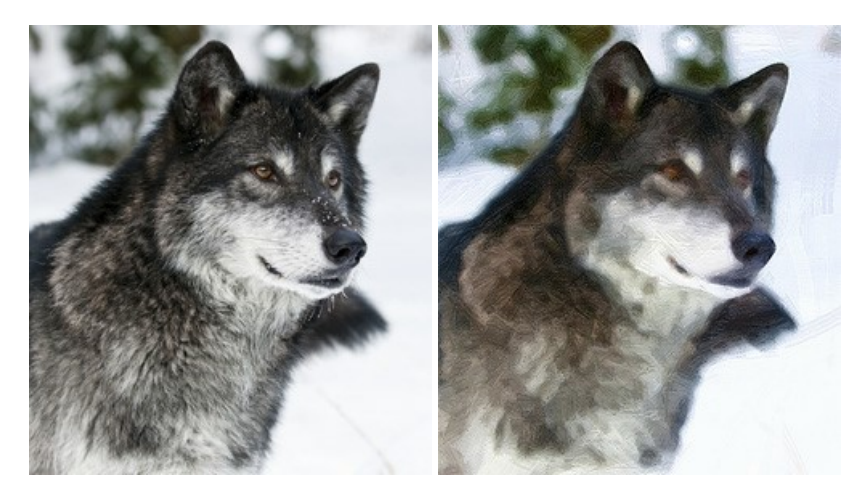

#### **[AKVIS Pastel — Рисунок пастелью из фотографии](https://akvis.com/ru/pastel/index.php?utm_source=help)**

**AKVIS Pastel** позволяет преобразовать обычный фотоснимок в рисунок, выполненный пастелью. Программа превращает любое изображение в произведение искусства, имитируя одну из самых популярных художественных техник, обладающую графическими и живописными свойствами. [Подробнее…](https://akvis.com/ru/pastel/index.php?utm_source=help)

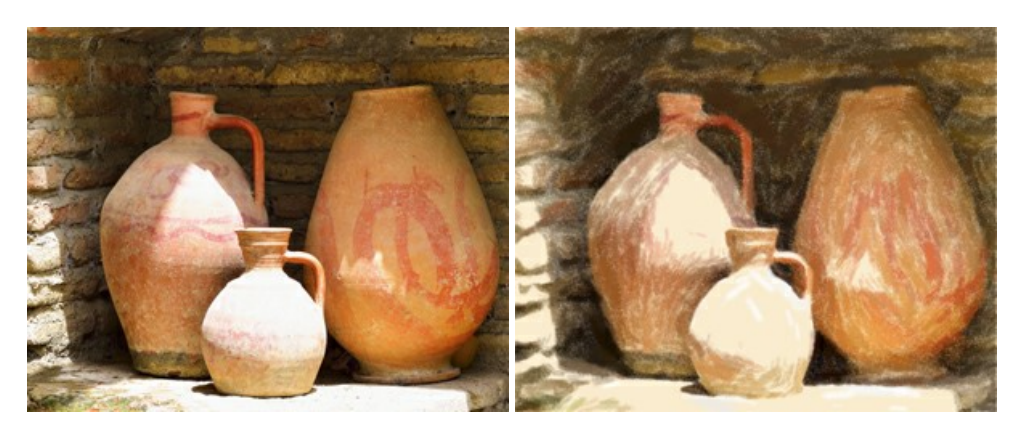

#### **[AKVIS Points — Картины в технике пуантилизма](https://akvis.com/ru/points/index.php?utm_source=help)**

**AKVIS Points** превращает фотографии в картины в одной из самых выразительных живописных техник — пуантилизм. С помощью программы Points вы с легкостью можете создавать великолепные произведения искусства в манере пуантилистов. Откройте для себя мир ярких красок! [Подробнее…](https://akvis.com/ru/points/index.php?utm_source=help)

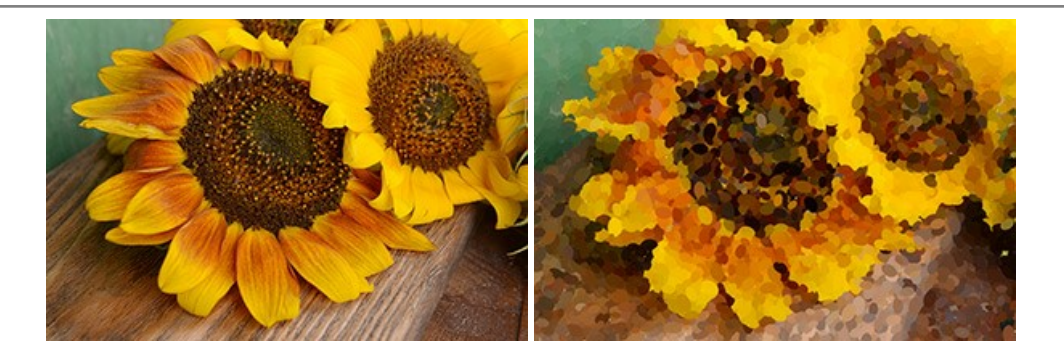

#### **[AKVIS Refocus AI — Улучшение фокусировки, эффекты размытия](https://akvis.com/ru/refocus/index.php?utm_source=help)**

**AKVIS Refocus AI** повышает резкость нечетких фотографий, предлагает полную и выборочную фокусировку, добавляет эффекты размытия и боке. Программа работает в пяти режимах: *Исправление фокуса AI*, *Миниатюра*, *Размытие диафрагмы*, *Размытие движения* и *Радиальное размытие*. [Подробнее…](https://akvis.com/ru/refocus/index.php?utm_source=help)

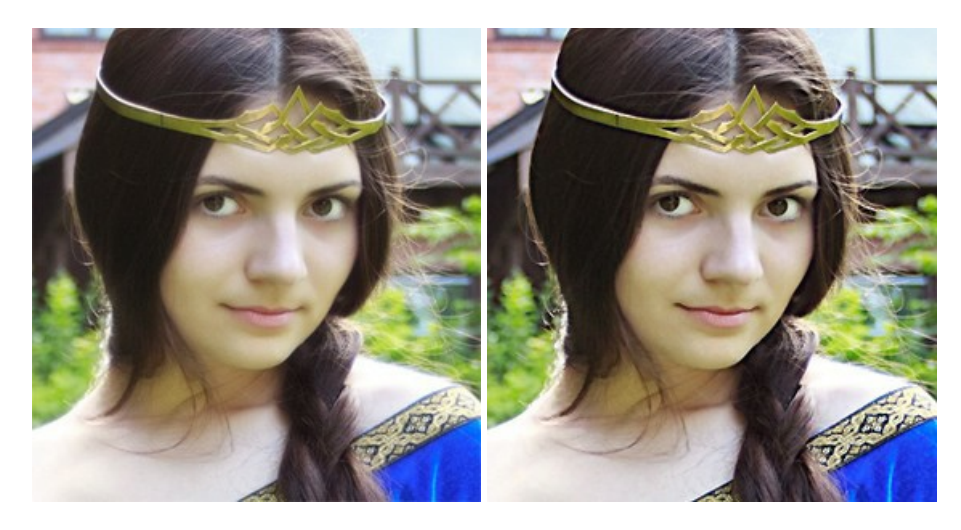

# **[AKVIS Retoucher — Восстановление и ретушь фотографий](https://akvis.com/ru/retoucher/index.php?utm_source=help)**

**AKVIS Retoucher** — программа для восстановления изображений и ретуши фотографий.

Программа поможет удалить царапины, пятна, пыль, следы от сгибов и другие дефекты; убрать лишние детали, текст; реконструировать недостающие части фотографии, "затянуть" дырявые места и нарастить оборванные края. [Подробнее…](https://akvis.com/ru/retoucher/index.php?utm_source=help)

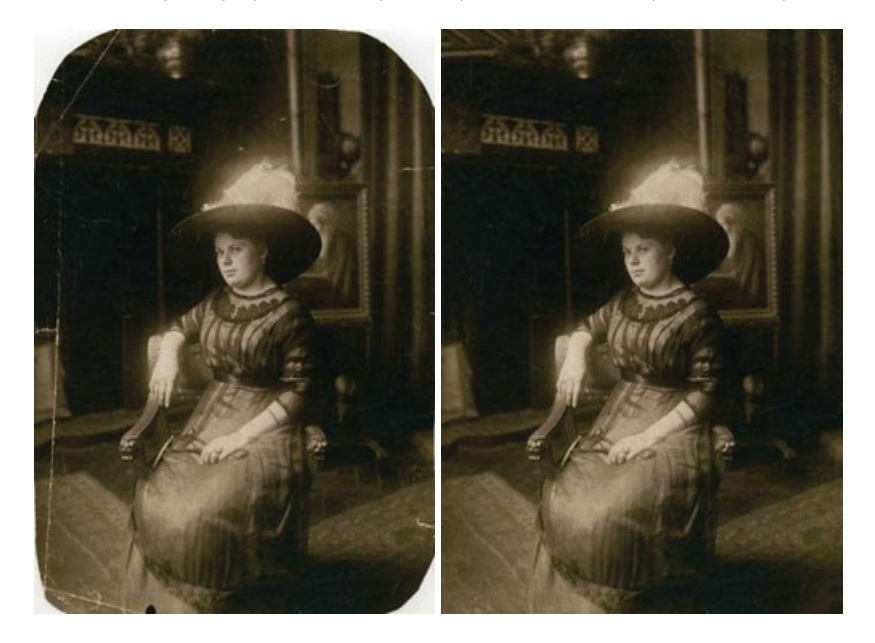

#### **[AKVIS Sketch — Рисунок карандашом из фотографии](https://akvis.com/ru/sketch/index.php?utm_source=help)**

**AKVIS Sketch** — программа для создания рисунка из фотографии. Программа превращает фотоснимки в эскизы, сделанные карандашом или углем, позволяет создать черно-белый карандашный набросок или цветной рисунок. В программе представлены следующие стили: *Классический*, *Художественный*, *Маэстро* и *Мультистиль*, — каждый с набором готовых пресетов. AKVIS Sketch позволяет каждому почувствовать себя художником! [Подробнее…](https://akvis.com/ru/sketch/index.php?utm_source=help)

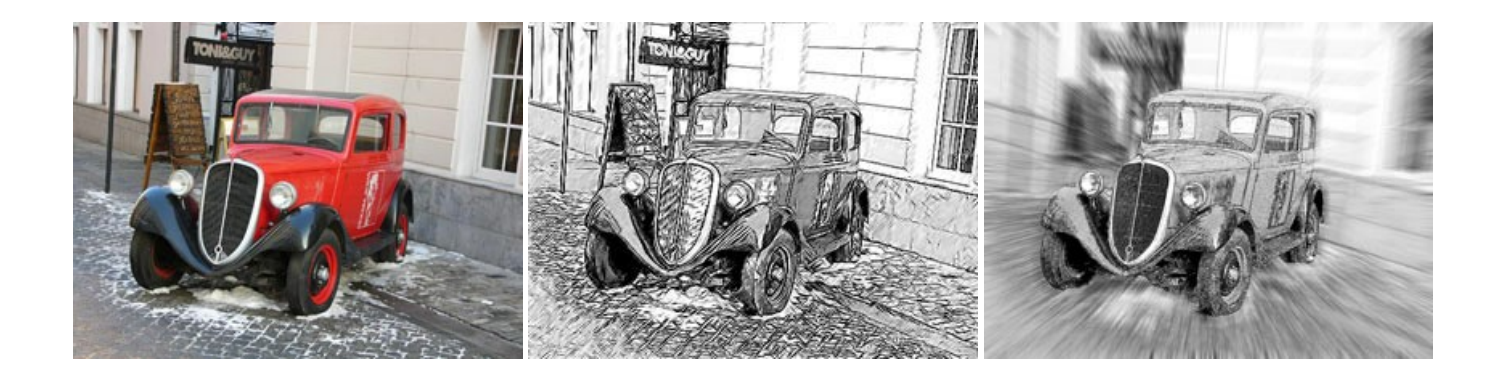

#### **[AKVIS SmartMask — Выделение объекта и удаление фона](https://akvis.com/ru/smartmask/index.php?utm_source=help)**

**AKVIS SmartMask** — программа для быстрого выделения объектов на изображении. SmartMask позволяет быстро и качественно вырезать часть фотографии, используется для удаления фона, создания коллажей. [Подробнее…](https://akvis.com/ru/smartmask/index.php?utm_source=help)

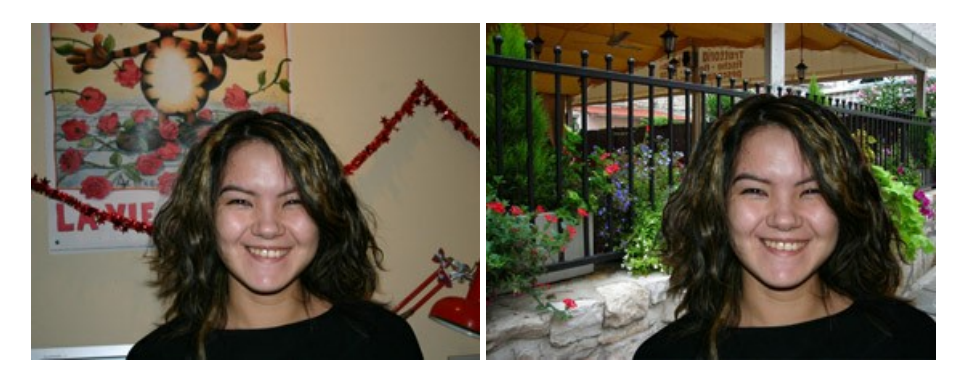

## **[AKVIS Watercolor — Рисунок акварельными красками](https://akvis.com/ru/watercolor/index.php?utm_source=help)**

**AKVIS Watercolor** превращает фотографию в акварельный рисунок. Программа включает в себя два стиля: *Классическая акварель* и *Контурная акварель*, каждый с набором готовых пресетов. Создавайте произведения искусства в технике акварельной живописи! [Подробнее…](https://akvis.com/ru/watercolor/index.php?utm_source=help)

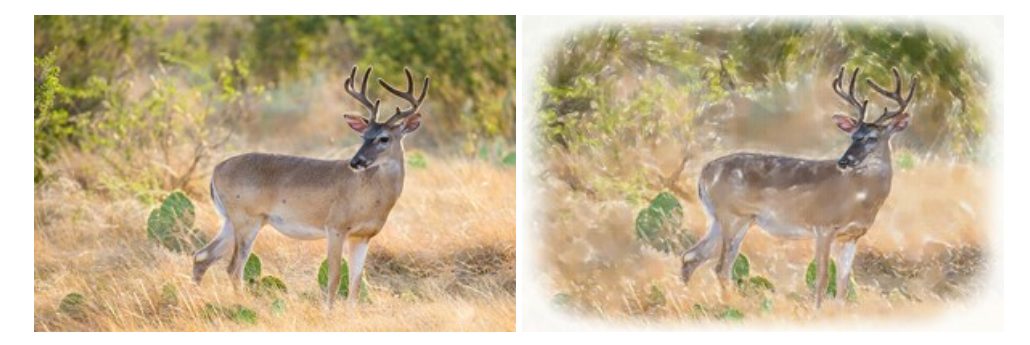